# Betriebsanleitung *OM70 - High Performance Distanzsensoren mit Ethernet-Schnittstelle*

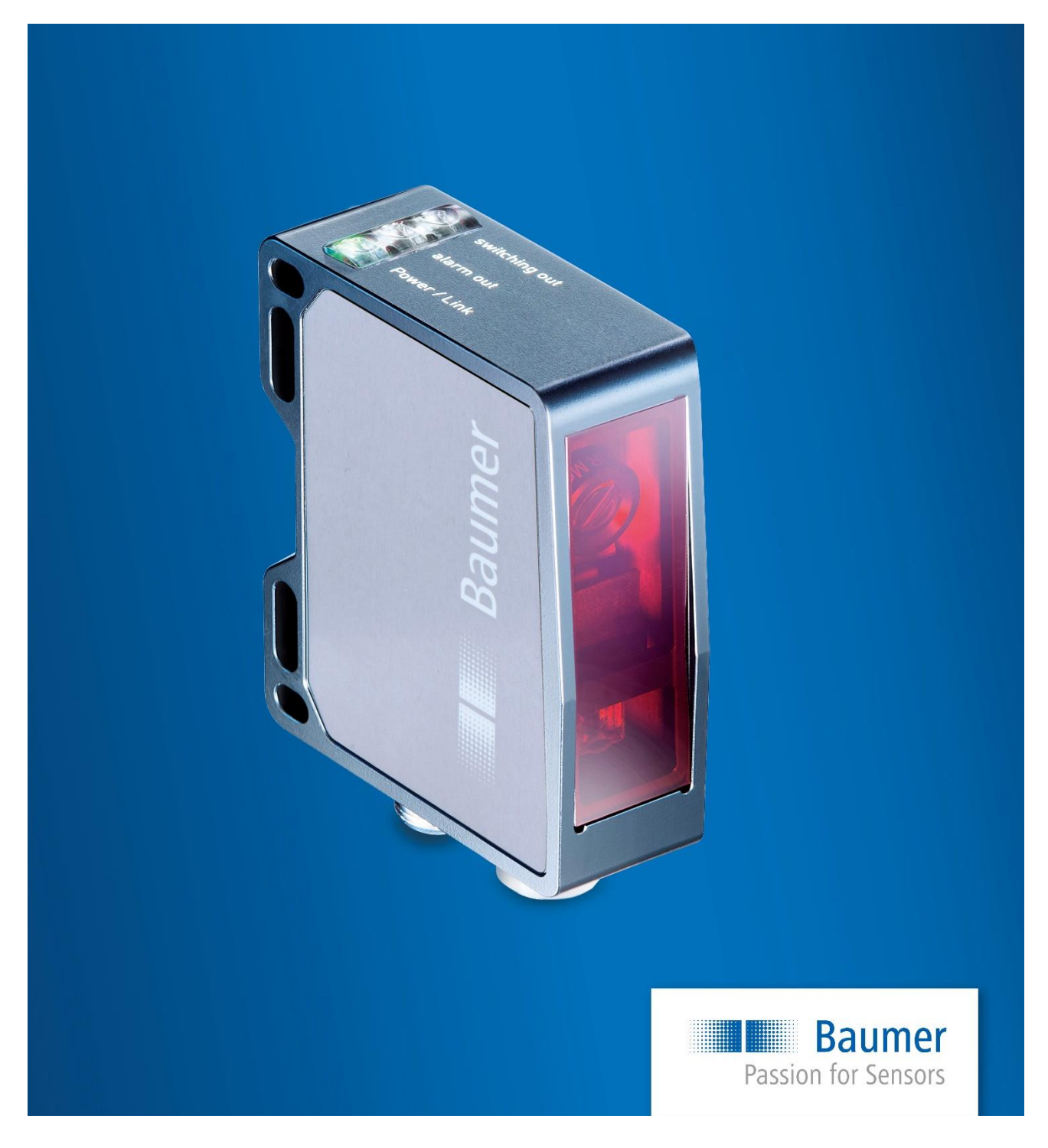

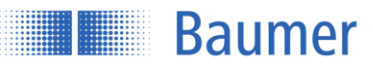

# **Inhalt**

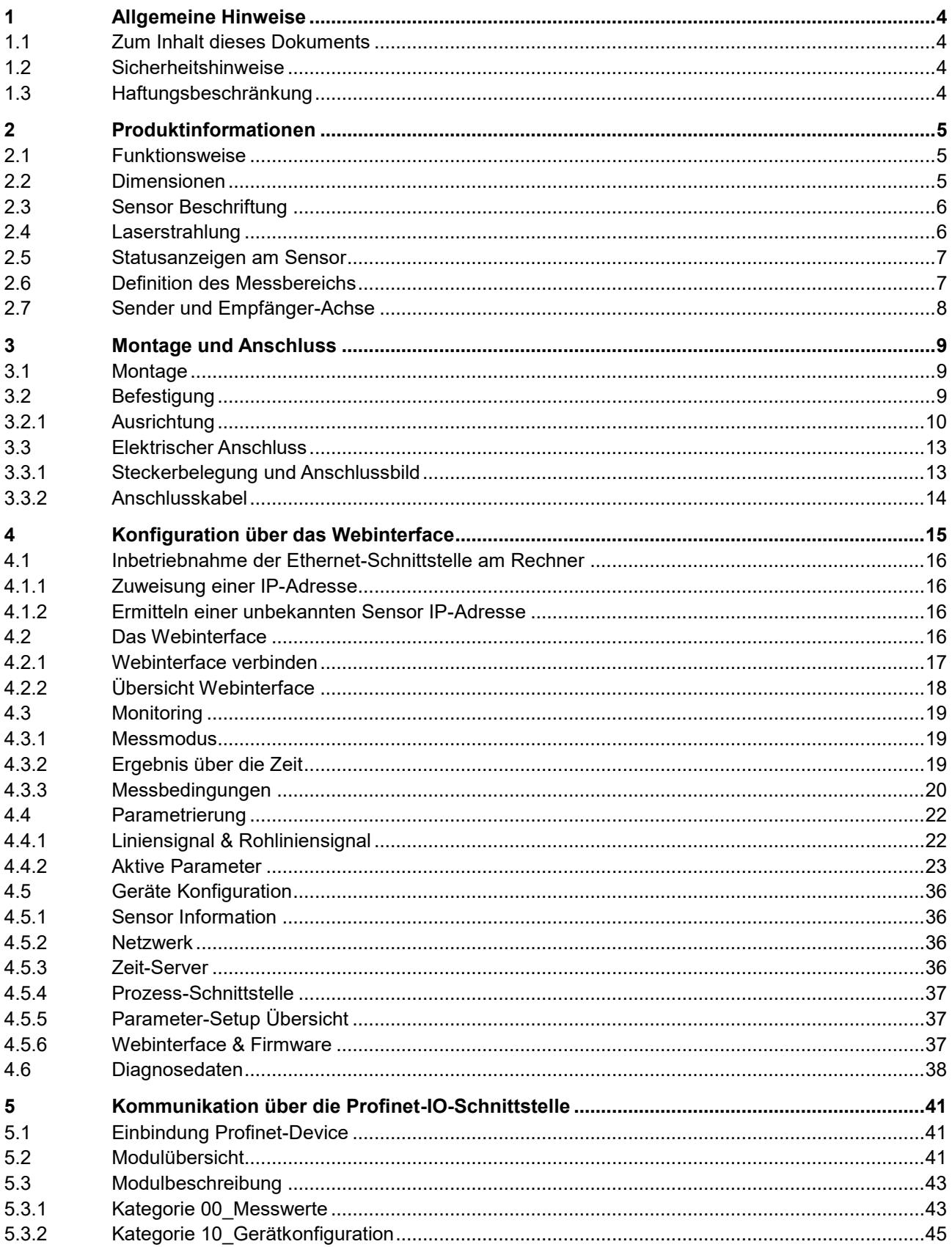

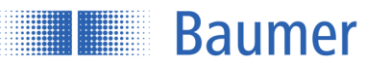

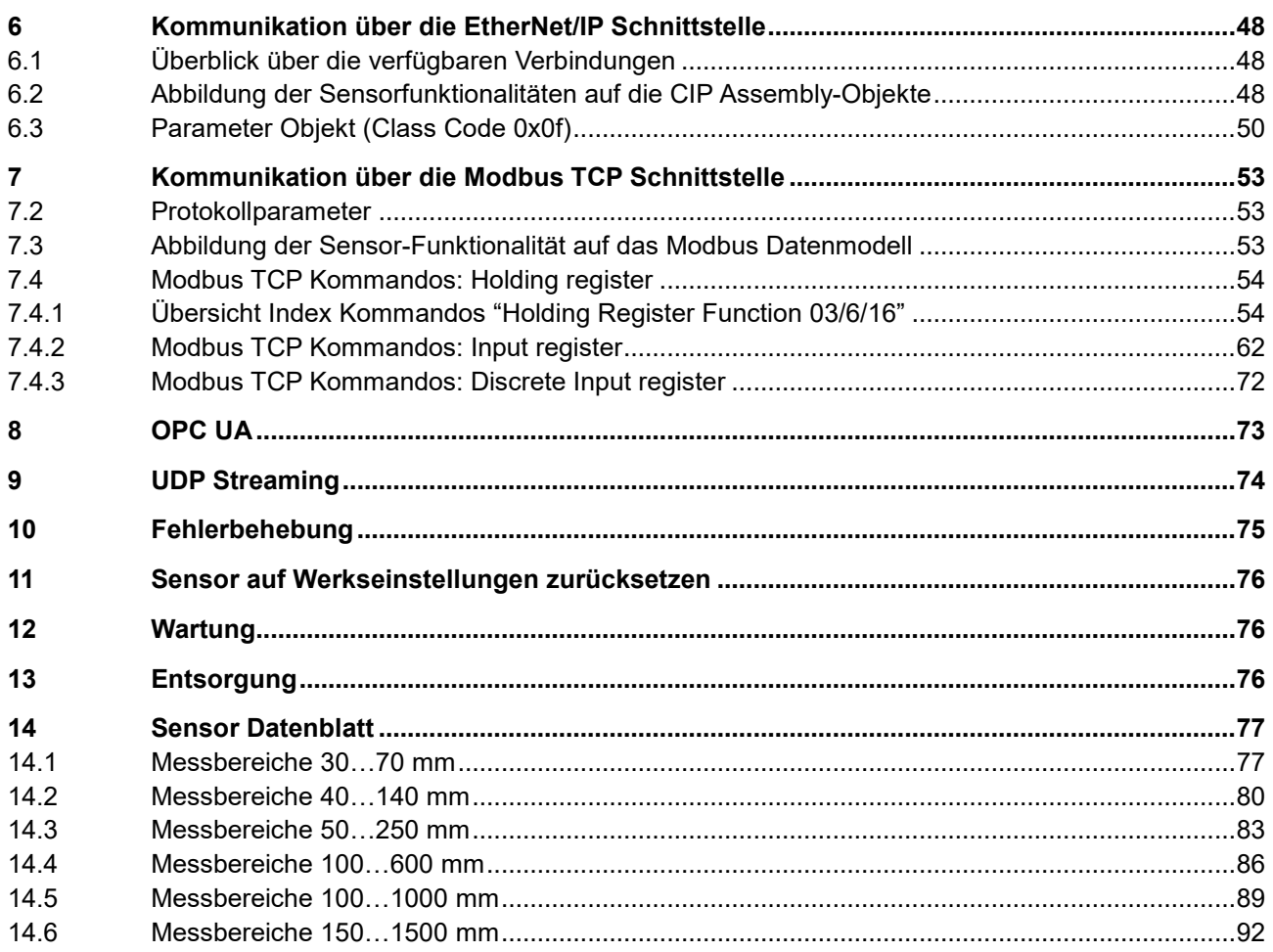

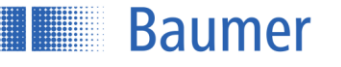

# <span id="page-3-0"></span>**1 Allgemeine Hinweise**

# <span id="page-3-1"></span>**1.1 Zum Inhalt dieses Dokuments**

Die vorliegende Anleitung enthält Informationen zur Installation und Inbetriebnahme der Baumer OM70 High-Performance Distanzsensoren. Sie ergänzt die Montageanleitung, welche mit jedem Sensor mitgeliefert wird.

**Die Bedienungsanleitung muss vor Gebrauch aufmerksam gelesen und die Sicherheitshinweise beachten werden! Außerdem muss die Bedienungsanleitung aufbewahrt und zum späteren Nachschlagen bereit gestellt werden.**

# <span id="page-3-2"></span>**1.2 Sicherheitshinweise**

Die folgenden Symbole heben Sicherheits- und Warnhinweise in der vorliegenden Bedienungsanleitung hervor. Die sichere Nutzung dieses Produkts setzt eine Einhaltung der Sicherheitshinweise voraus.

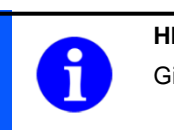

# **HINWEIS**

Gibt hilfreiche Hinweise zur Bedienung bzw. sonstige allgemeine Empfehlungen.

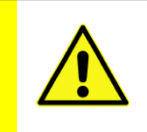

# **ACHTUNG!**

Bezeichnet eine potenziell gefährliche Situation. Meiden sie diese Situationen um allfällige Personenschäden und Beschädigungen des Gerätes zu vermeiden!

# **Bestimmungsgemässer Gebrauch**

Dieses Produkt ist ein Präzisionsgerät und dient zur Erfassung von Objekten, Gegenständen und der Aufbereitung bzw. Bereitstellung von Messwerten als elektrische Grösse für das Folgesystem. Sofern dieses Produkt nicht speziell gekennzeichnet ist, darf es nicht für den Betrieb in explosionsgefährdeter Umgebung eingesetzt werden.

# **Inbetriebnahme**

Einbau, Montage und Justierung dieses Produktes dürfen nur durch eine Fachkraft erfolgen.

# <span id="page-3-3"></span>**1.3 Haftungsbeschränkung**

Eine Haftung seitens der Baumer Electric AG wird bei folgenden Punkten ausgeschlossen:

- Nichtbeachtung der Anleitung.
- Nicht bestimmungsgemäßer Verwendung des Produkts.
- Einsatz von nicht ausgebildetem Personal.
- Verwendung nicht zugelassener Ersatzteile.
- Nicht genehmigter Modifikation von Produkten.

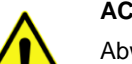

#### **ACHTUNG!**

Abweichungen von den hier angegebenen Verfahren und Einstellungen können zu gefährlichen Situationen führen!

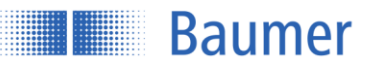

# <span id="page-4-0"></span>**2 Produktinformationen**

# <span id="page-4-1"></span>**2.1 Funktionsweise**

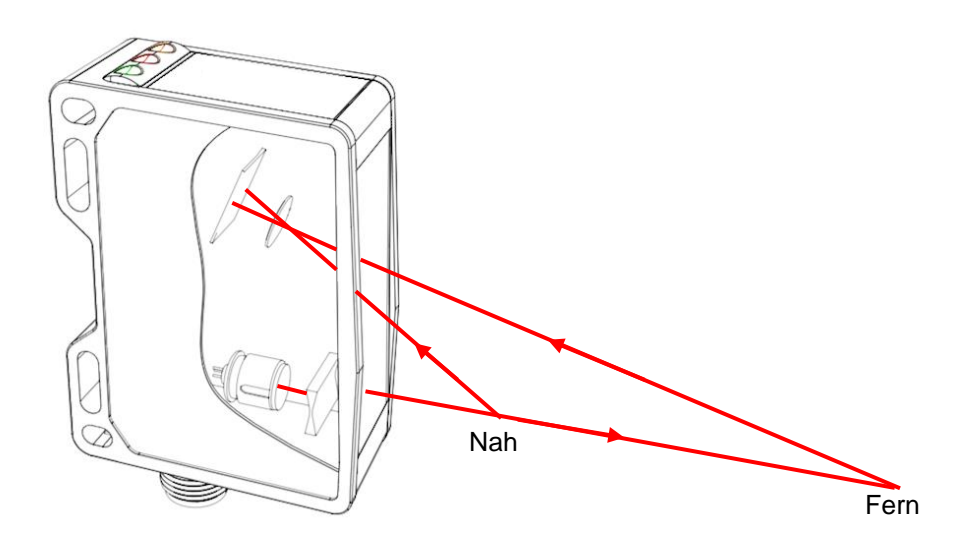

Dieser Distanzsensor basiert auf dem Triangulationsprinzip, das einer Winkelberechnung zu Grunde liegt. Für die Realisierung der Distanzberechnung sendet der Sensor einen Lichtstrahl, in diesem Fall einen Laserstrahl, auf das zu messende Objekt. Das vom Messobjekt reflektierte Licht trifft in einem definierten Winkel, abhängig von der Entfernung, auf die Empfängerzeile im Inneren des Sensors. Aus dem Verhältnis des Sende- und Empfangswinkels kann mit Hilfe der Triangulation die Distanz zum Messobjekt bestimmt werden.

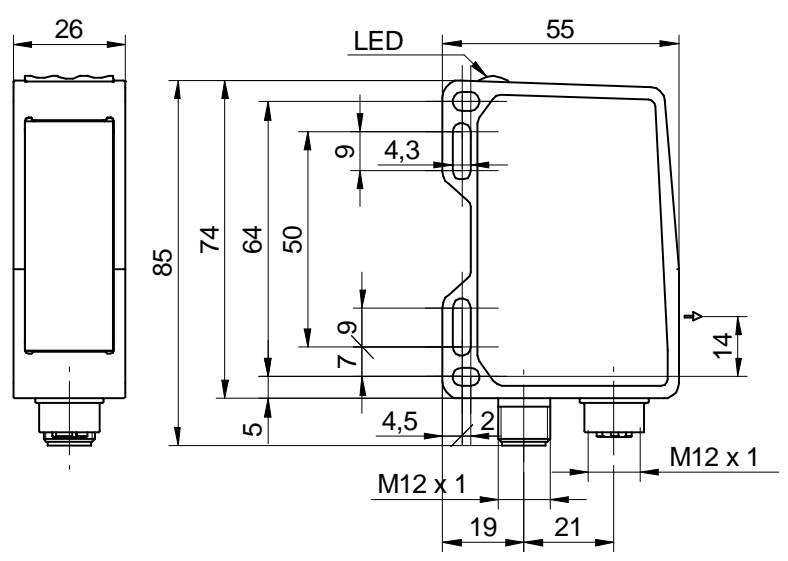

# <span id="page-4-2"></span>**2.2 Dimensionen**

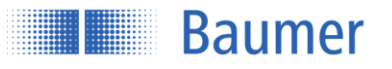

 $\bigcap$ 

 $\circled{2}$ 

͡€

᠗

<u> ඉ</u>

⑥

んしょう しょうかい しょうかい

 $00:31:00$ 

**Baumer** 

# <span id="page-5-0"></span>**2.3 Sensor Beschriftung**

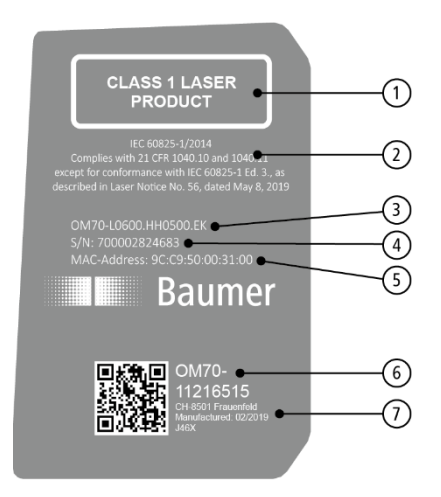

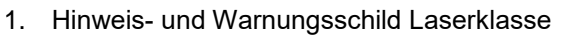

- 2. FDA Zertifizierungsschild
- 3. Artikelname
- 4. Seriennummer
- 5. MAC-Adresse
- 6. Materialnummer
- 7. Produktionscode

# <span id="page-5-1"></span>**2.4 Laserstrahlung**

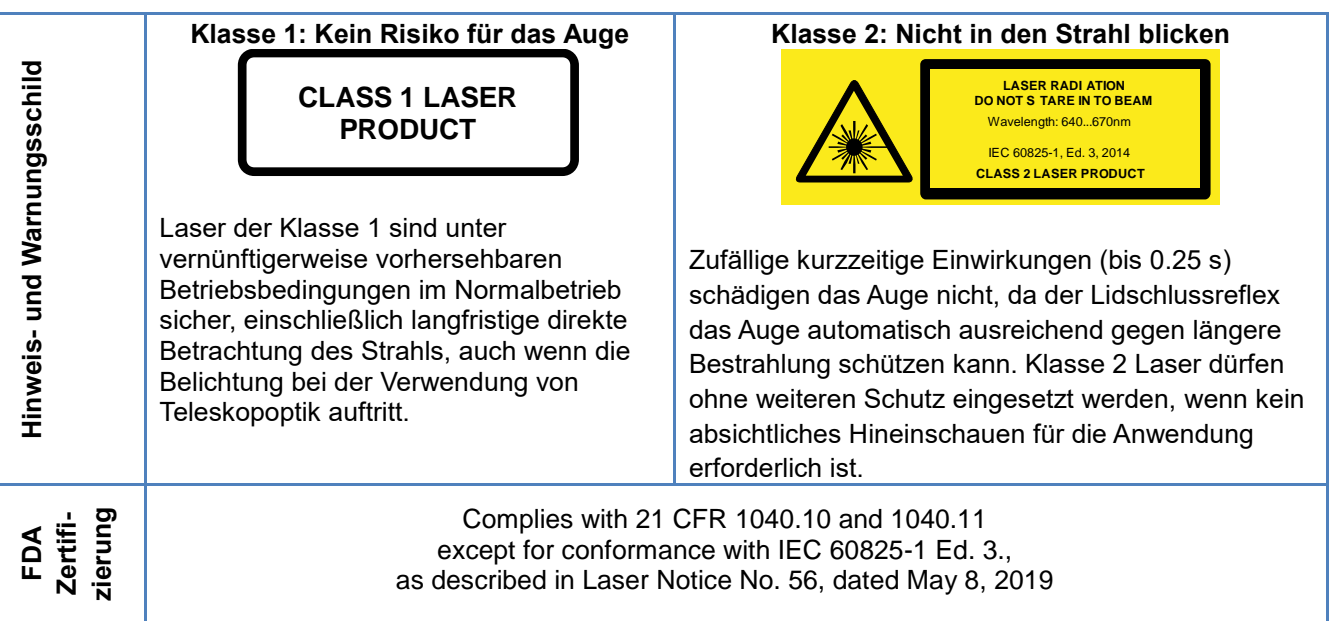

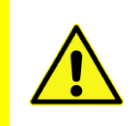

# **ACHTUNG!**

Die Verwendung eines Sensors mit gebrochener Frontscheibe, defektem Display, gelöster oder freistehende Linse muss der Sensor aufgrund der austretenden Laserstrahlung sofort von der Stromversorgung getrennt werden.

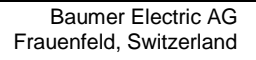

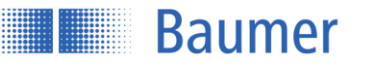

# <span id="page-6-0"></span>**2.5 Statusanzeigen am Sensor**

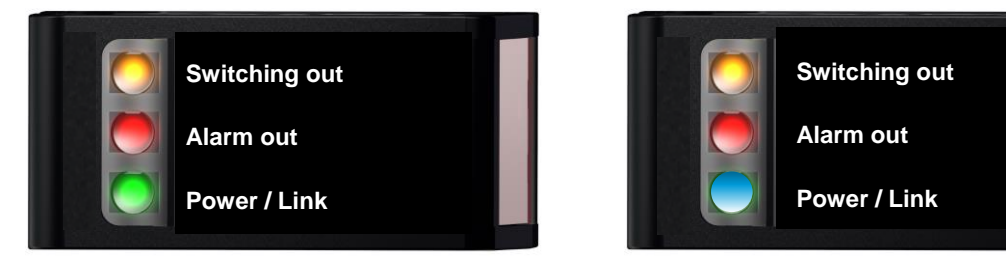

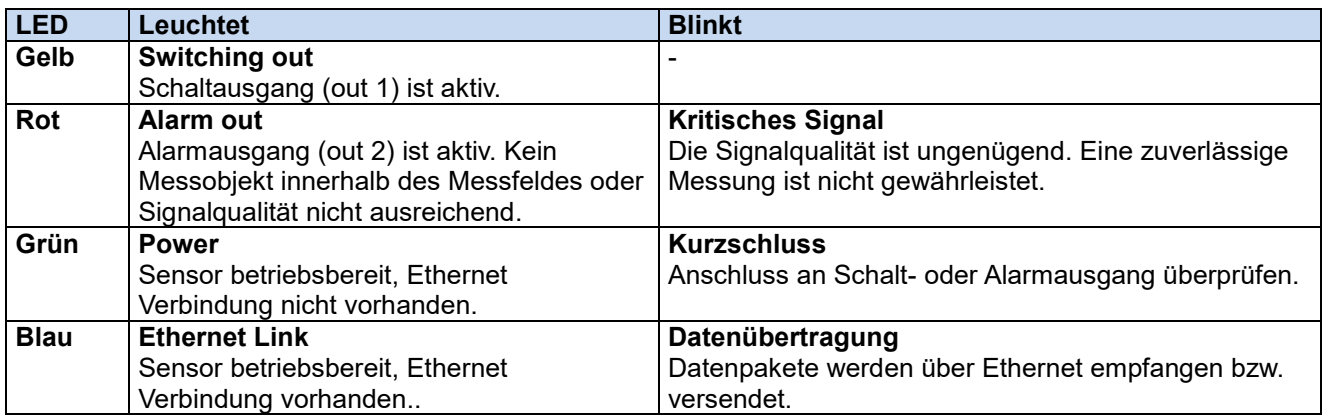

# <span id="page-6-1"></span>**2.6 Definition des Messbereichs**

Der Sensor misst Distanzen innerhalb des Messbereichs. In folgender Abbildung sind die wichtigen Definitionen beschrieben. Die Referenzebene R2 gilt im Auslieferzustand als Referenz für 0.

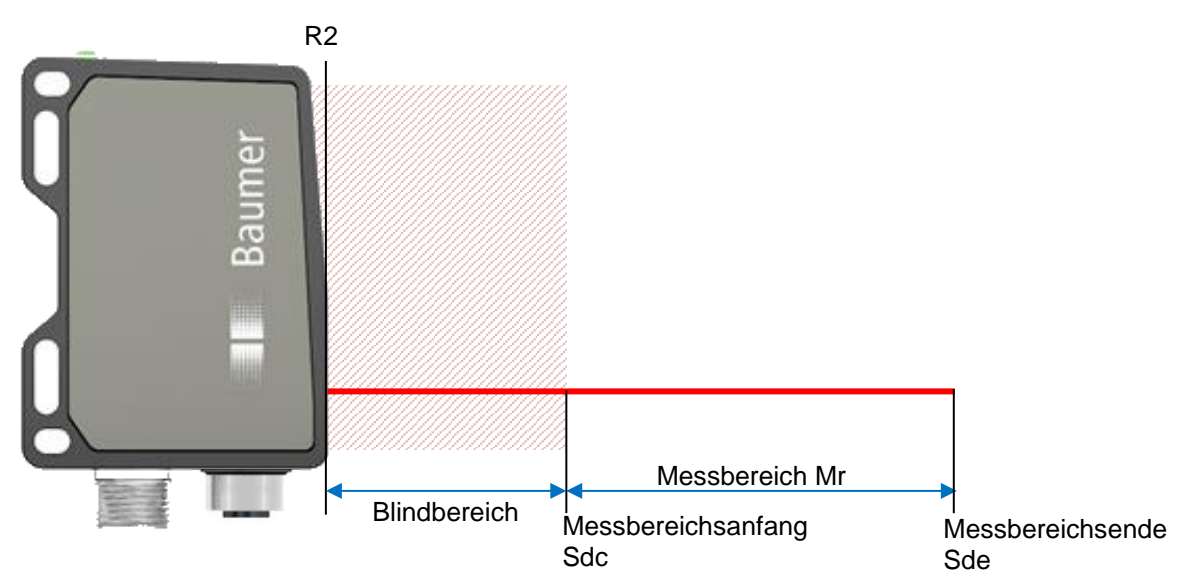

Blindbereich

Der Bereich ab Referenzebene R2 bis zum Messbereichsanfang Sdc wird Blindbereich genannt, der Sensor kann dort keine Objekte detektieren.

Wenn sich Objekte in diesem Bereich befinden, kann dies zu verfälschten Messwerten führen.

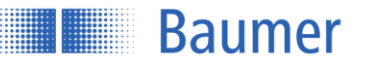

# <span id="page-7-0"></span>**2.7 Sender und Empfänger-Achse**

Sender- und Empfänger -Achse dürfen nicht durch Hindernisse abgedeckt werden, da dies präzise Messungen beeinträchtigen könnte.

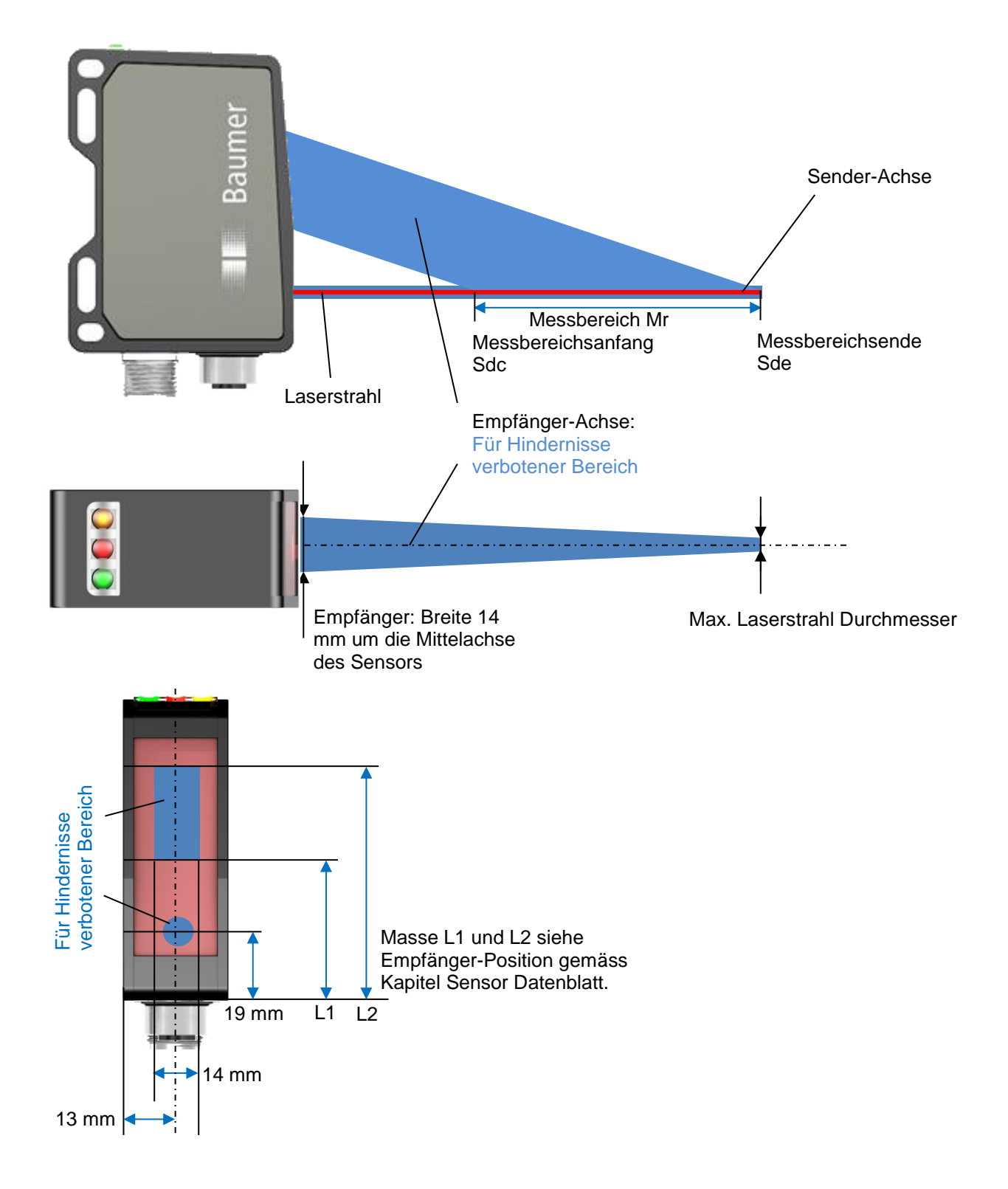

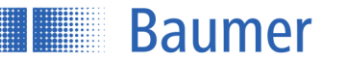

# <span id="page-8-0"></span>**3 Montage und Anschluss**

# <span id="page-8-1"></span>**3.1 Montage**

Zur Montage nur die für dieses Produkt vorgesehenen Befestigungen und Befestigungszubehör verwenden..

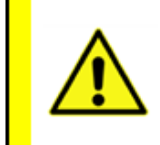

# **ACHTUNG!**

Anschluss, Montage und Inbetriebnahme dürfen nur durch Fachpersonal erfolgen. Schützen Sie optische Flächen vor Feuchtigkeit und Verschmutzung, um Messfehler zu vermeiden.

# <span id="page-8-2"></span>**3.2 Befestigung**

Der Sensor verfügt über vier Befestigungsschlitze über welche er flexibel ausgerichtet und montiert werden kann. Für die Befestigung werden 2 Stück Schrauben M4x35 sowie passende Unterlegescheiben empfohlen, das Anzugsdrehmoment beträgt maximal 1.2 Nm.

Zubehör für eine einfach Montage ist auf der Baumer Homepage mit der jeweiligen Produktseite verlinkt. Geben Sie hierzu auf **www.baumer.com** die Artikelnummer in das Suchfeld ein und öffnen Sie die entsprechende Produktseite.

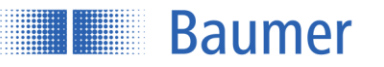

# <span id="page-9-0"></span>**3.2.1 Ausrichtung**

Um einen möglichst zuverlässigen und genauen Messwert zu erhalten, sollten folgende Hinweise und Tipps zur Montage befolgt werden.

# **3.2.1.1 Stufen / Kanten**

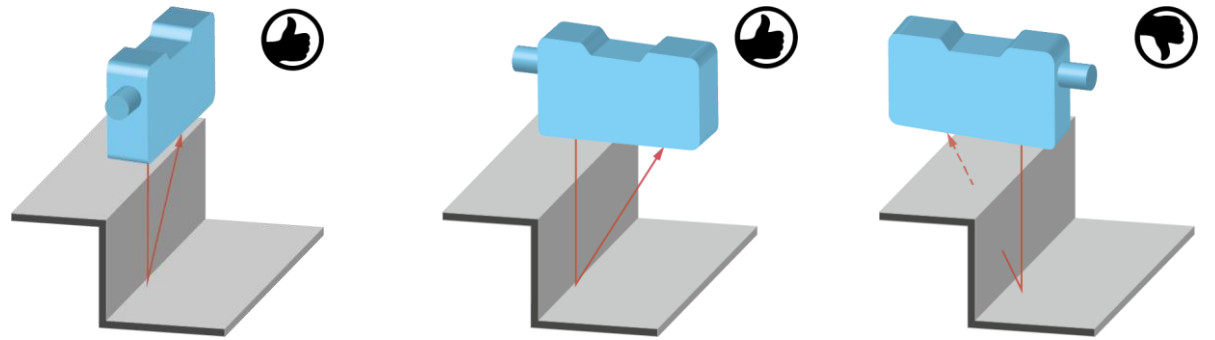

Wird unmittelbar neben Stufen/Kanten gemessen, ist darauf zu achten, dass der Empfangsstrahl nicht durch die Stufe/Kante abgedeckt wird. Dasselbe gilt, wenn die Tiefe von Löchern und Spalten gemessen wird.

#### **3.2.1.2 Glänzende Oberflächen (Verdrehen auf die vordere Ebene des Sensors)**

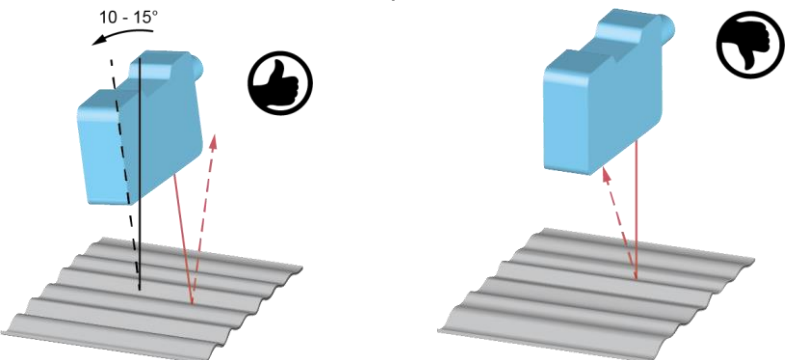

Bei glänzenden Oberflächen ist darauf zu achten, dass der direkte Reflex nicht auf den Empfänger fällt. Durch ein leichtes Abkippen des Sensors kann dies verhindert werden. Zur Kontrolle kann ein weisses Papier auf die Scheibe des Empfängers gelegt werden, auf dem dann der direkte Reflex deutlich sichtbar wird.

#### **3.2.1.3 Runde, glänzende Oberflächen**

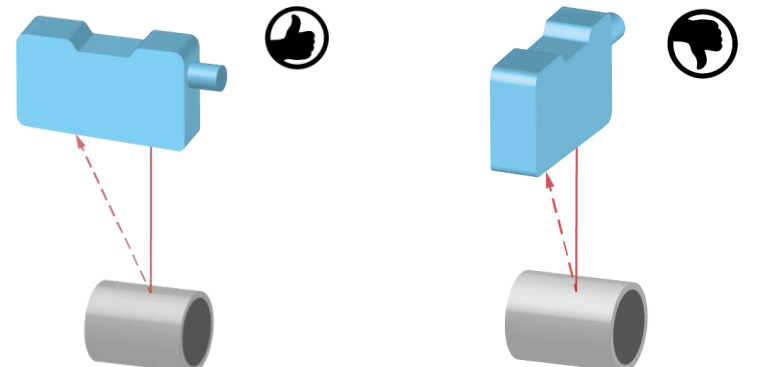

Bei runden, glänzenden Oberflächen sollte der Sensor in einer Achse mit dem runden Objekt ausgerichtet werden um Reflexionen zu vermeiden.

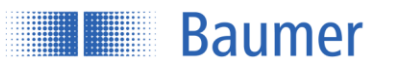

# **3.2.1.4 Glänzende Messobjekte mit gleichmässig ausgerichteter Struktur**

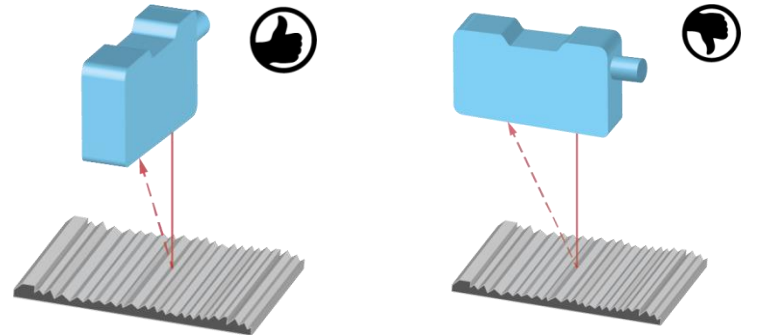

Besonders bei glänzenden Messobjekten, wie sie z.B. Drehteile, geschliffene Oberflächen, stranggepresste Oberflächen und dergleichen, beeinflusst die Einbaulage das Messergebnis.

# **3.2.1.5 Messobjekte mit gleichmässig ausgerichteten Farbkanten**

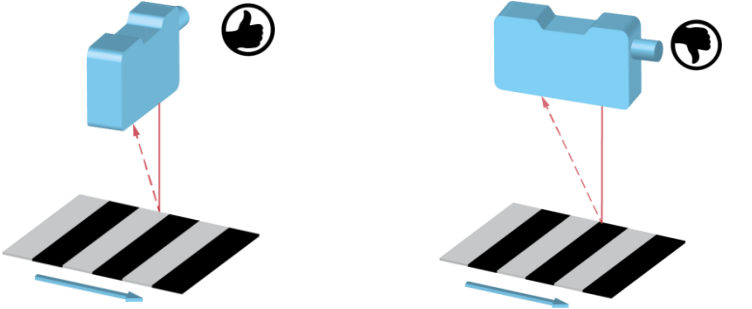

In der richtigen Orientierung ist der Einfluss auf die Messgenauigkeit gering. In der falschen Orientierung sind die Abweichungen abhängig vom Unterschied der Reflektivität der verschiedenen Farben.

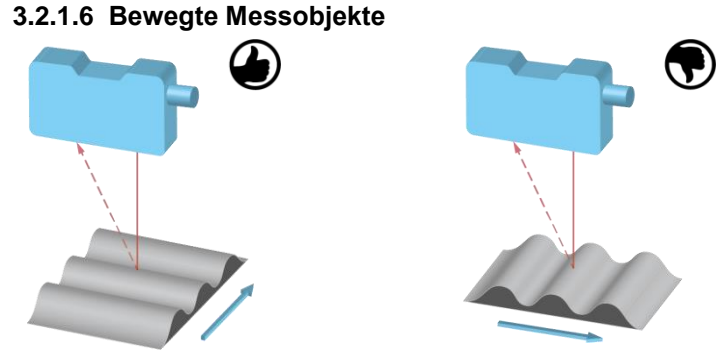

Wird die Kontur eines Objektes gemessen, ist darauf zu achten, dass sich das Objekt quer zum Sensor bewegt, um Abschattungen und direkte Reflexe zum Empfänger zu vermeiden.

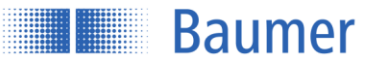

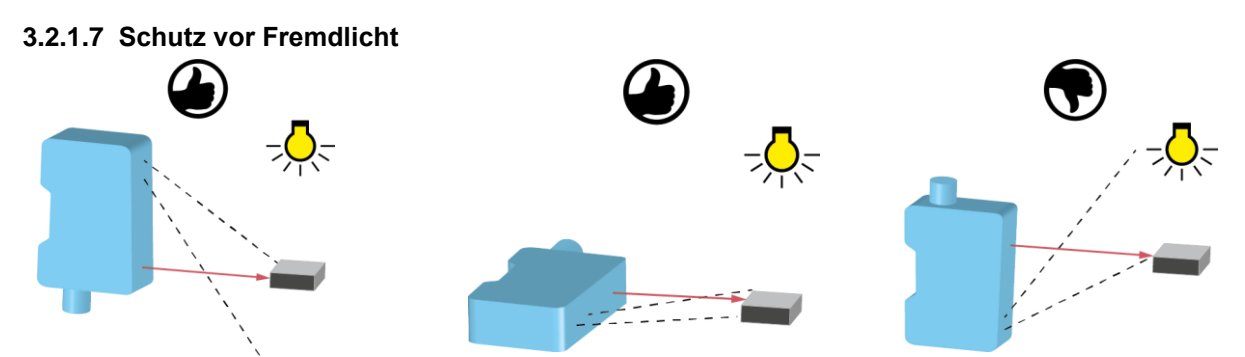

Bei der Montage von optischen Sensoren ist darauf zu achten, dass kein starkes Fremdlicht im Erfassungsbereich des Empfängers liegt.

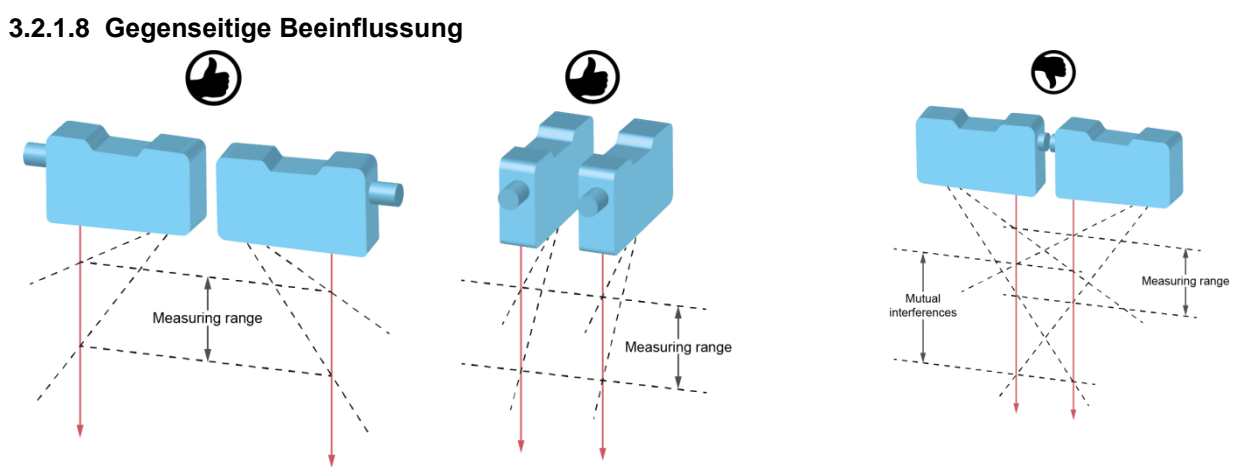

Werden mehrere optische Sensoren verwendet, dann können sie sich gegenseitig beeinflussen. Bei der Montage ist darauf zu achten, dass nur der eigene Laserspot im Erfassungsbereich des Empfängers liegt. Die Sensoren bis zu einem Messbereich von 600 mm können aneinander gereiht werden, ohne dass sie sich gegenseitig beeinflussen (Bild in der Mitte).

Wenn sich die gegenseitige Beeinflussung per Montage nicht vermeiden lässt, dann können die Sensoren über den Sync-In Eingang asynchron betrieben werden, siehe Kapitel Datenerfassung «Trigger Modus».

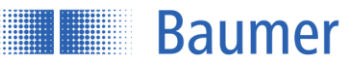

# <span id="page-12-0"></span>**3.3 Elektrischer Anschluss**

Nicht benutzte Ausgänge dürfen nicht beschaltet werden. Bei Kabelausführungen mit nicht benutzten Adern, müssen diese isoliert werden. Zulässige Kabel-Biegeradien nicht unterschreiten. Vor dem elektrischen Anschluss des Produktes ist die Anlage spannungsfrei zu schalten. Wenn geschirmte Kabel vorgeschrieben werden, sind diese zum Schutz vor elektromagnetischen Störungen einzusetzen. Bei kundenseitiger Konfektion von Steckverbindungen an geschirmte Kabel, sollen Steckverbindungen in EMV-Ausführung verwendet und der Kabelschirm muss grossflächig mit dem Steckergehäuse verbunden werden.

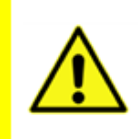

# **ACHTUNG!**

Falsche Versorgungsspannung zerstört das Gerät!

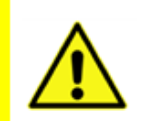

#### **ACHTUNG!**

Anschluss, Montage und Inbetriebnahme dürfen nur durch Fachpersonal geschehen.

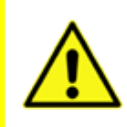

#### **ACHTUNG!**

Die IP-Schutzart ist nur gültig, wenn alle Anschlüsse wie in der technischen Dokumentation beschrieben angeschlossen sind.

# <span id="page-12-1"></span>**3.3.1 Steckerbelegung und Anschlussbild**

#### **M12 8-pin M12 4-pin**

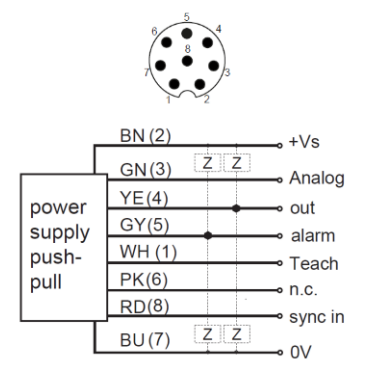

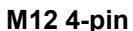

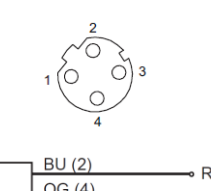

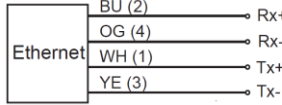

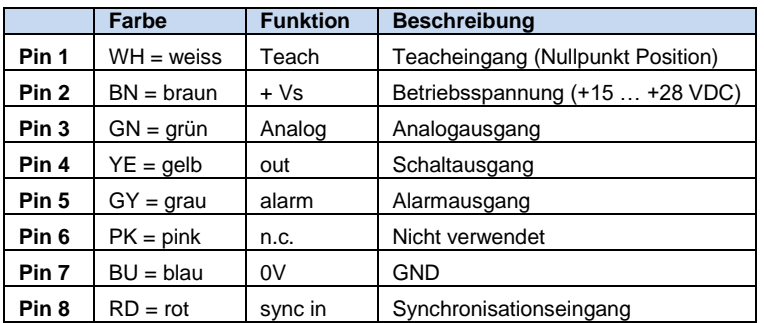

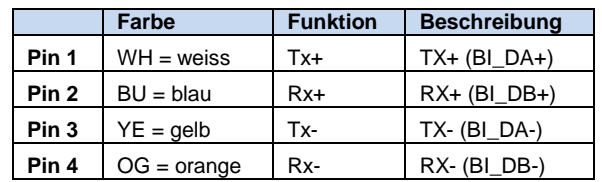

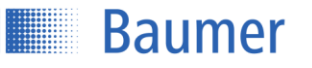

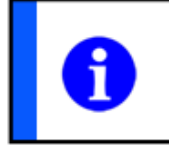

# **HINWEIS**

Es wird empfohlen die nicht verwendeten Eingänge auf GND (0V) zu legen.

# <span id="page-13-0"></span>**3.3.2 Anschlusskabel**

Zubehör für einen fachgerechten Anschluss ist auf der Baumer Homepage mit der jeweiligen Produktseite verlinkt. Geben Sie hierzu auf **www.baumer.com** die Artikelnummer in das Suchfeld ein und öffnen Sie die Produktseite.

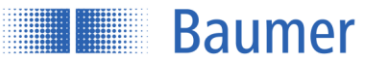

# <span id="page-14-0"></span>**4 Konfiguration über das Webinterface**

In der folgenden Tabelle wird ein Übersicht über die Einstellungen im Auslieferzustand gegeben.

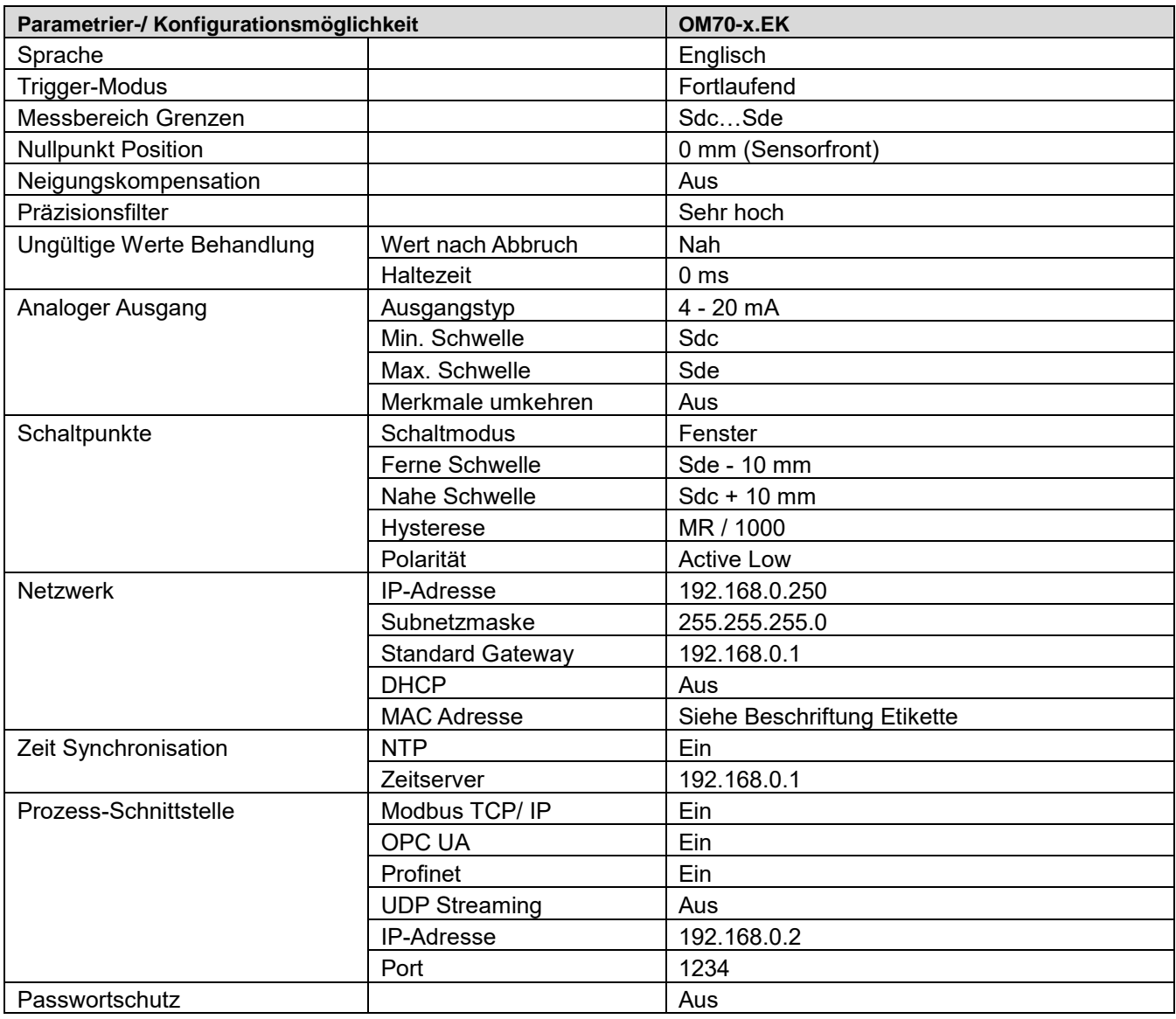

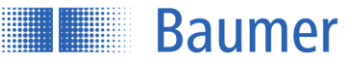

# <span id="page-15-0"></span>**4.1 Inbetriebnahme der Ethernet-Schnittstelle am Rechner**

# <span id="page-15-1"></span>**4.1.1 Zuweisung einer IP-Adresse**

Um das Gerät in Ihrem Netzwerk nutzen zu können, müssen Sie dem Gerät eine eindeutige IP-Adresse zuweisen.

- 1. Wenn im Netzwerk ein DHCP-Server integriert ist, wird von diesem Server die IP-Adresse vergeben. Es müssen keine weiteren manuellen Anpassungen vorgenommen werden.
- 2. Ist die DHCP Funktionalität ausgeschalten oder es kann keine gültige IP-Adresse ermittelt werden, so wird die statische IP-Adresse verwendet. Im Auslieferungszustand ist dies die IP-Adresse 192.168.0.250 (Subnetzmaske: 255.255.255.0).

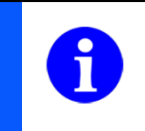

# **HINWEIS**

Um Störungen des Netzwerkes zu vermeiden, muss sichergestellt werden, dass jede IP-Adresse innerhalb des Netzwerkes eindeutig und nicht bereits vergeben ist.

# <span id="page-15-2"></span>**4.1.2 Ermitteln einer unbekannten Sensor IP-Adresse**

Sollte Ihnen die IP-Adresse des Sensors nicht bekannt sein, da sie entweder per DHCP zugewiesen wurde oder die Information über die statisch eingestellte IP-Adresse nicht mehr vorhanden ist, können Sie die IP-Adresse über folgende Möglichkeiten abfragen:

**Möglichkeit 1:** Abfrage der IP-Adresse über mDNS

- 1. Öffnen Sie ein Browser Fenster
- 2. Tippen Sie folgenden Befehl in die Adresszeile des Browsers: OM70-[Kennung].local. Ersetzen Sie dabei [Kennung] entweder durch die achtstellige Bestellnummer oder durch die auf dem Sensor angegebene MAC-Adresse. Beispiel: OM70-12345678.local oder OM70-11-22-33-44-55- 66.local
- 3. Das Webinterface des Geräts wird geöffnet.

# **Möglichkeit 2:** Abfrage der IP- Adresse über ping-Befehl

- 1. Öffnen Sie eine Windows Eingabeaufforderung
- 2. Führen Sie den Befehl ping OM70-[Kennung].local aus. Ersetzen Sie dabei [Kennung] entweder durch die achtstellige Bestellnummer oder durch die auf dem Sensor angegebene MAC-Adresse. Beispiel: ping OM70-12345678.local oder ping OM70-11-22-33-44-55- 66.local
- 3. Lesen Sie die IP-Adresse (hier: 192.168.0.250) aus der Ausgabe des Befehls ab: Ping wird ausgeführt für OM70-12345678.local [192.168.0.250] mit 32 Bytes Daten

# <span id="page-15-3"></span>**4.2 Das Webinterface**

Das Gerät besitzt einen integrierten Webserver, welcher eine graphische Oberfläche (GUI) zur Verfügung stellt. Damit ist die Parametrierung sowie Auswertung der Daten direkt über den Webbrowser möglich.

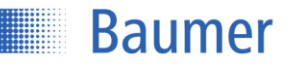

#### **HINWEIS**

Voraussetzung für die Verwendung des Webinterfaces ist ein Webrowser Mozilla Firefox ab Version 69 oder Google Chrome ab Version 77 auf Ihrem PC.

Internet Explorer wird in keiner Version unterstützt und ermöglicht keine Verbindung zum Sensor.

Microsoft Edge wird offiziell nicht unterstützt. Eine Benutzung ist in den meisten Fällen aber ohne Einschränkung möglich.

# <span id="page-16-0"></span>**4.2.1 Webinterface verbinden**

- 1. Webbrowser starten
- 2. In der Adresszeile die IP Adresse des Sensors eingeben

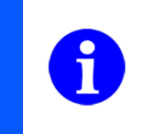

# **HINWEIS**

Die eingerichtete IP Adresse im Werkszustand ist 192.168.0.250

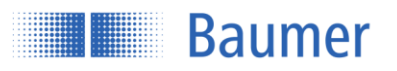

# <span id="page-17-0"></span>**4.2.2 Übersicht Webinterface**

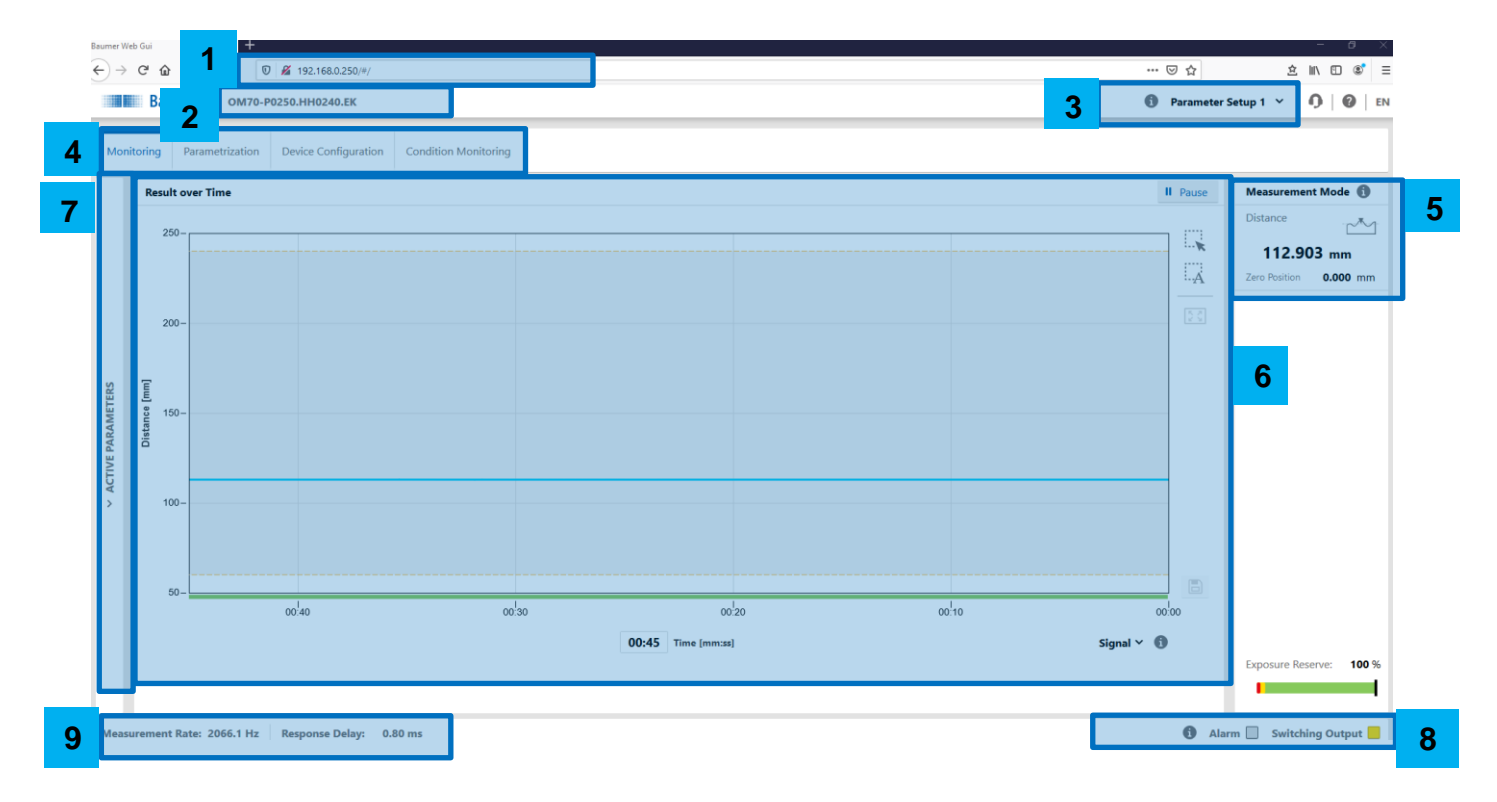

- 1. IP Adresse des Sensors
- 2. Vermarktungsbezeichnung des erkannten Sensors
- 3. Auswahl des aktiven Parameter-Setups, welches im Sensor gespeichert ist
- 4. Modus: Monitoring, Parametrierungs-, Konfigurationsmöglichkeiten und Diagnosedaten
- 5. Anzeige der Distanz und der Nullpunkt Position
- 6. Ausgabe des Messwertes sowie der Signalqualität/ Schaltausgangs über die Zeit
- 7. Übersicht der aktiven Parameter
- 8. Status Anzeige
- 9. Anzeige der Messbedingungen

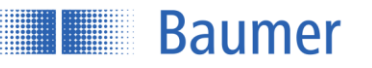

# <span id="page-18-0"></span>**4.3 Monitoring**

Ausgabe und Auswertung der Messwerte.

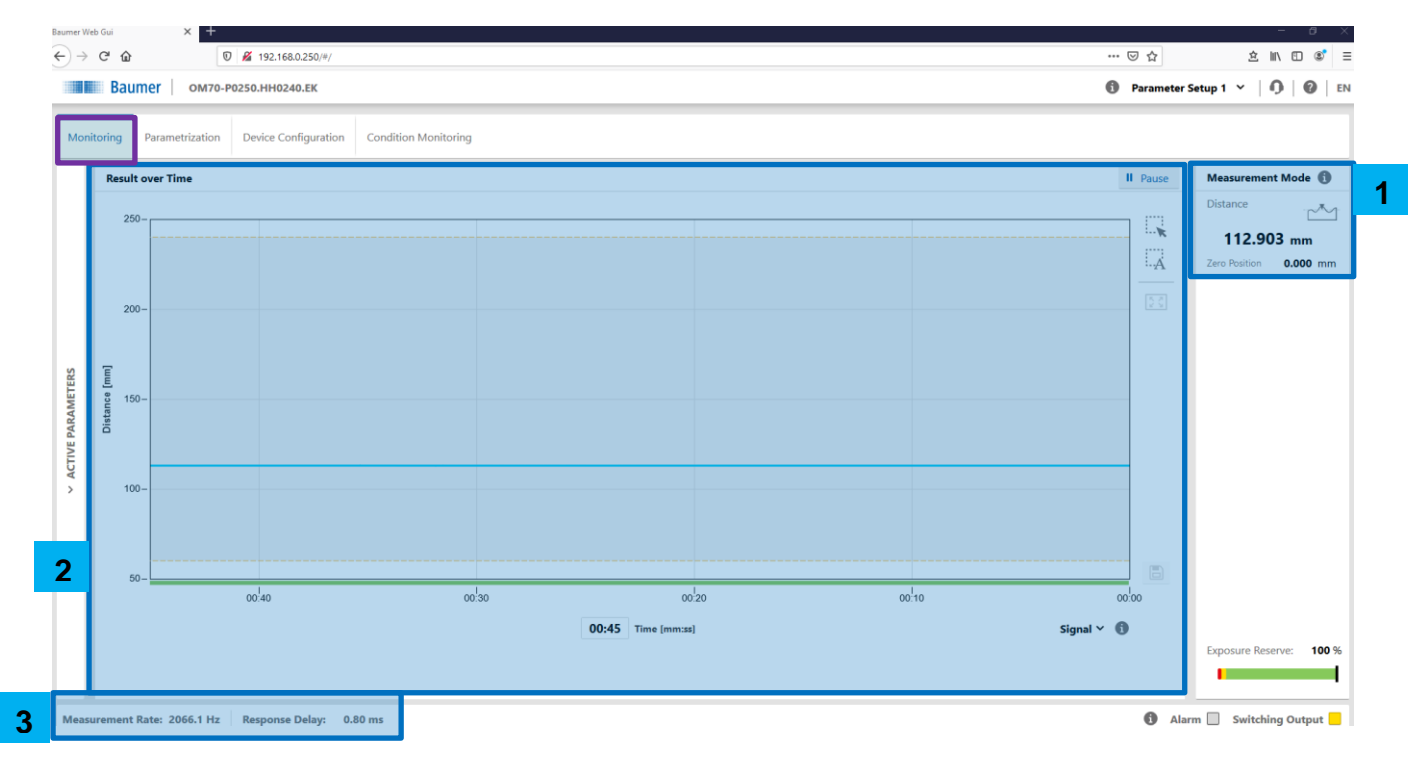

- 1. Messmodus
- 2. Ergebnis über Zeit
- 3. Messbedingungen

# <span id="page-18-1"></span>**4.3.1 Messmodus**

Hier wird die aktuell gemessene Distanz in Abhängigkeit von der Nullpunkt Position angezeigt. Die Nullpunkt Position beschreibt den Offset von der Vorderseite des Sensorgehäuses aus, auf dem die ausgegebenen Messergebnisse basieren. Im Auslieferzustand ist die Nullpunkt Position null, demnach liegt sie auf der Vorderseite des Sensors (Ebene R2 – siehe Kapitel 2.3).

# Beispiel:

Nullpunkt Position (angezeigt) + Distanzwert (angezeigt) = Absolute Distanz zum Messobjekt 100 mm + 50 mm = 150 mm (Abstand von der Vorderseite des Sensors zum Messobjekt)

Weitere Informationen zur Nullpunkt Position im Kapitel 4.4.2.2.

# <span id="page-18-2"></span>**4.3.2 Ergebnis über die Zeit**

Das Diagramm zeigt die Messwerte (blau) innerhalb der einstellbaren "Zeitspanne" an. Der graue Hintergrund bzw. die graue Linie zeigt das Schaltausgangsfenster bzw. den Schaltpunkt an.

# **4.3.2.1 Signalqualität/ Schaltausgang**

Der Farbbalken unterhalb des Diagramms zeigt entweder die Signalqualität oder den Schaltausgang an. Dies kann vom Benutzer über das Dropdown Menü unterhalb des Farbbalkens eingestellt werden.

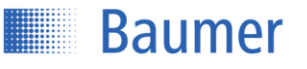

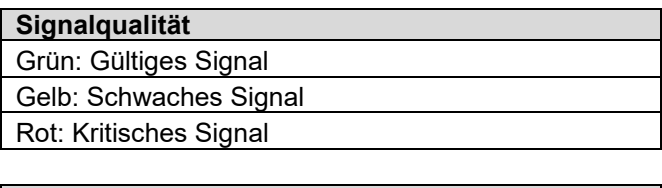

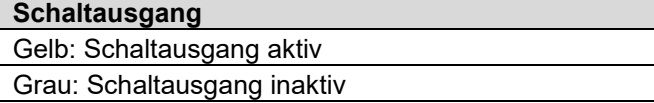

# **4.3.2.2 Speichern/ Pause**

Durch Aktivieren von "Pause" wird das Diagramm eingefroren. Während "Pause" können die angezeigten Messwerte durch Drücken des Diskettensymbols im .csv-Format auf dem PC gespeichert werden.

# <span id="page-19-0"></span>**4.3.3 Messbedingungen**

Durch Ausgabe der Belichtungsreserve, der Antwortverzögerung sowie der Messfrequenz können die Messbedingungen schnell und einfach überprüft werden.

# **4.3.3.1 Belichtungsreserve**

Die Belichtungsreserve gibt die vom Messobjekt reflektierte Lichtmenge wieder (als relativen Faktor ohne Einheit). Die Belichtungsreserve unterstützt Sie u. a. bei folgenden Problemstellungen:

- Prüfen, ob ein gültiges Messergebnis vorliegt (Signalqualität). Die Signalqualität ist schwach,
	- o wenn der Sensor nicht optimal ausgerichtet ist,
	- o wenn der Abstand zwischen Sensor und Messobjekt zu gross ist.
- Im laufenden Betrieb: Frontscheibe des Sensors auf Verschmutzungen prüfen: Wenn die Belichtungsreserve über die Zeit abnimmt, kann das auf eine zunehmende Verschmutzung der Frontscheibe hinweisen. Verwenden Sie hierfür die Histogrammfunktion.

Die Verteilung der Belichtungsreserve wird mit Hilfe der Histogrammfunktion aufgezeichnet, wodurch Veränderungen über die Zeit sichtbar gemacht werden können (siehe Kapitel 4.6).

# **HINWEIS**

Zur Verhinderung der Fehlmessung sollte auf eine ausreichende Belichtungsreserve geachtet werden. Die Belichtungsreserve kann durch eine Verringerung des Abstands oder der optimierten Ausrichtung (Kapitel 3.2.1) zum Messobjekt erreicht werden.

# **4.3.3.2 Antwortverzögerung**

Ausgabe der aktuellen Antwortverzögerung. Die Antwortverzögerung beschreibt die Zeit, die zwischen der Triggerung der Messung (internes oder externes Signal am Sync-In) und der Änderung des Messwerts am Ausgang vergeht.

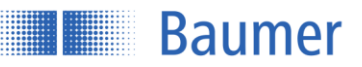

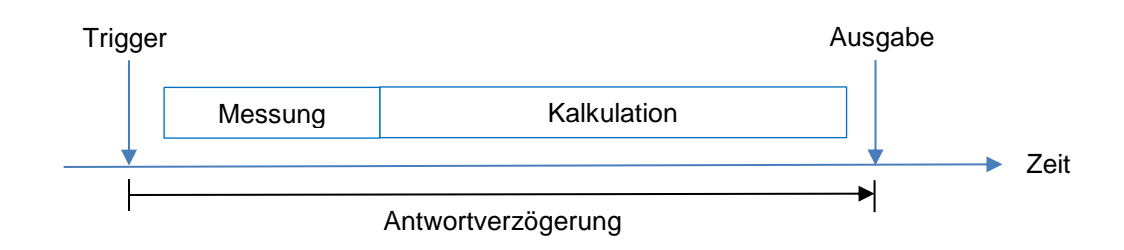

Die Dauer der Antwortverzögerung ist abhängig von der Belichtungszeit. Der Sensor passt seine Belichtungszeit automatisch an das Messobjekt an, um möglichst immer eine optimale Lichtmenge zu empfangen und somit eine ausreichende Belichtungsreserve zu erreichen. Die Belichtungszeit ist abhängig von den Eigenschaften der zu vermessenden Oberfläche (Farbe/ Struktur etc.) und der Ausrichtung des Sensors zum Messobjekt

Dunkle Objekte reflektieren weniger Licht und benötigen somit längere Belichtungszeiten als helle Objekte, die Antwortverzögerung erhöht sich.

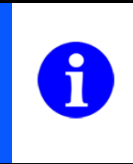

# **HINWEIS**

Um bei dynamischen Anwendungen eine Zuordnung zwischen Messposition und Ausgabewert realisieren zu können, sollte die Antwortverzögerung beachtet werden. Filtereinstellungen haben keinen Einfluss auf die Antwortverzögerung.

# **4.3.3.3 Messrate in Hz**

Die Messrate definiert die Anzahl Messungen innerhalb einer Sekunde. Bei einer Messrate von 500 Hz erfolgt jede 0.002 s (1/ 500 Hz = 0.002 s) eine Messung.

Die Höhe der Messrate ist abhängig von der Belichtungszeit. Der Sensor passt seine Belichtungszeit automatisch an das Messobjekt an, um möglichst immer eine optimale Lichtmenge zu empfangen und somit eine ausreichende Belichtungsreserve zu erreichen. Die Belichtungszeit ist abhängig von den Eigenschaften der zu vermessenden Oberfläche (Farbe/ Struktur etc.) und der Ausrichtung des Sensors zum Messobjekt. Dunkle Objekte reflektieren weniger Licht und benötigen somit längere Belichtungszeiten als helle Objekte, die Messrate wird verringert.

Die Messung und die Änderung des Ausgangs erfolgen mit der gleichen Frequenz. Beispiel (Trigger Mode: Freilaufend oder Intervall Modus):

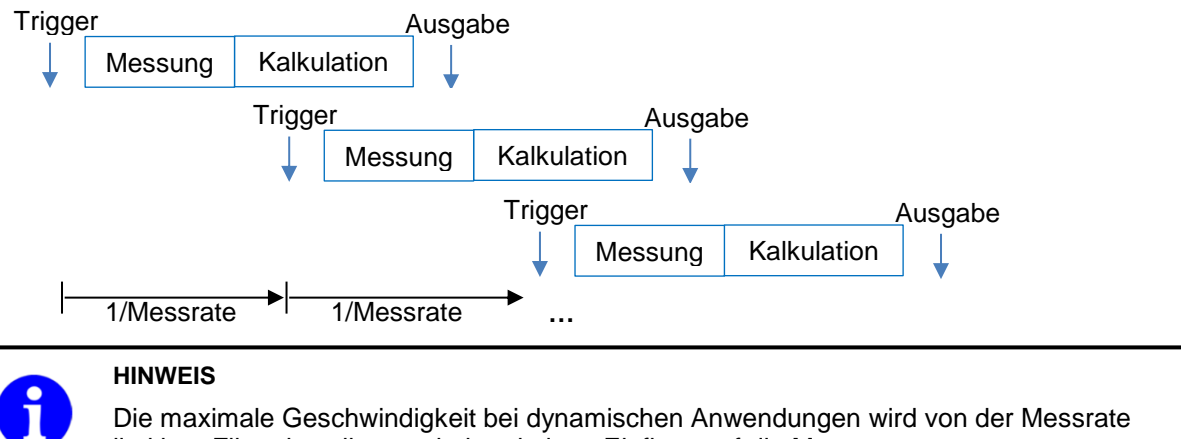

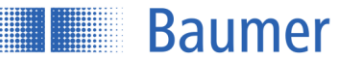

# <span id="page-21-0"></span>**4.4 Parametrierung**

Parametriermodus des Sensors.

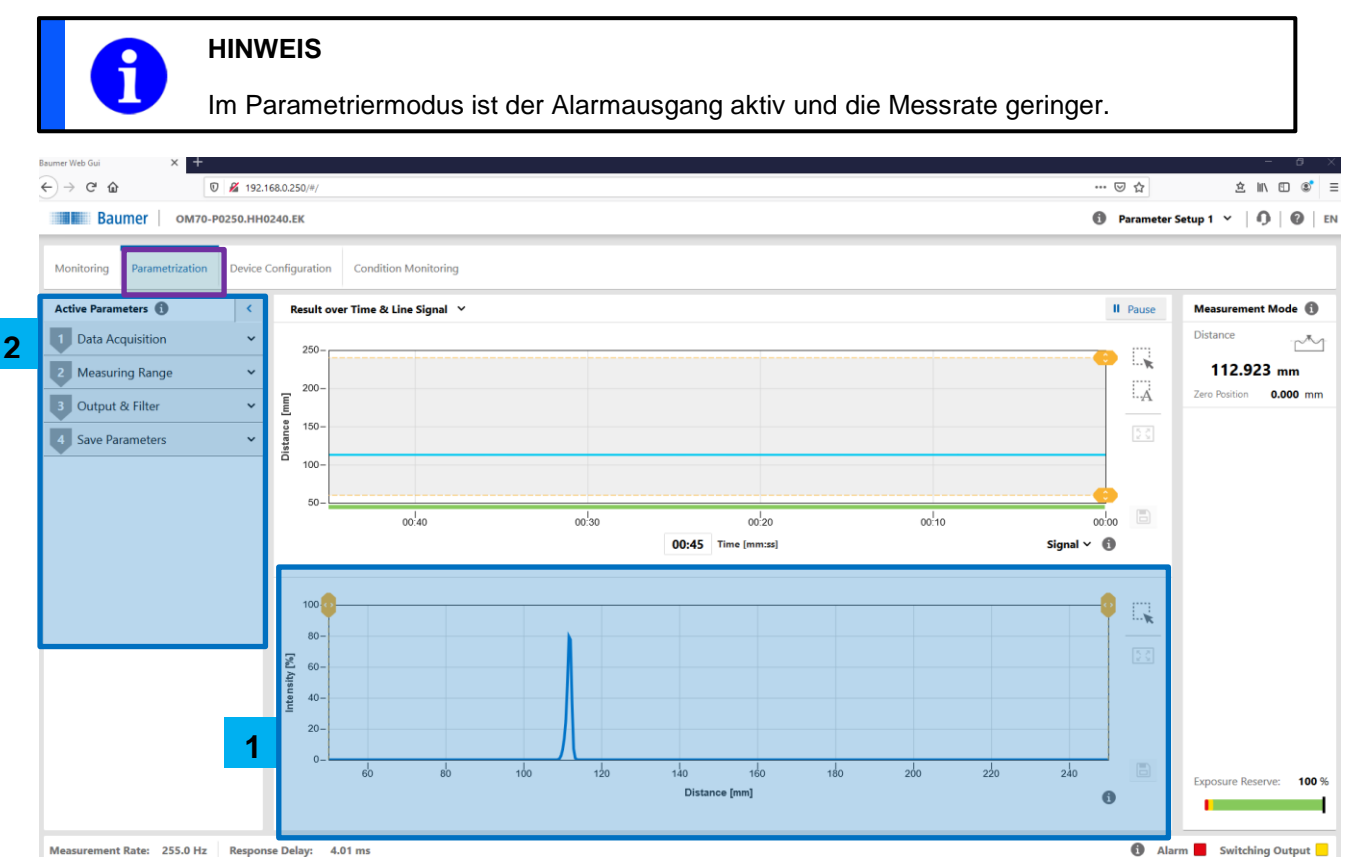

- 1. Liniensignal & Rohliniensignal
- 2. Aktive Parameter

# <span id="page-21-1"></span>**4.4.1 Liniensignal & Rohliniensignal**

Nach dem Umstellen der Ansicht von «Ergebnis über Zeit & Liniensignal» in «Liniensignal & Rohliniensignal» wird das Rohliniensignal der Empfangszeile angezeigt.

# **Das Liniensignal:**

Das Liniensignal zeigt die relative empfangenen Intensität (blau) in Bezug auf die Distanz von der Vorderseite des Sensorgehäuses **nach** der Optimierung des Signalverlaufs (z. B. Fremdlichtunterdrückung). Diese Werte können nach Anhalten/ Pausieren der Messwertkurve im .csv Format gespeichert werden.

# **Das Rohliniensignal:**

Das Rohliniensignal zeigt die relative empfangenen Intensität (blau) in Bezug auf die Distanz von der Vorderseite des Sensorgehäuses **vor** der Optimierung des Signalverlaufs (z. B. Fremdlichtunterdrückung). Diese Werte können nach Anhalten/ Pausieren der Messwertkurve im .csv Format gespeichert werden.

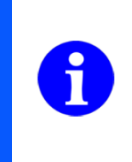

# **HINWEIS**

Das Linien- und das Rohliniensignal bieten die Möglichkeit, störende Signalpeaks sichtbar zu machen. Durch die Eingrenzung des Messbereichs (siehe Kapitel 4.4.2.2) können diese Störeffekte eliminiert werden. So können beispielsweise Messungen durch Glas realisiert werden.

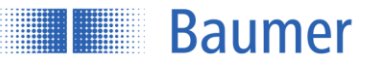

# <span id="page-22-0"></span>**4.4.2 Aktive Parameter**

# **4.4.2.1 Datenerfassung**

#### **Trigger-Modus**

#### Freilaufender Modus:

Messung mit der maximal möglichen Messrate, da sich der Sensor mit Hilfe eines internen Signals selbst triggert. Für die Erreichung dieser maximalen Messrate erfolgt der Trigger bereits während der Datenverarbeitung nach Ablauf der tatsächlichen Messung. Die Messung und die Datenverarbeitung laufen demnach parallel ab. Im Freilaufenden Modus variiert die Messrate je nach Belichtungszeit.

Intervall Modus:

Messzyklus mit festem internen Triggerintervall (zeitlich in ms). Die Datenverarbeitung kann parallel oder sequentiell zur Aufnahme neuer Messwerte stattfinden. Die Messrate und somit auch die Rate der Ausgabewerte bleiben konstant.

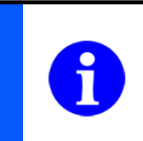

# **HINWEIS**

Die Belichtungszeit wird an das definierte Triggerintervall angepasst und somit eventuell beschränkt. Dies kann zu einer verschlechterten Signalqualität führen.

Einzelmessung:

Eine einzelne Messung wird mit der fallenden Flanke eines externen Triggersignals am Sync-In ausgelöst. Dieser Messwert wird an den Ausgängen bis zur nächsten fallenden Flanke gehalten. Es kann ungefähr die halbe Messfrequenz im Vergleich zum Freilaufenden Modus erreicht werden. Eine fallende Flanke während eines Messzyklus wird ignoriert.

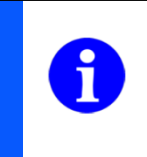

# **HINWEIS**

Im Trigger-Modus «Einzelmessung» sollte die Filtereinstellung «Standard» genutzt werden, um den tatsächlichen Messwert zum Trigger-Zeitpunkt zu erhalten und die Verrechnung mit vorhergehenden Messwerten zu verhindern.

Hinweis zur Sync-In Leitung:

Mit der Sync-In Leitung kann die Messung des Sensors gestoppt (Sync-In = high) und wieder gestartet werden (Sync-In = low). Bei nicht angeschlossener Sync-In Leitung misst der Sensor, da die Leitung intern auf low gehalten wird.

Ist der Trigger-Modus "Einzelmessung" ausgewählt, muss eine Messung über die Sync-In Leitung gestartet werden. Jede fallende Flanke des Sync-In Signals startet eine neue Messung. Bis zu ersten fallenden Flanke wird der bestehende Zustand des Sensors gehalten. Die maximale Messrate entspricht der Hälfte der im freilaufenden Modus erreichten Messrate.

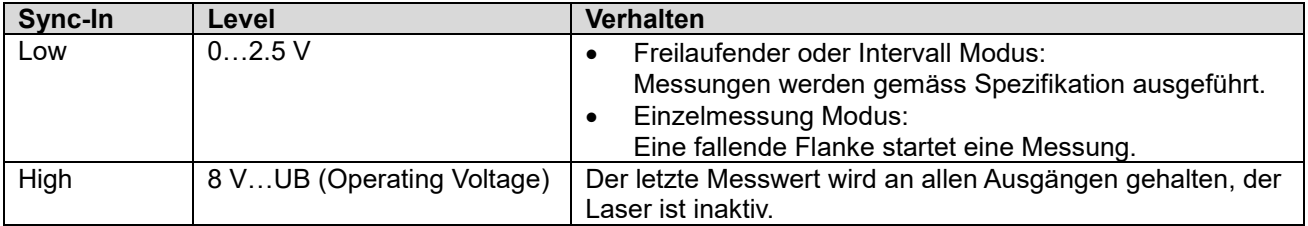

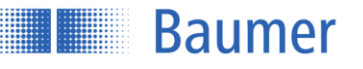

# **4.4.2.2 Messbereich**

#### **Messbereich Grenzen:**

Die Messbereichs Grenzen können innerhalb der maximalen Beschränkung des Sensors eingestellt werden, um Störimpulse auszublenden. Die Nahe Grenze muss grösser als die minimale (Sdc) und die Ferne Grenze kleiner als die maximale Beschränkung (Sde) des Sensor Messbereichs sein. Die Messbereich Grenzen werden im Linien und Rohliniensignal visualisiert und ermöglichen so eine einfach Ausblendung störender Peaks.

Der maximale Messbereich des Sensors wird im Datenblatt angegeben und kann über «Maximieren» eingestellt werden.

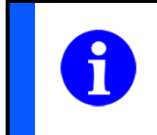

# **HINWEIS**

Der Alarmausgang wird aktiv, sobald sich kein Objekt innerhalb der Nahen und Fernen Grenze befindet oder die Signalqualität nicht ausreichend ist.

#### **Nullpunkt Position:**

Die Nullpunkt Position beschreibt den Offset von der Vorderseite des Sensorgehäuses aus, auf dem die ausgegebenen Messergebnisse basieren. Demnach ist die Messung mit einer angepassten Nullpunkt Position eine relative Messung. Im Werkszustand ist die Nullpunkt Position null, demnach liegt sie auf der Vorderseite des Sensors. Die Nullpunkt Position ist die Basis für die ausgegebenen Distanz, den Analogwert (unveränderte Skalierung) und die Schaltpunkte. Beim Verschieben der Nullpunkt Position werden auch das Analogfenster und die Schaltpunkte automatisch verschoben, da die «nummerisch» konfigurierten Werte beibehalten werden. Negative Werte sind nicht erlaubt!

Beispiel Verschiebung der Nullpunkt Position:

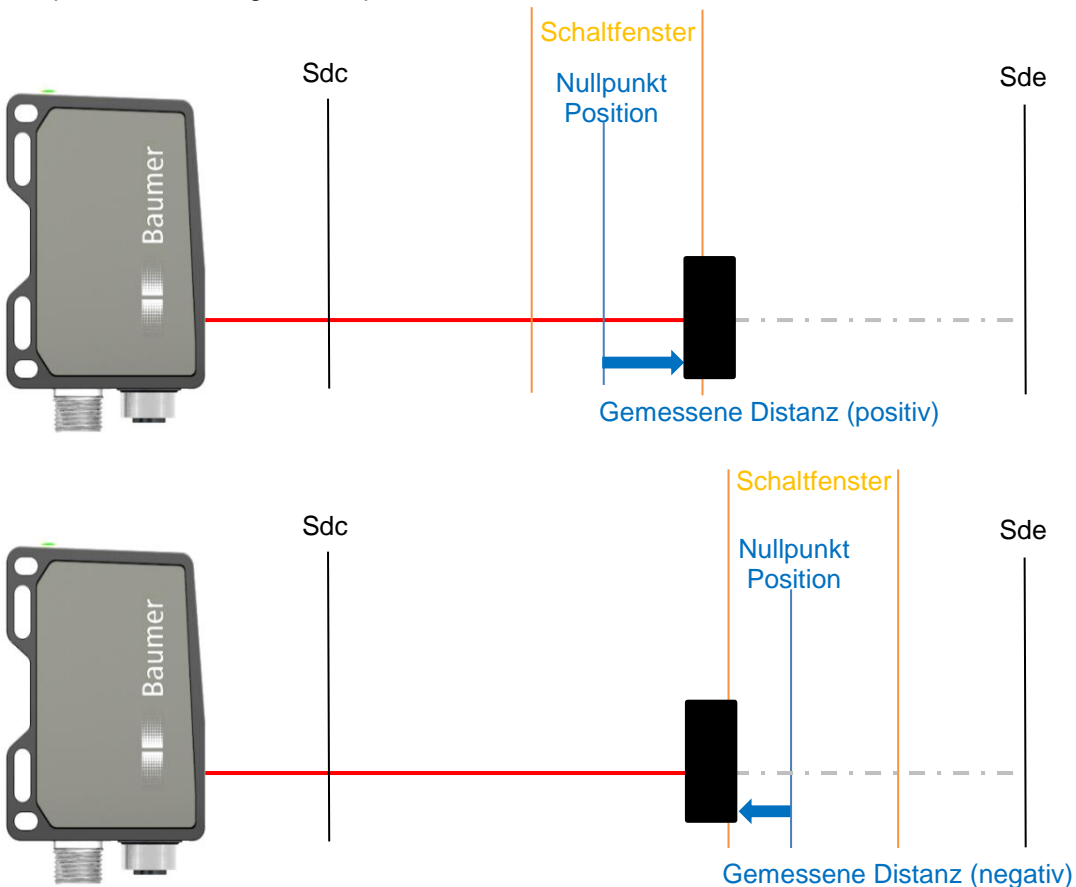

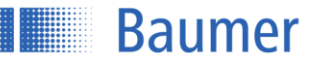

Die Nullpunkt Position kann auch über die externe Teachleitung auf die aktuelle Distanz eingestellt werden. Hierfür muss die Teachleitung für mehr als 2 Sekunden auf High gesetzt werden. In dieser Zeit blinkt die grüne LED. Nach erfolgreichem Teach blinken die grüne und die gelbe LED als Indikator.

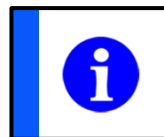

# **HINWEIS**

Die Nullpunkt Position bietet die Möglichkeit der relativen Messung.

# **Neigungskompensation:**

Die Neigungskompensation ermöglicht eine genaue Messung der Verschiebung entlang der z-Achse, unabhängig vom Neigungswinkel des Sensors relativ zu dieser Achse. Um die Neigungskompensation zu nutzen, sind drei Schritte erforderlich, sobald der Sensor in seiner endgültigen Position montiert ist:

- 1. Messen Sie den Abstand vom Sensor zum Hintergrund. Lernen Sie den Abstand zwischen Sensor und Hintergrund ein.
- 2. Messen Sie den Abstand vom Sensor zu einem Referenzobjekt (ein Objekt mit eindeutig definierter Höhe). Lernen Sie den Abstand zwischen Sensor und Referenzobjekt ein.
- 3. Stellen Sie die tatsächliche Höhe des Referenzobjekts ein.

Diese drei Werte sind unabhängig voneinander und können daher einzeln eingelernt werden, ohne die anderen Werte zu beeinflussen. Stellen Sie z. B. bei einem Formatwechsel einfach eine neue Höhe des Referenzobjekts ein, ohne den Abstand vom Sensor zum Hintergrund und zum Objekt neu einlernen zu müssen.

Mit dem Zurücksetzen der Neigungskompensation werden alle Werte gleich Null gesetzt und die Funktion deaktiviert.

# **HINWEIS**

Es wird empfohlen vor Parametrierung der Neigungskompensation die Filterung auf ein Maximum zu setzen. Empfohlen ist die Einstellen "Benutzerdefiniert" mit Werten im Median Filter von 21 und im Average Filter von 256 (siehe nachfolgendes Kapitel). So kann der Messwertfehler während des Ablaufs zur Neigungskompensation minimiert werden.

# **4.4.2.3 Ausgabe & Filter**

# **Präzisionsfilter**

Mit der Funktion Filter kann das Rauschen reduziert und die Wiederholpräzision erhöht werden. Die Anzahl der Messwerte pro Zahlenreihe (Filterlänge) ist wie folgt über die Parametereinstellungen einstellbar:

- Möglichkeit 1: Benötigte Filterlänge aus vordefinierten Filterlängen auswählen.
	- o Standard
	- o Hoch
	- o Sehr hoch
	- o Am höchsten
- Möglichkeit 2: Benötigte Filterlänge als Zahlenwert eingeben.
	- o Benutzerdefiniert

#### Generell

Es werden die Ansprech- und Abfallzeiten erhöht; bewegte Objekte können somit verzögert erkannt werden. Der Präzisionsfilter berechnet die Ergebnisse gleitend. Der älteste Messwert wird entfernt, sobald ein neuer Messwert hinzugefügt wird. Daher ist die Messfrequenz durch den Präzisionsfilter nicht betroffen.

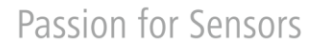

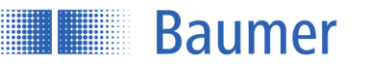

Der Sensor arbeitet mit den folgenden zwei Filtern:

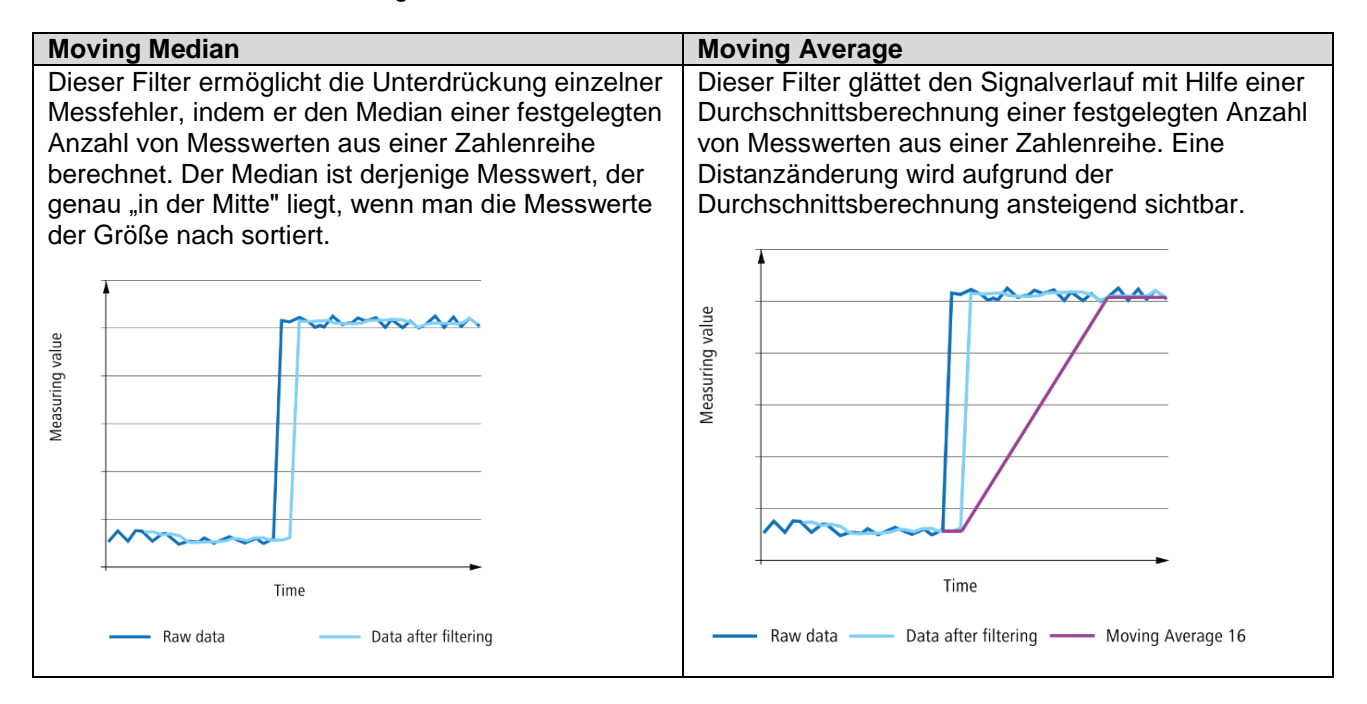

Je höher die Anzahl der Messwerte pro Filter ist, desto länger ist die Ansprechzeit des Sensors. Das bedeutet, dass eine Distanzänderung erst mit einer Verzögerung in vollem Umfang am Ausgang sichtbar wird.

Möglichkeit 1: Benötigte Filterlänge aus vordefinierten Filterlängen auswählen

Es stehen folgende Auswahlmöglichkeiten zur Verfügung:

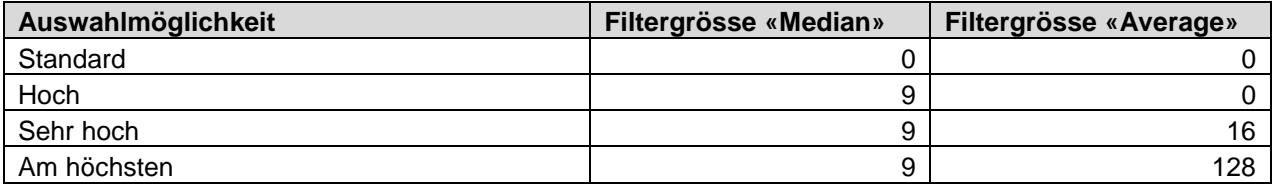

Möglichkeit 2: Filterlänge als Zahlenwert eingeben

Sind die vordefinierten Filterlängen nicht passend, so kann eine individuelle Filterlänge für die Filter Moving Average und Moving Median eingegeben werden. Besonders bei Anwendungen ohne dynamische Distanzänderungen, wie bspw. die Überprüfung einer Position eines Objekts, kann eine höhere Filterlänger zu einer besseren Performance des Sensors führen. Sie können die Länge der Filter Moving Average und Moving Median festlegen, nachdem Sie den Filter Benutzerdefiniert ausgewählt haben.

- Filter Moving Median: 1 21 Werte
- Filter Moving Average: 1 256 Werte

# **HINWEIS**

Bei einer Verrechnung mehrerer Sensoren, beispielsweise für eine Dickenmessung, sollte generell der Filter Standard gewählt werden, um einen unbearbeiteten Messwert beider Sensoren zur weiteren Verrechnung zu erhalten.

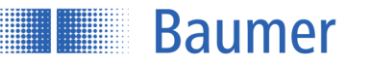

# **Verarbeitung ungültiger Werte**

Die Ungültige Werte Behandlung definiert die Darstellung eines ungültigen Messwerts (kein Objekt innerhalb des gültigen Messbereichs, kein ausreichendes Signal ...) am Analogausgang und definiert die Zeitspanne, in der ungültige Messwerte unterdrückt werden sollen.

#### Verhalten bei ung. Wert:

Definiert den angenommenen Zustand des Analogausgangs nach einer Fehlmessung (der Schaltausgang hält seinen letzten Zustand und der digitale Ausgang ändert sich auf NAN).

- Nah: Der Analogausgang hält seine min. Ausgabepunkt (konfigurierbar).
- Weit: Der Analogausgang hält seine max. Ausgabepunkt (konfigurierbar).
- Letzter gültige: Der Analogausgang hält seinen letzten gültigen Wert.

#### Haltezeit:

Die Haltezeit definiert eine Zeitspanne, in der der Analogausgang nach einem ungültigen Messwert seinen letzten gültigen Wert hält. Nach Ablauf dieser Zeit (ohne Unterbrechung durch einen gültigen Messwert) wird das konfigurierte «Verhalten bei ung. Wert» angenommen.

Beispiele für die Verarbeitung ungültiger Werte

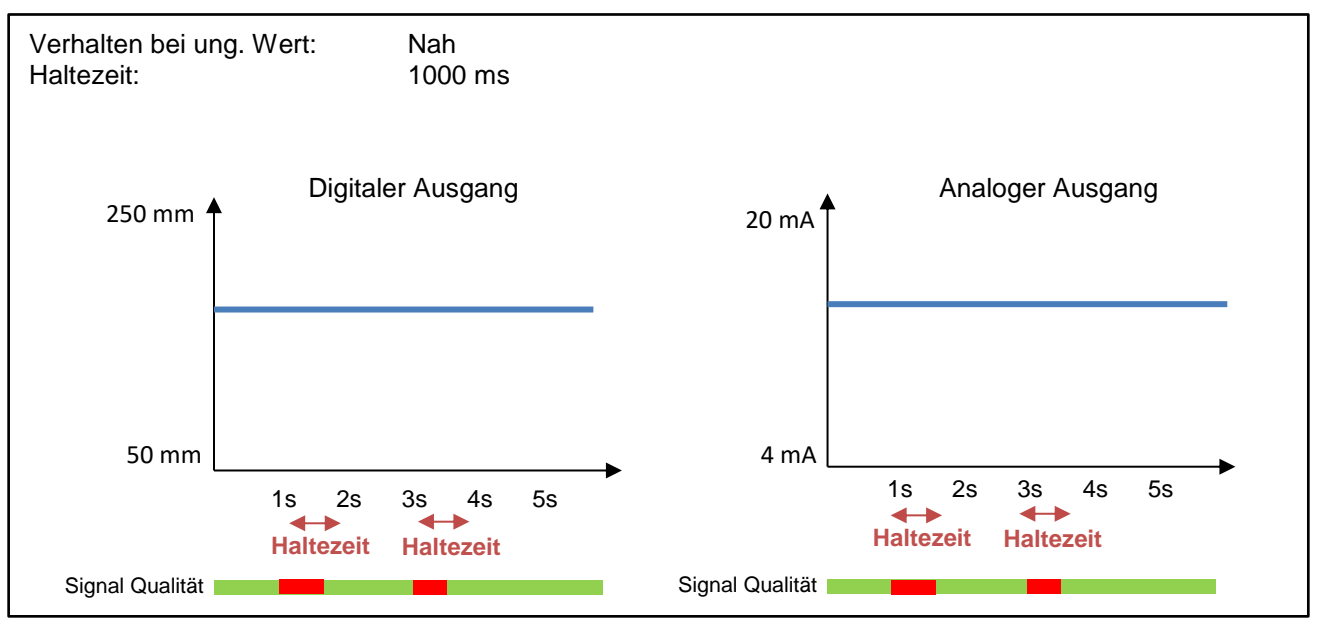

#### **HINWEIS**

Der Alarmausgang wird erst nach Ablauf der Haltezeit gesetzt. So kann die Haltezeit für das Ausblenden fehlerhafte Messwerte an den Ausgängen genutzt werden.

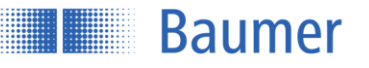

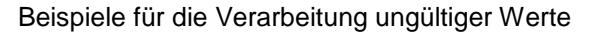

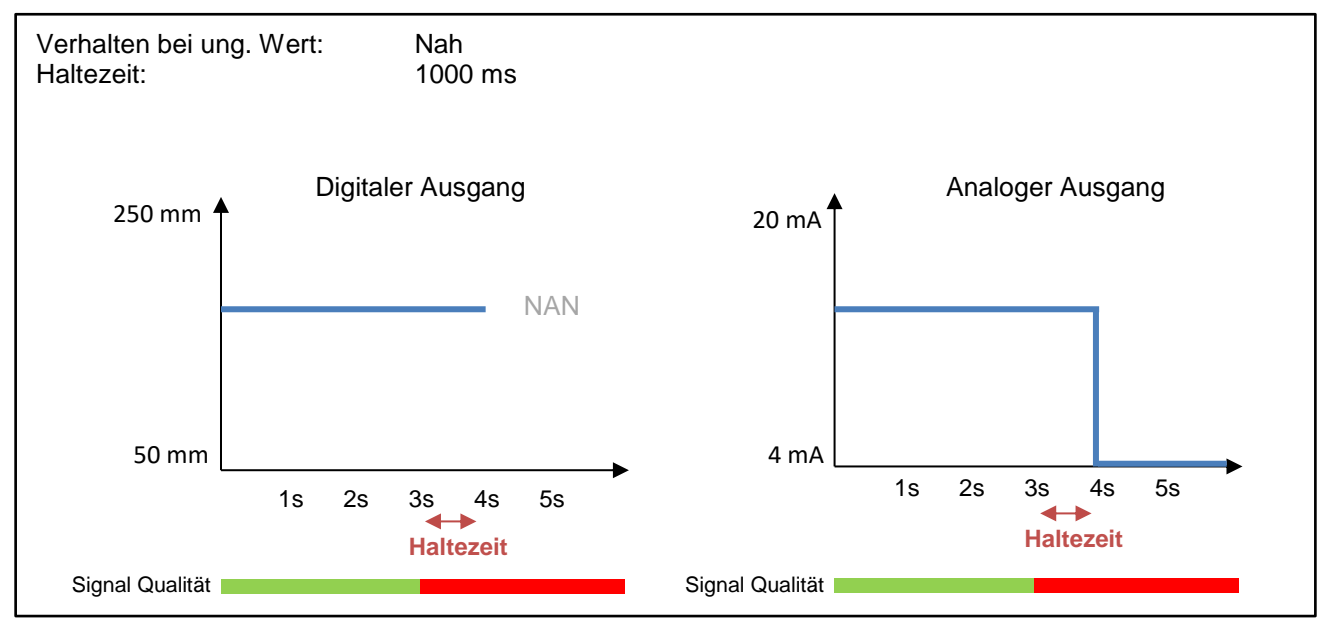

# **Analogausgang**

#### Ausgangstyp:

Der Analoge Ausgang kann je nach Einsatzzweck in Spannung (0-10 V/ 0-5V) oder Strom (4-20 mA/ 2-10mA) umgestellt werden. Der halbierte Analogausgang kann für eine Dickenmessung mit zwei Sensoren genutzt werden.

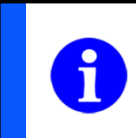

# **HINWEIS**

Um Störeinflüsse in der Kabelführung zu minimieren, wird empfohlen den Stromausgang zu verwenden.

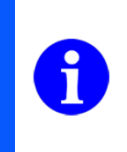

# **HINWEIS**

Der Analogausgang ist abhängig von der Nullpunkt Position. Bei Veränderung der Nullpunkt Position verschiebt sich das analoge Messfeld automatisch unabhängig von den Messbereichs Grenzen, da der nummerische Wert der Ausgabepunkte unverändert bleibt.

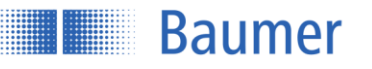

# Min./ Max. Ausgabepunkt:

Der Analogausgang erstreckt sich im Werkzustand über den maximalen Messbereich Mr (Messbereichsanfang Sdc - Messbereichsende Sde). Mit nummerischer Bestimmung des minimalen und maximalen Ausgabepunkte können Anfang und Ende des analogen Messfelds neu gesetzt werden, wodurch dieses verkleinert und die Steigung der Kennlinie verändert wird. Die Eingrenzung des analogen Messfeldes hat keine Auswirkung auf die Auflösung des Analogausgangs des Sensors.

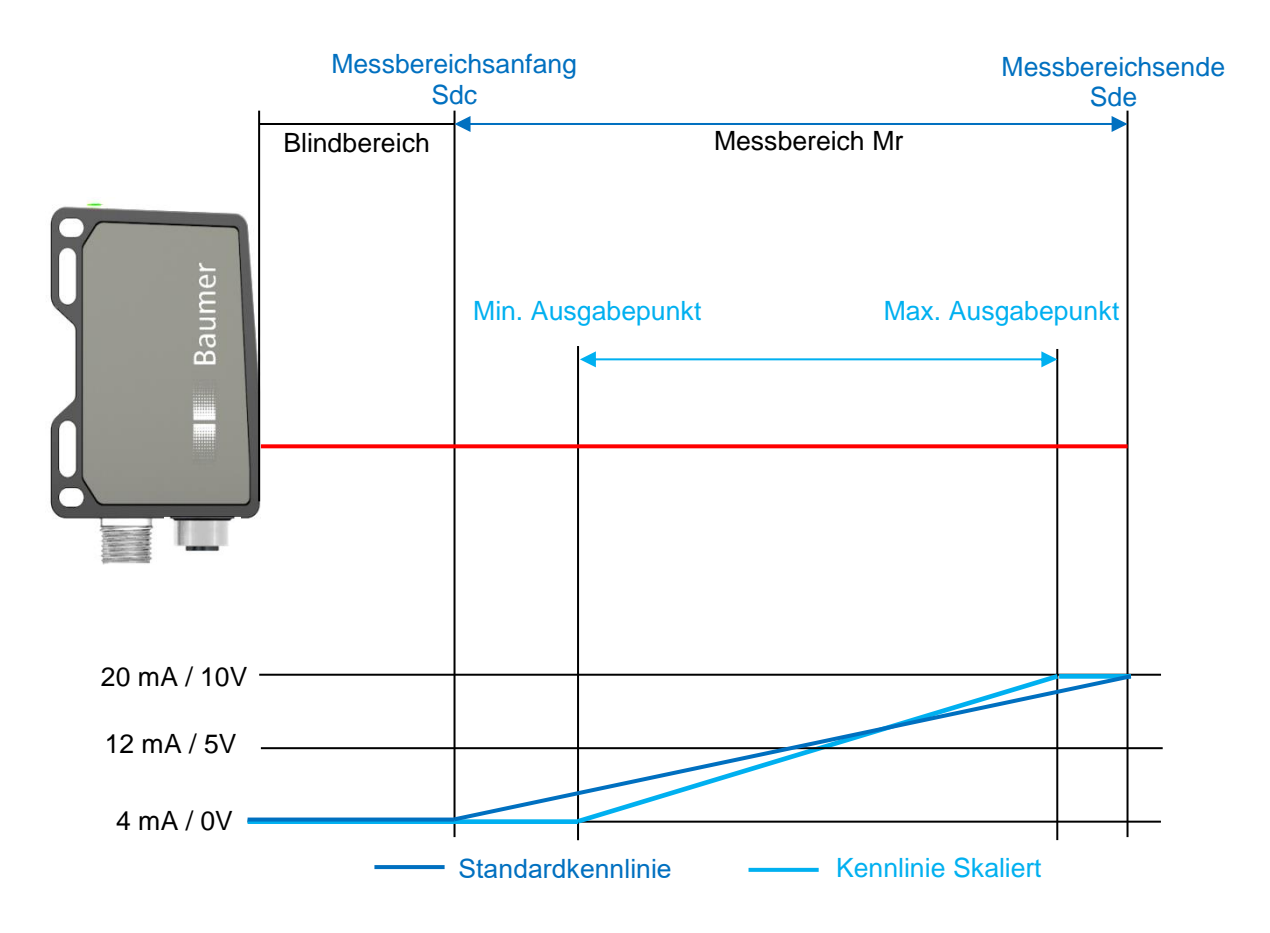

# Maximieren

Mit der Funktion «Maximieren» wird das analoge Messfeld auf das Maximum (Sdc … Sde) und damit den Werkszustand gesetzt.

# Kennlinie invertieren

Hier kann die Kennlinie invertiert werden. Bei der positiven Kurve steigt beim Vergrössern des Messwertes das Ausgangssignal an, bei der negativen Kurve sinkt das Ausgangssignal.

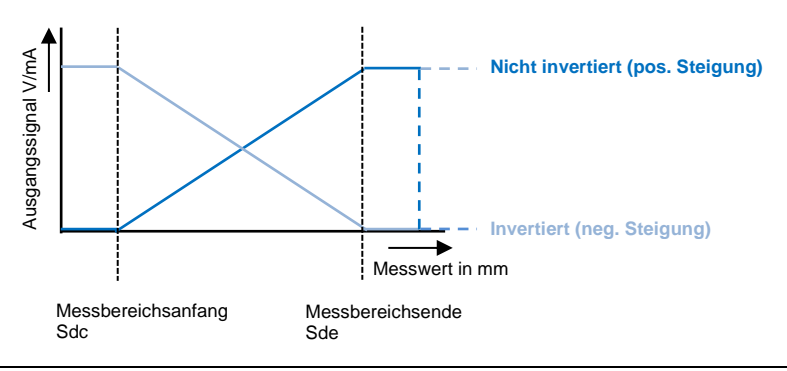

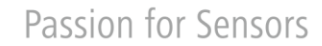

Beispiele für das Verhalten des Analogausgangs:

**Baumer** 

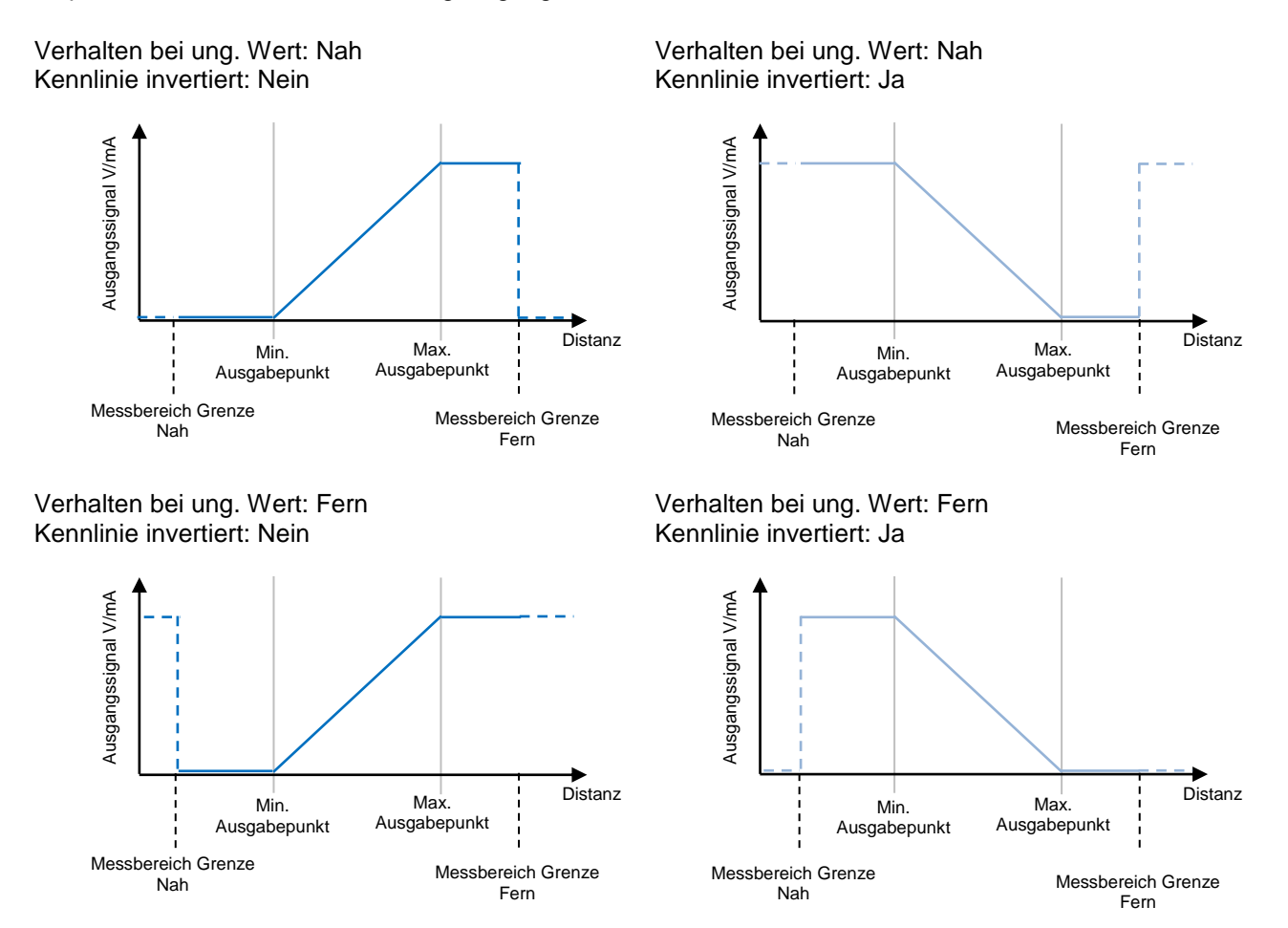

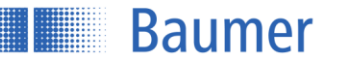

# **Schaltpunkte**

Der Schaltausgang kann durch einen Schaltpunkt oder ein Schaltfenster aktiviert werden, sobald die definierten Schwellen überschritten, bzw. unterschritten werden.

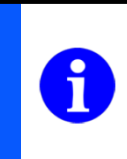

# **HINWEIS**

Der Schaltausgang ist abhängig von der Nullpunkt Position. Bei Veränderung der Nullpunkt Position verschiebt sich der Schaltpunkt/ das Schaltfenster automatisch, unabhängig von den Messbereich Grenzen.

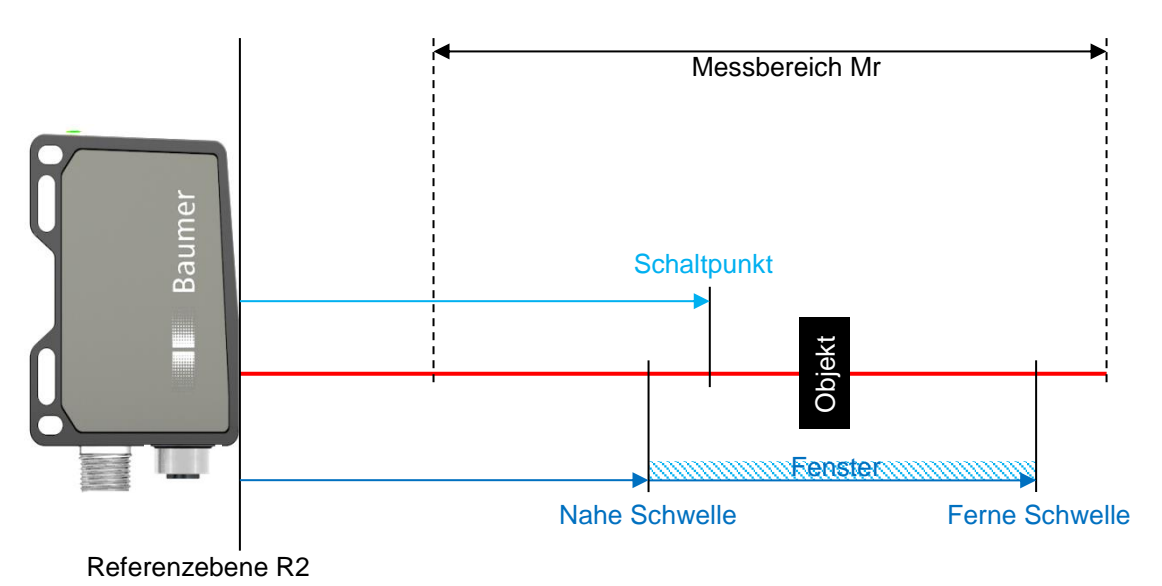

# Ferne Schwelle

Die Ferne Schwelle beschreibt den vom Sensor fernen Punkt des Schaltfensters, somit muss dieser Wert grösser als die Nahe Schwelle sein.

# Nahe Schwelle

Die Nahe Schwelle beschreibt den vom Sensor nahen Punkt des Schaltfensters, somit muss dieser Wert kleiner als die Ferne Schwelle sein.

# Hysterese

Die Hysterese ist die Differenz aus Schaltpunkt und Rückschaltpunkt und wird als Wert in mm angegeben. Ohne eine Hysterese H könnten Objekte im Grenzbereich des Schaltpunktes zu kontinuierlichem Ein-und Ausschalten des Schaltausgangs bzw. zu Prellen führen. Aus Gründen der Zuverlässigkeit wird der Einsatz der Hysterese empfohlen.

Wenn ein Schaltpunkt eingestellt ist, dann definiert ein positiver Wert eine rechts ausgerichtete Hysterese und bei eingestelltem Schaltfenster eine ausserhalb des Fensters ausgerichtete Hysterese. Es ist keine maximale Hysterese definiert (Einschränkung: Bei einem Schaltfenster sollte die minimale Fensterweite nicht unterschritten werden).

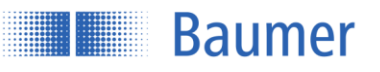

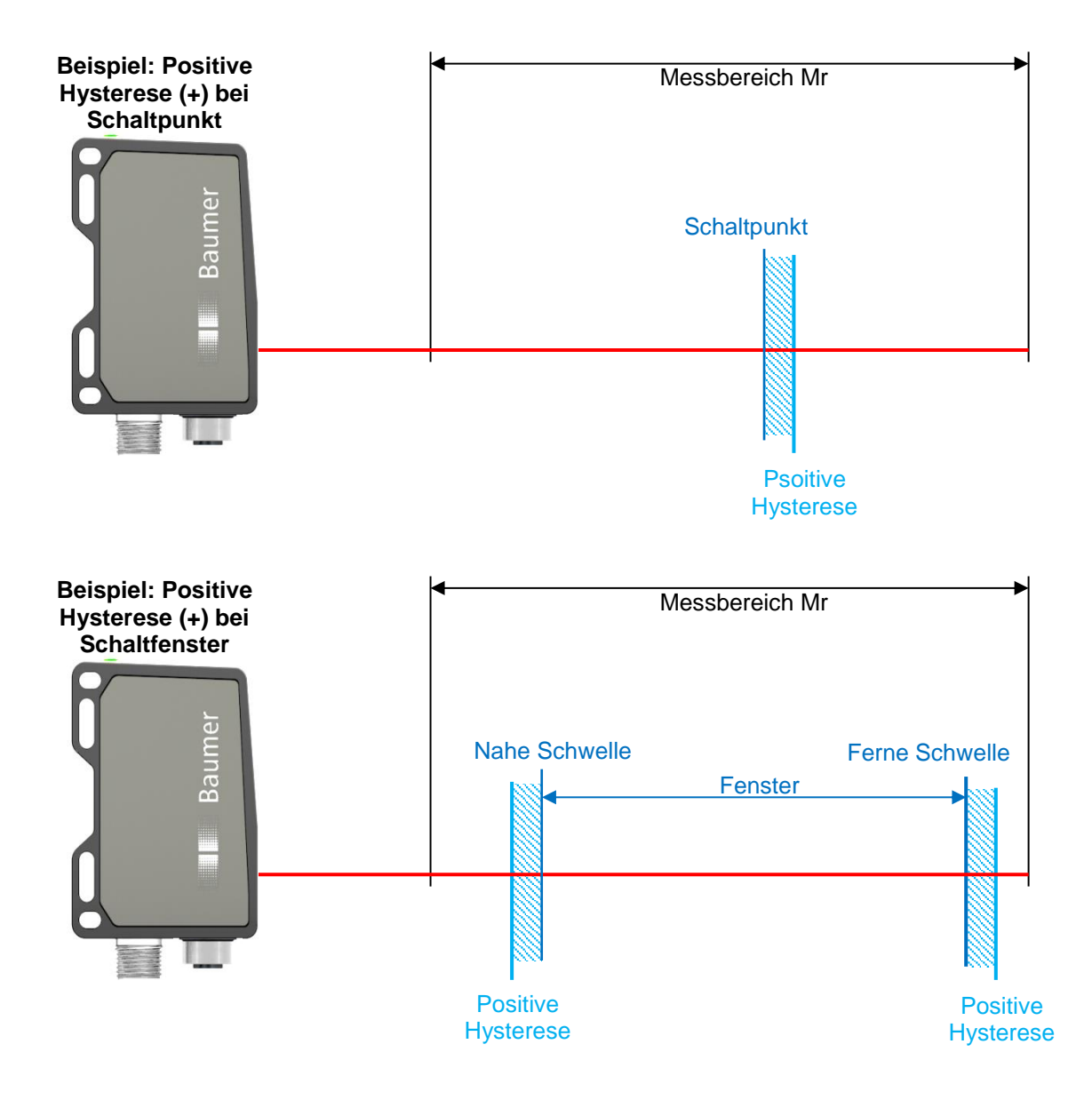

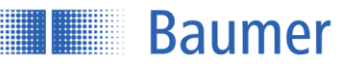

# Polarität

Der Ausgangpegel kann mit Hilfe der Polarität "Active High" oder "Active Low" invertiert werden. Die Invertierung gilt ebenso für die gelbe LED am Sensor. Dies wird an den folgenden Beispiele gezeigt:

Schaltpunkt - Hysterese positiv

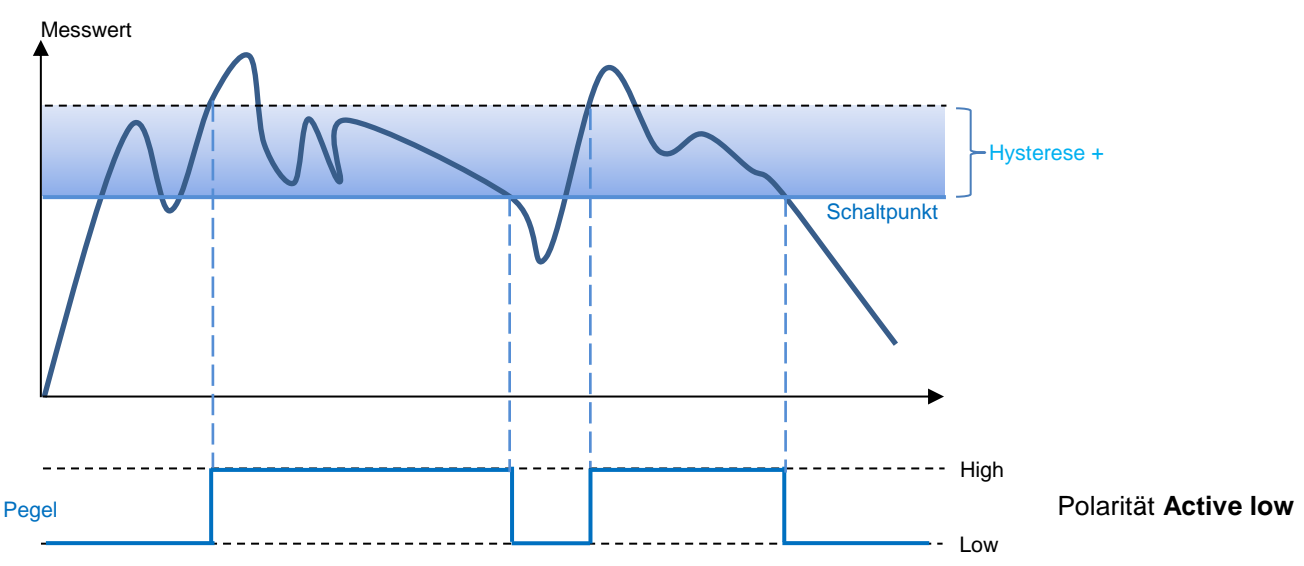

Schaltpunkt - Hysterese negativ

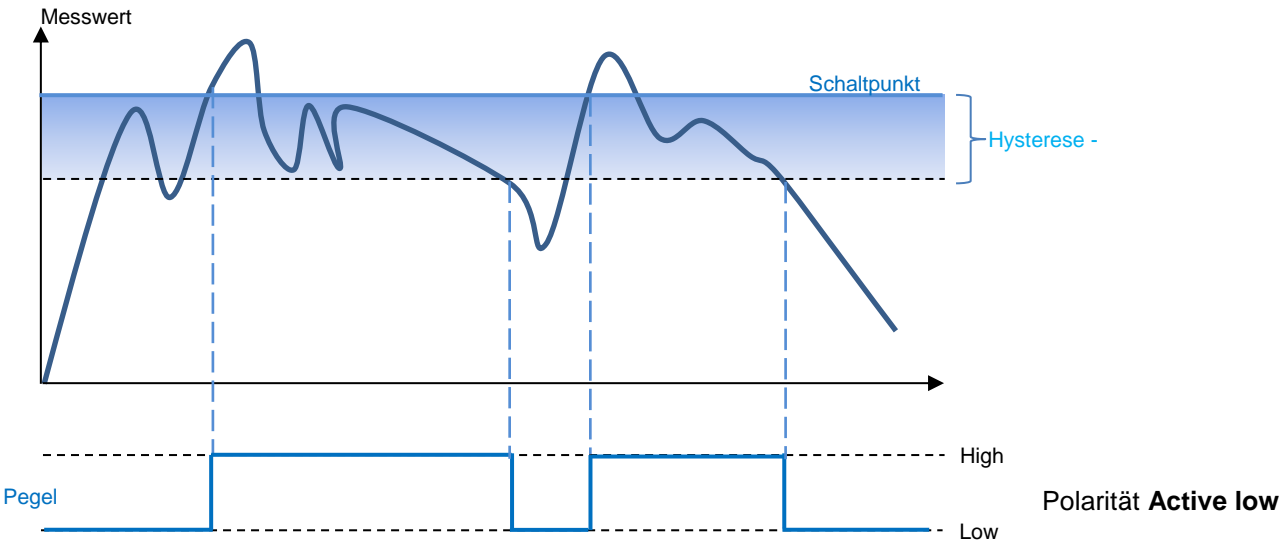

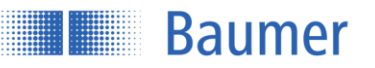

#### Schaltfenster - Hysterese positiv

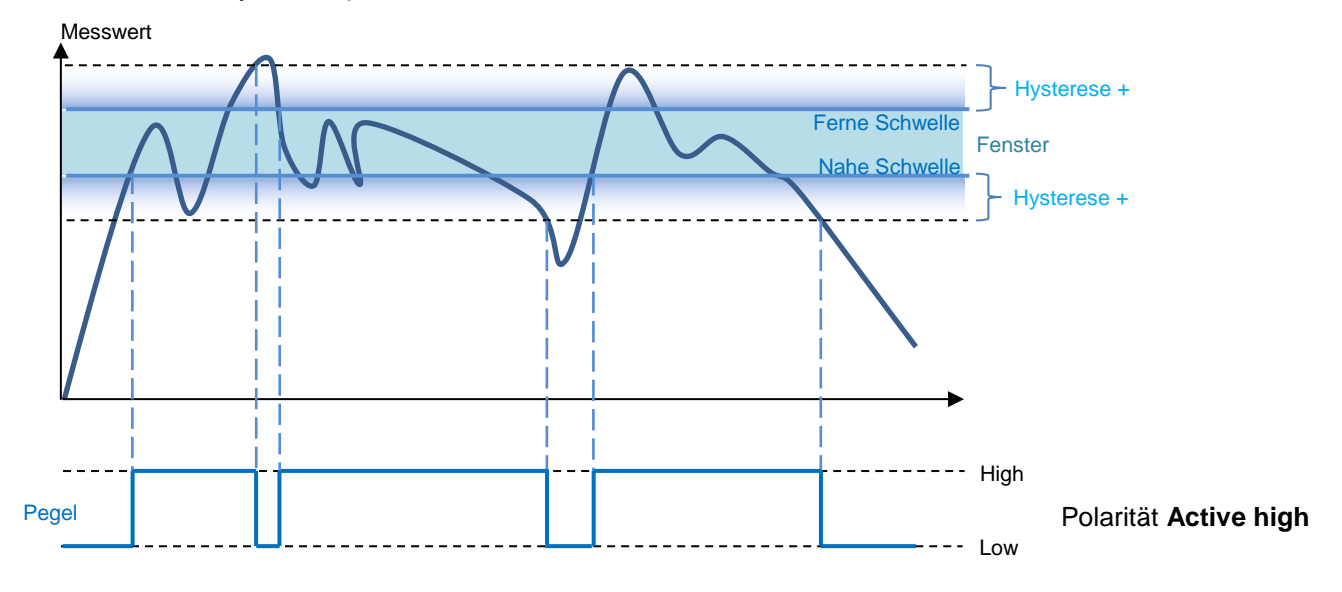

High -- Low Hysterese - Messwert Ferne Schwelle Pegel Hysterese - **Vahe Schwelle** Fenster Polarität **Active high**

Schaltfenster - Hysterese negativ

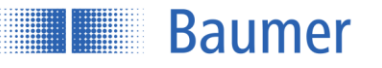

# **4.4.2.4 Parameter speichern**

#### **Speichern als Parameter-Setup**

Diese Funktion bietet die Möglichkeit Parameteränderungen in einem von drei Parameter-Setups zu speichern, um eine Änderung eines kompletten Parametersatzes zu vereinfachen und sie auch nach dem Neustart des Sensors zur Verfügung zu haben.

#### **Importieren/ Exportieren**

Es besteht die Möglichkeit Parameter Setups zwischen Sensoren zu übertragen. Durch die «Export» Funktion kann das bestehende Parameter Setup im .json Format exportiert und extern gespeichert werden. Die «Import» Funktion ermöglicht den Import des gespeicherten Parameter Setups im .json Format. Nur unveränderte Export-Dateien können importiert werden.

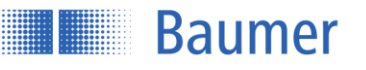

# <span id="page-35-0"></span>**4.5 Geräte Konfiguration**

Die gerätespezifischen Einstellungen werden im Reiter Geräte Konfiguration vorgenommen.

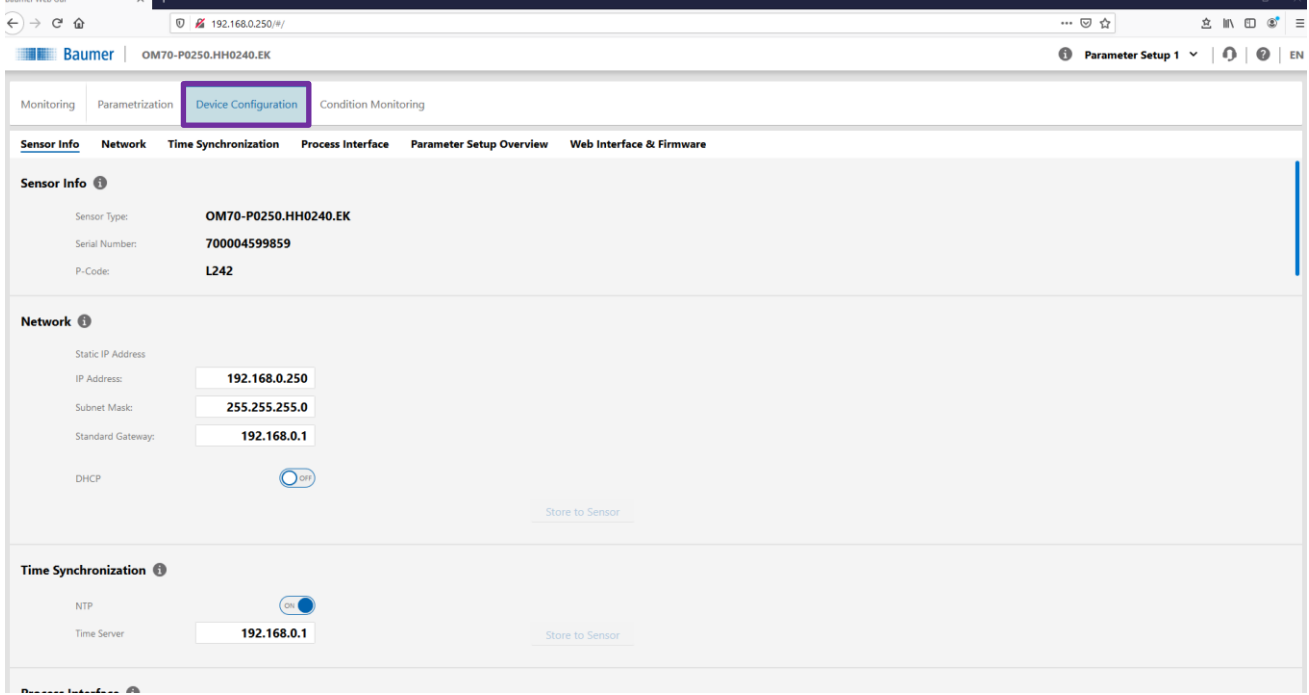

# <span id="page-35-1"></span>**4.5.1 Sensor Information**

Zeigt wichtige Sensorinformationen wie Serie, Seriennummer und Produktionscode an.

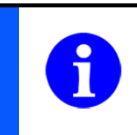

# **HINWEIS**

Hinweis: Diese Informationen sollten im Falle einer Serviceanfrage zur Verfügung gestellt werden.

# <span id="page-35-2"></span>**4.5.2 Netzwerk**

Konfiguration der Netzwerkeinstellungen. Die Netzwerkeinstellungen müssen per Knopfdruck auf dem Sensor gespeichert werden, damit sie aktiviert werden.

# **Statische IP Adresse**

Das Gerät verwendet eine fest eingestellte IP-Adresse. Hierbei muss die IP Adresse, Subnetzmaske sowie das Standard Gateway angegeben werden.

# **DHCP (Dynamic Host Configuration Protocol)**

Wenn DHCP aktiviert ist, wird die IP-Adresse auf 0.0.0.0 geändert. Ein DHCP-Server oder ein entsprechendes Tool muss dann eine gültige IP-Adresse zuweisen. Im aktiven Fall wird die IP-Adresse nur zur Information angezeigt. Bei Deaktivierung, bleibt die IP-Adresse erhalten.

# <span id="page-35-3"></span>**4.5.3 Zeit-Server**

Aktivierung/Deaktivierung der NTP-Synchronisation. Wenn die NTP-Funktion aktiviert ist, synchronisiert der Sensor seine interne Uhr mit dem definierten Netzwerk-Zeitserver. Die Zeitstempel der Messwerte werden entsprechend der Synchronisation gesetzt. Zeitbasis ist UTC.
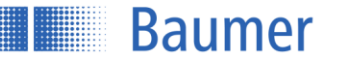

Die Sommerzeit-Funktionalität wird nicht unterstützt!

#### **HINWEIS**

Ist die NTP-Synchronisation nicht aktiviert, basiert der Zeitstempel auf der vergangenen Zeit seit Start des Geräts.

#### **4.5.4 Prozess-Schnittstelle**

Aktivieren/ Deaktivieren der Modbus TCP-, OPC UA Protokolle durch Umschalten der Taste "Ein / Aus" oder Auswahl der Profinet oder EtherNet/IP Protokolle. Wenn das entsprechende Protokoll deaktiviert ist, antwortet der Sensor nicht mehr auf Anfragen über dieses Protokoll. Das Einschalten des UDP Streaming veranlasst ein unaufgefordertes Senden der Messwertdaten.

#### **HINWEIS**

Die Aktivierung/ Deaktivierung des Profinet und EtherNet/IP-Protokolls erfolgt erst nach Neustart des Sensors. Modbus TCP, OPC UA und der UDP Streamer können ohne Neustart durch Speichern der Konfiguration auf dem Sensor aktiviert werden.

# **4.5.5 Parameter-Setup Übersicht**

Anzeige der gespeicherten Werte der Parameter-Setups in einer Gesamtübersicht.

## **4.5.6 Webinterface & Firmware**

#### **Sicherheit**

Bei Aktivierung des Passwortschutzes kann ein Passwort ausgewählt werden. Diese Passwort sperrt, nach Speichern auf dem Sensor, den Zugriff auf die Parametrierung und die Gerätekonfiguration. Erst nach Eingabe des Passworts kann wieder auf diese zwei Modi über das Webinterface zugegriffen werden.

Sollte das Passwort vergessen werden, muss das Gerät über eines der anderen Schnittstellen des Sensors auf die Werkseinstellungen zurückgesetzt werden. Vor dem Zurücksetzten können die eingestellten Parameter ausgelesen und nach dem Reset wieder eingelesen werden, so wird ein Verlust der Daten vermieden. Die Netzwerkeinstellungen sind aus diesem Parameterexport ausgeschlossen und gehen somit verloren.

#### **Webinterface**

Die Funktion "Neues Webinterface hochladen" bietet die Funktion ein Update für das Webinterface durchzuführen. Die entsprechende Datei wird bei Notwendigkeit vom Hersteller zur Verfügung gestellt.

#### **Firmware**

Es bestehen zwei Möglichkeiten den Sensor zurückzusetzen. Das Zurücksetzen der Einstellungen bewirkt ein Zurücksetzen der Parameter, die Netzwerk Konfigurationen bleiben bestehen. Ein Zurücksetzen des Gerätes auf die Werkseinstellungen setzt sowohl die Parameter als auch die Netzwerkkonfigurationen zurück, der Sensor befindet sich im Auslieferzustand.

#### **HINWEIS**

Beim Zurücksetzen auf Werkseinstellungen wird die aktuelle Konfiguration im Sensor überschrieben, die gespeicherten Konfigurationen werden aus dem Speicher gelöscht und stehen damit nicht mehr zur Verfügung.

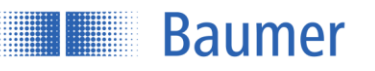

# **4.6 Diagnosedaten**

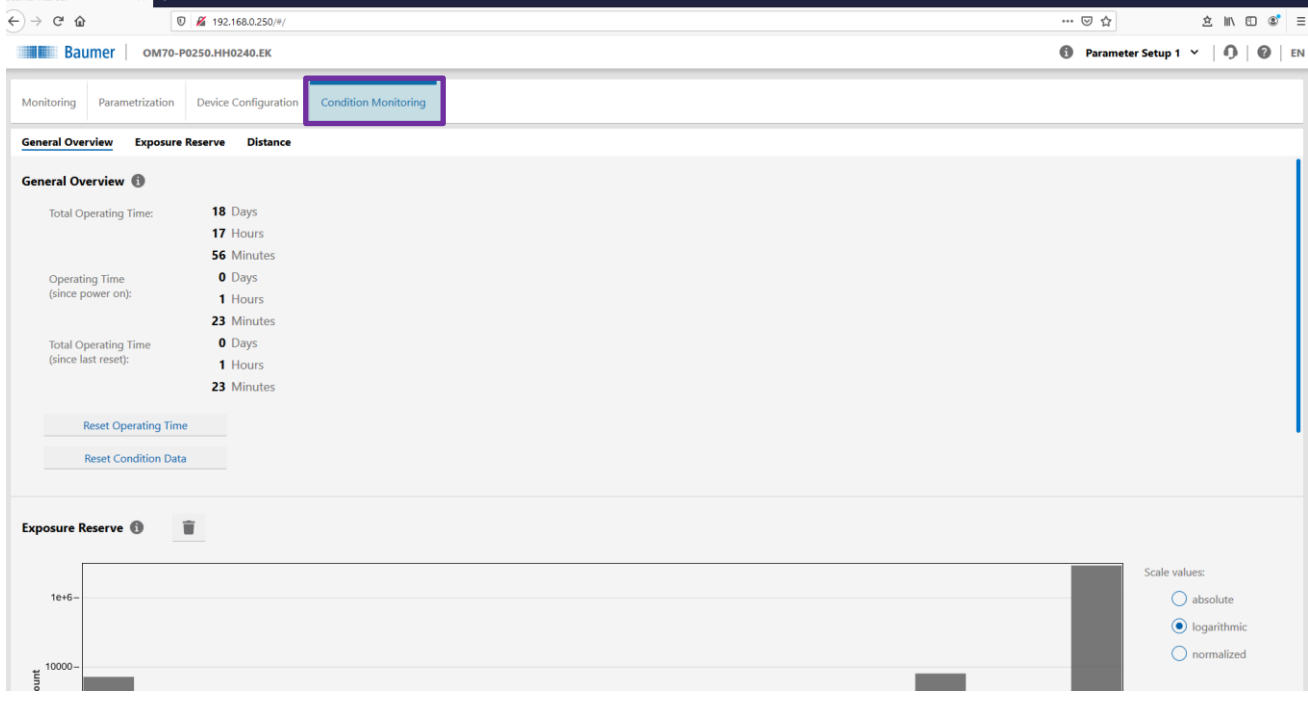

#### **Betriebszeit**

Die Betriebszeit des Sensors wird dauerhaft aufgezeichnet und als folgende Werte ausgegeben:

- Betriebszeit seit dem letzten Aufstarten.
- Betriebszeit seit einem individuell einstellbaren Zeitpunkt (durch Reset).
- Betriebszeit seit dem ersten Aufstarten.

## **Histogramm**

Mit der Histogrammfunktion werden innerhalb definierter Intervalle (Bins) folgende Kennzahlen aufgezeichnet:

- Distanz
- Belichtungsreserve

## Distanz

Das Histogramm Distanz enthält die Anzahl des Auftretens von gemessenen Distanzwerten. Mit jedem Zyklus wird ein Messwert (Distanz) aufgezeichnet. Eine Veränderung der Distanz bei gleichbleibender Anwendung kann beispielsweise auf einen mechanischen Versatz der Montagekomponenten hinweisen. Es stehen folgende Informationen zur Verfügung:

- Einheit
- Anfang Gültigkeitsbereich
- Ende Gültigkeitsbereich
- Anzahl Intervallen/Bins

## Beispiel:

Messbereich des Sensors: 50 - 550 mm:

- Einheit: mm
- Anfang Gültigkeitsbereich: 50 mm
- Ende Gültigkeitsbereich: 550 mm
- Anzahl Intervalle/Bins: 20

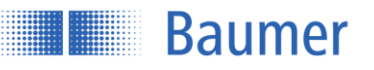

# Also:

Intervall/Bin deckt folgenden Bereich ab: (550 mm - 50 mm)/20 = 25 mm

Wenn der Sensor in 20 Messungen 5 Mal den Wert 76 mm und 15 mal den Wert 162 mm, ergibt sich folgende Verteilung:

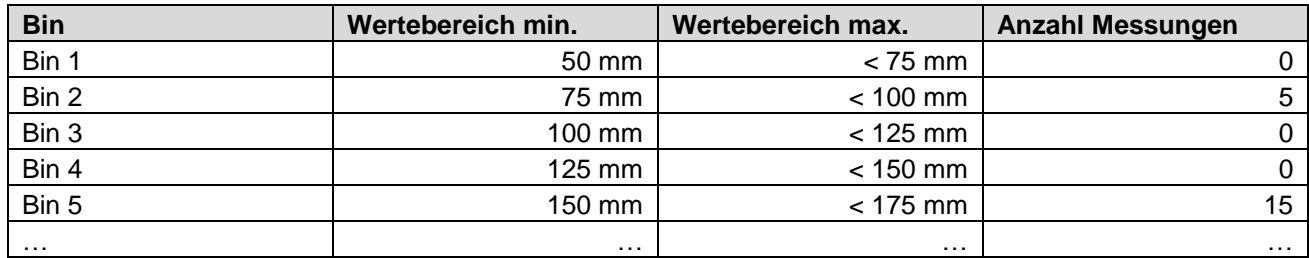

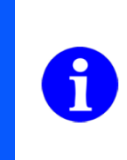

#### **HINWEIS**

Setzen Sie das Histogramm zurück, nachdem die Nullpunkt Position verschoben oder die Neigungskompensation aktiviert wurde (die gemessene Distanz ist abhängig von der Nullpunkt Position und der Neigungskompensation).

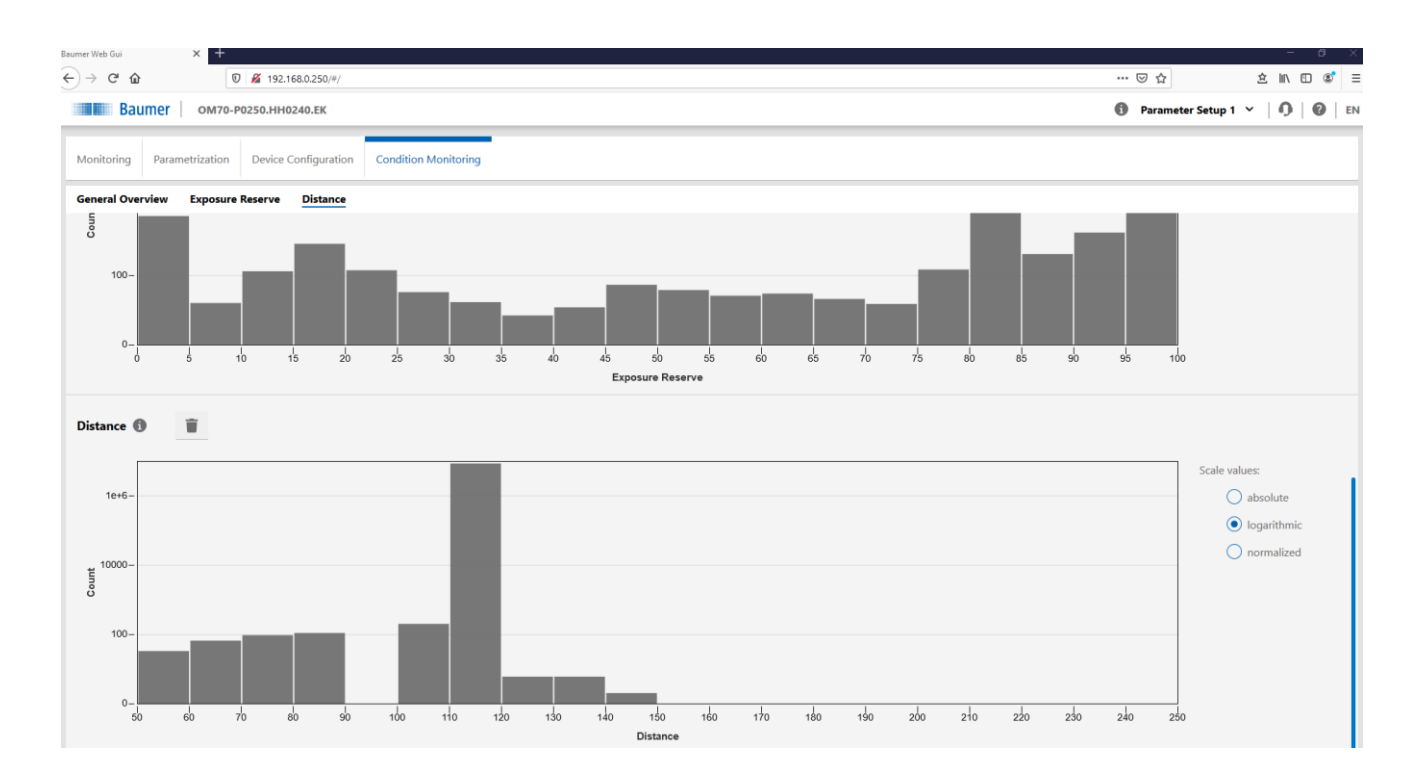

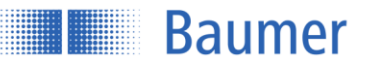

#### Belichtungsreserve

Das Histogramm der Belichtungsreserve enthält die Anzahl des Auftretens von Werten der Belichtungsreserve. Bei jeder Messung wird ein Wert für die Belichtungsreserve aufgezeichnet. Eine dauerhaft sinkende Belichtungsreserve könnte beispielsweise ein Indikator für die Verschmutzung der Frontscheibe des Sensors sein.

Da die Belichtungsreserve immer durch einen fixierten Wertebereich beschrieben wird, haben die folgenden Angaben einen festen Wert:

- Anfang Gültigkeitsbereich: 0
- Ende Gültigkeitsbereich: 100
- Anzahl Intervalle/Bins: 20

#### Beispiel

Ein Intervall/ Bin deckt einen Wertebereich von 5 ab: 100/20 = 5

Das Messobjekt befindet sich 5 Messungen lang ausserhalb des Messbereiches. Der Sensor nimmt dadurch eine Belichtungsreserve von 0 auf. Das ergibt folgende Verteilung:

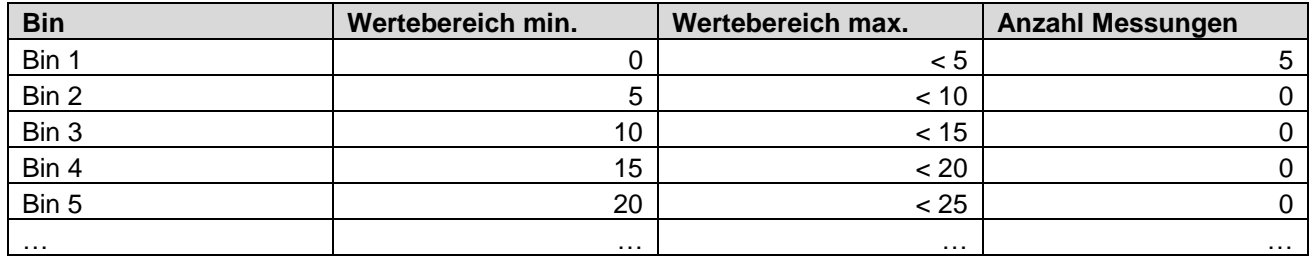

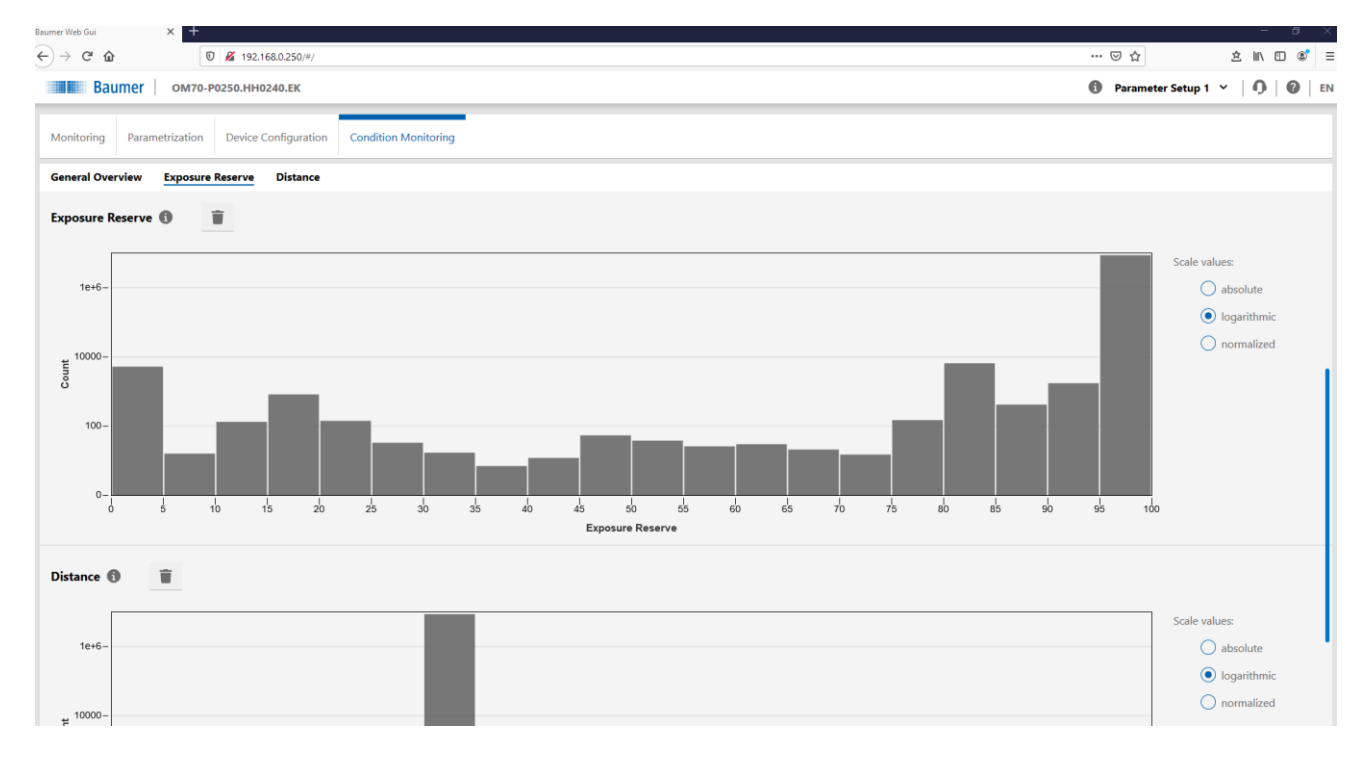

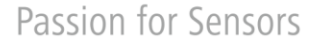

# **5 Kommunikation über die Profinet-IO-Schnittstelle**

Die OM70-x.EK Sensorfamilie unterstützt Profinet IO mit Konformitätsklasse B zum Abrufen von Messwerten und zur Konfiguration.

Wird ein OM70-x.EK Sensor via Profinet IO betrieben, kann über die anderen Interfaces (Webinterface, OPC-UA, Modbus TCP) nur noch lesend auf den Sensor zugegriffen werden.

# **5.1 Einbindung Profinet-Device**

**Example 18 Baumer** 

Zur Konfiguration eines Profinet-IO-Gerätes wird eine Gerätestammdatei (kurz: GSD-Datei) zur Verfügung gestellt. Diese beschreibt die konfigurierbaren Funktionen des Gerätes und kann in der Projektierungsumgebung eingebunden werden.

Die GSD-Datei finden Sie auf der entsprechenden Produktseite der Baumer Webseite. Rufen Sie hierfür die Baumer Webseite unter **www.baumer.com** auf und geben die Artikelnummer Ihres Produkts in die Suchleiste ein. Unter Downloads finden Sie die GSD-Datei.

Je nach Messbereich muss der entsprechende Device Access Point (kurz: DAP) ausgewählt werden.

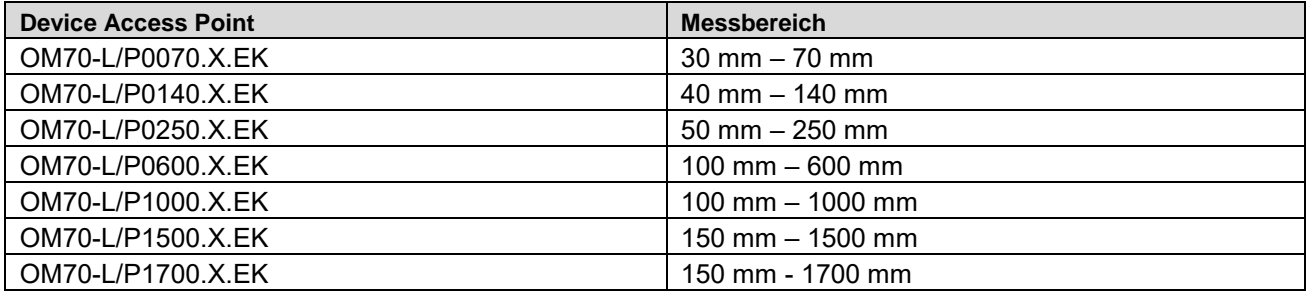

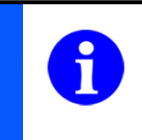

## **HINWEIS**

Die GSD Datei kann im Download-Bereich auf der Produktseite des jeweiligen Sensors unter **www.baumer.com** heruntergeladen werden.

# **5.2 Modulübersicht**

Die in der GSD-Datei beschriebenen Funktionen (Module) ermöglichen das Auslesen und die Konfiguration des Sensors und werden durch folgende Grössen definiert:

- **Modul ID**: Name des jeweiligen Moduls/ Beschreibung der Funktion
- **Grösse:** Grösse der zu übertragenden Daten in Bytes
- **Modulart:** Input Modul: Zyklische Daten werden vom Device zur Steuerung übertragen. Output Modul: Zyklische Daten werden von der Steuerung zum Device übertragen. Parameter Modul: Konfigurationsdaten werden azyklisch ausgetauscht.
- **Submodul ID:** Name des jeweiligen Submoduls/ Beschreibung der Funktion
- **Datentyp:** Datentyp der Daten in einem Submodul

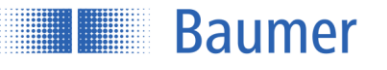

# Kategorie 00\_Messwerte:

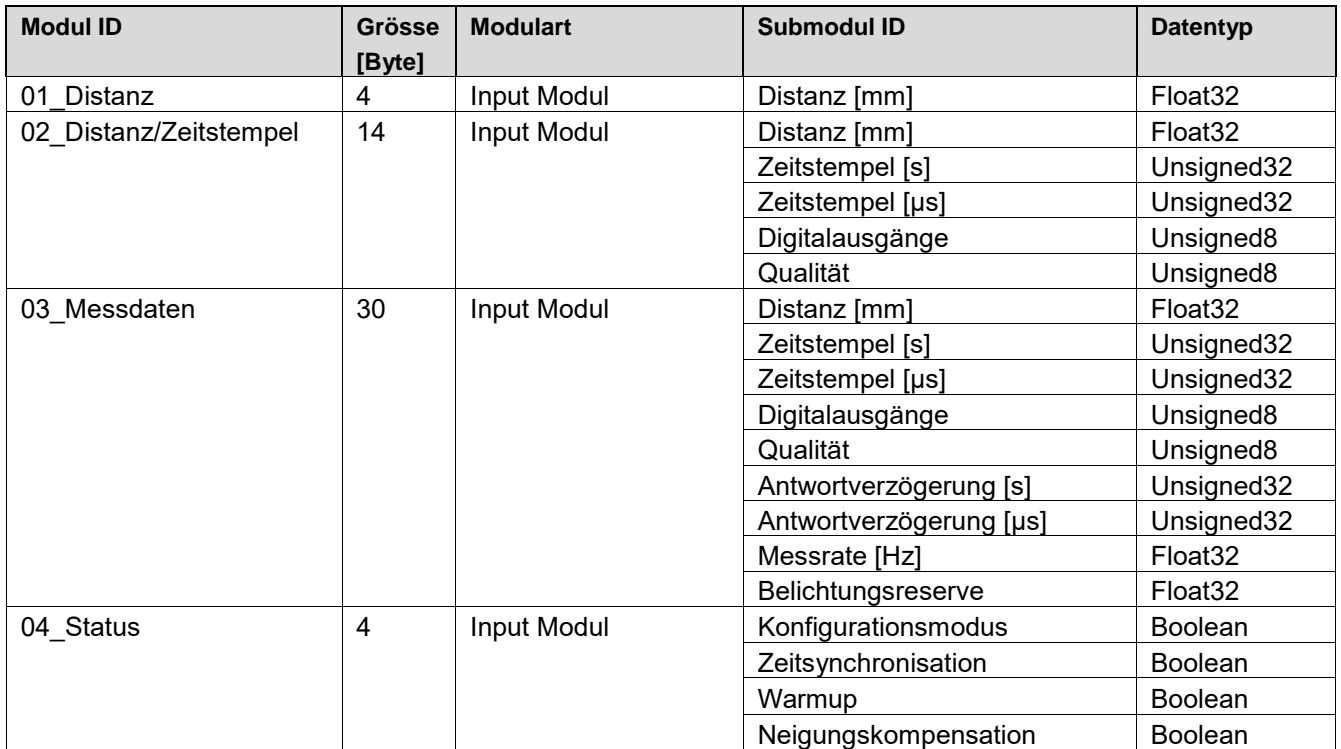

Kategorie 10\_Gerätekonfiguration:

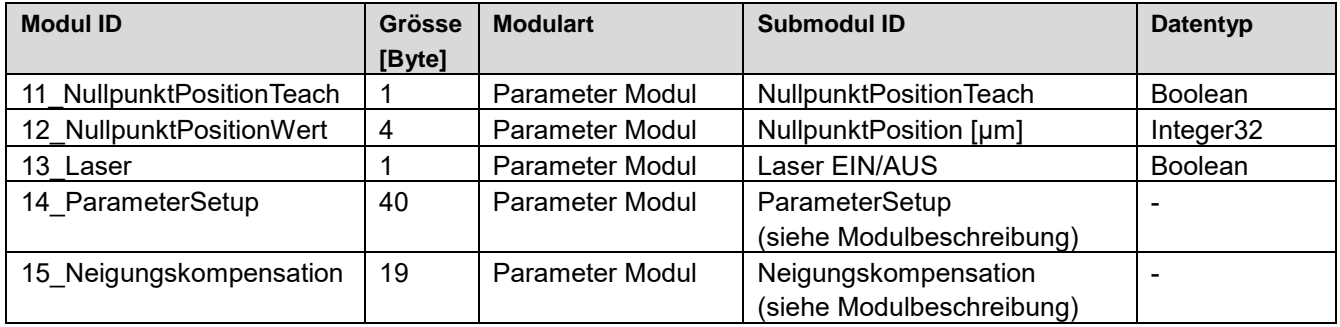

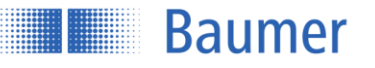

# **5.3 Modulbeschreibung**

Jedes Modul besteht aus mindestens einem Submodule. Pro Submodule kann jeweils ein Datenwert übertragen werden.

# **5.3.1 Kategorie 00\_Messwerte**

# **Modul: 01\_Distanz**

Dieses Modul liefert den Distanzwert in Abhängigkeit der Nullpunktposition.

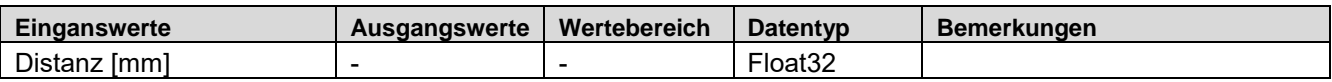

## **Modul: 02\_Distanz/Zeitstempel**

Dieses Modul liefert den Distanzwert in Abhängigkeit der Nullpunktposition, den dazugehörigen Zeitstempel, den Schalt- und Alarmausgang sowie die Qualität des Messsignals. Der Zeitstempel ist in Sekunden und Mikrosekunden aufgeteilt.

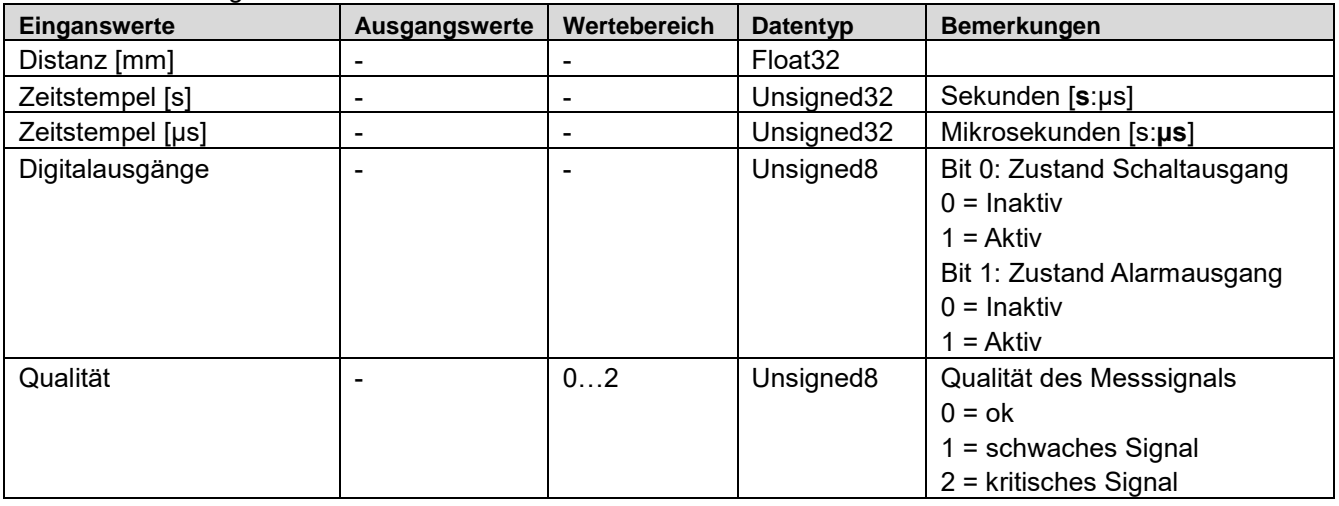

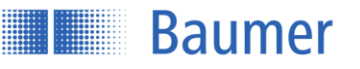

# **Modul: 03\_Messdaten**

Dieses Modul liefert alle Messdaten, zu denen der Distanzwert, der dazugehörige Zeitstempel, der Status des Schalt- und Alarmausgangs, die Qualität des Messsignals, die Antwortverzögerung, die Messrate sowie die Belichtungsreserve gehören. Der Zeitstempel und die Antwortverzögerung sind in Sekunden und Mikrosekunden aufgeteilt.

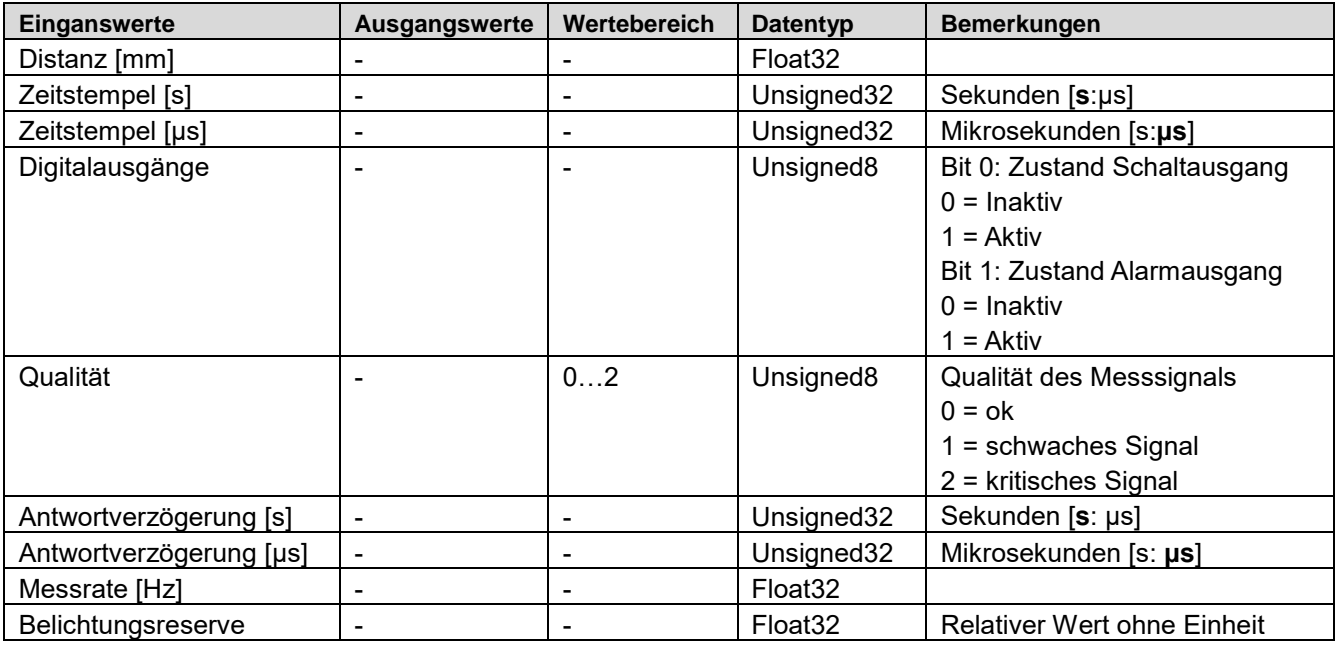

## **Modul: 04\_Status**

Dieses Modul liefert den Sensorstatus bestehend aus den Informationen, ob sich der Sensor im Konfigurationsmodus befindet, ob der Sensor mit einem NTP-Zeitserver synchronisiert ist und ob sich der Sensor in der Aufwärmphase befindet.

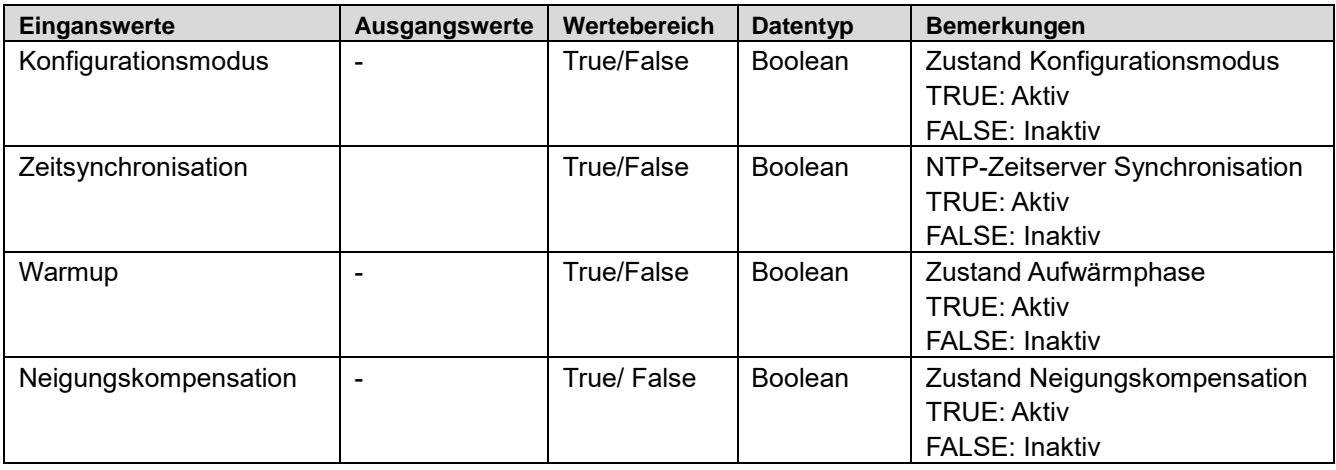

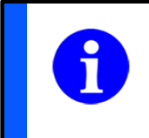

## **HINWEIS**

Bei der Kommunikation über die Profinet Schnittstelle ist der Konfigurationsmodus dauerhaft inaktiv bzw. «FALSE».

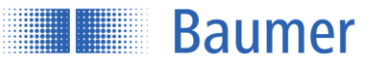

# **5.3.2 Kategorie 10\_Gerätkonfiguration**

# **Modul: 11\_NullpunktPositionTeach**

Dieses Modul dient zum Einlernen eines neuen Sensor-Nullpunktes. Der Messwert, die Schaltpunkte und der Analogausgang beziehen sich auf diesen Nullpunkt. Die Messbereichsgrenzen sind nicht betroffen. Zum Einlernen muss TRUE geschrieben werden.

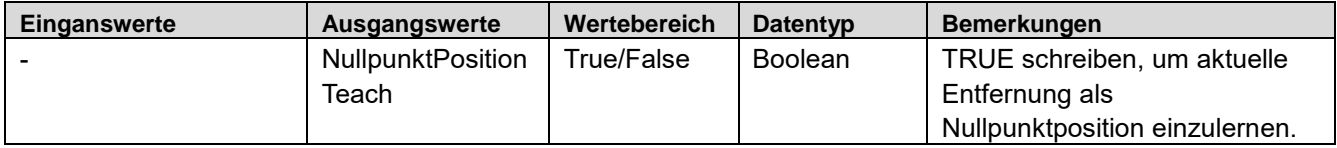

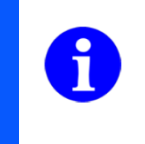

# **HINWEIS**

Das Teachen der Nullpunkt Position mit Hilfe der Teachleitung ist während einer Verbindung über die Profinet-IO-Schnittstelle nicht möglich. Hierzu muss das obenstehende Kommando verwendet werden.

## **Modul: 12\_NullpunktPosition**

Dieses Modul dient zum nummerischen setzten eines neuen Sensor-Nullpunktes.

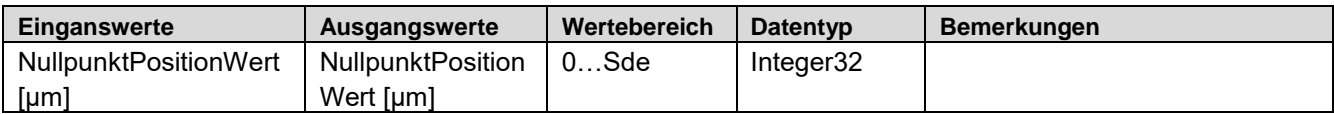

## **Modul: 13\_Laser**

Mit diesem Input/ Output-Modul kann der Laser ein- und ausgeschaltet werden.

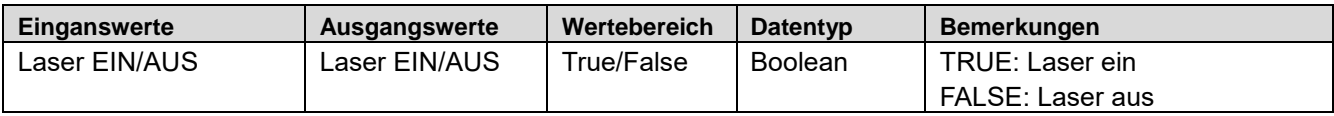

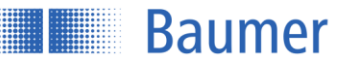

# **Modul: 14\_ParameterSetup**

Dieses Modul beinhaltet Parameter zur Konfiguration des Sensors. Entnehmen Sie die Angabe dem Datenblatt des Sensors:

Mr = Messbereich

Sdc = Messdistanz Nah (Messbereich Start)

Sde = Messdistanz Fern (Messbereich Ende)

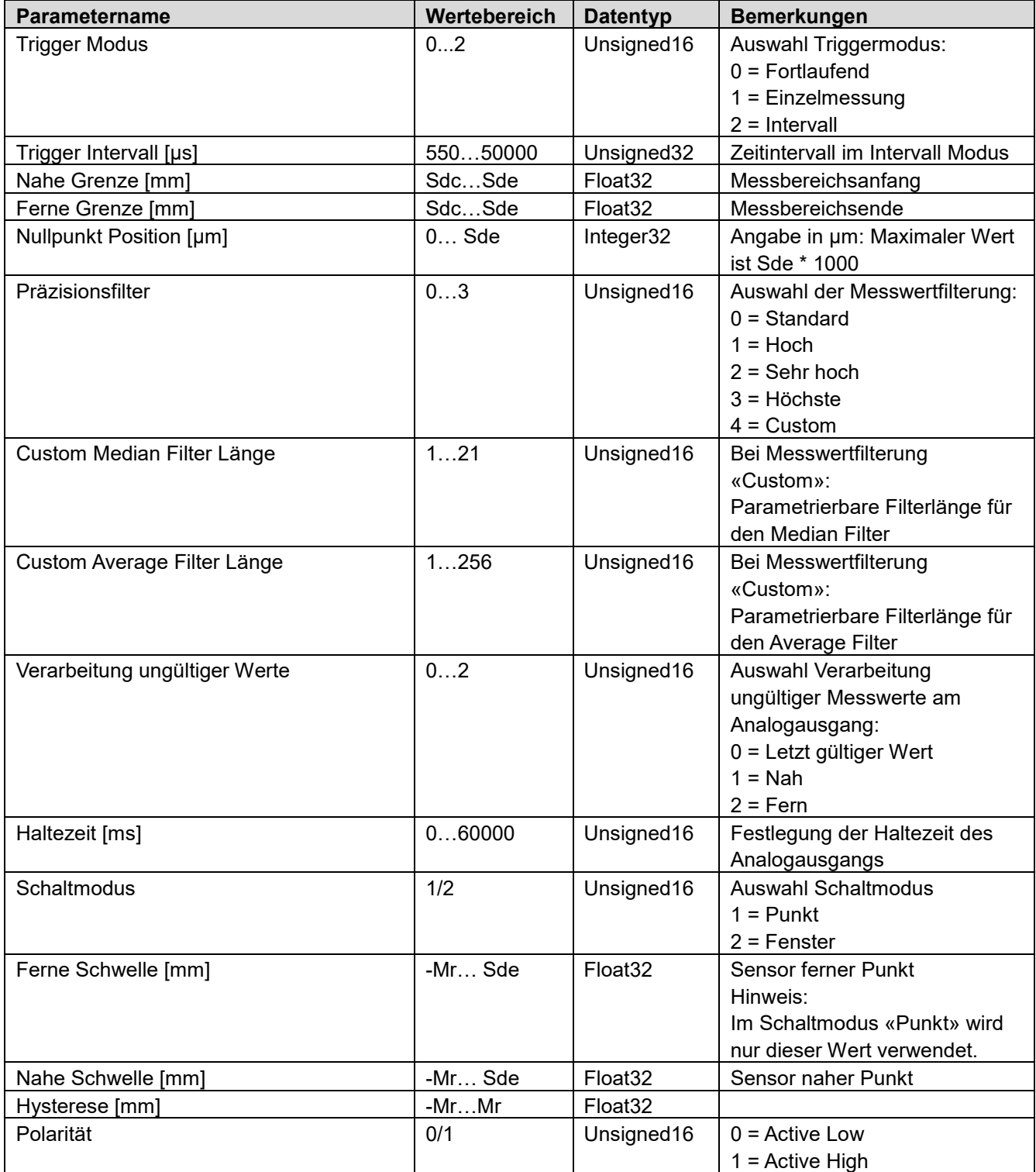

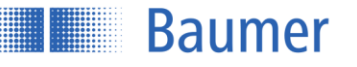

#### **Modul: 15\_Neigungskompensation**

Dieses Modul beinhaltet Parameter zur Neigungskompensation des Sensors. In Kapitel 4.4.2.2 wird der Ablauf der Parametrierung detailliert beschrieben.

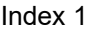

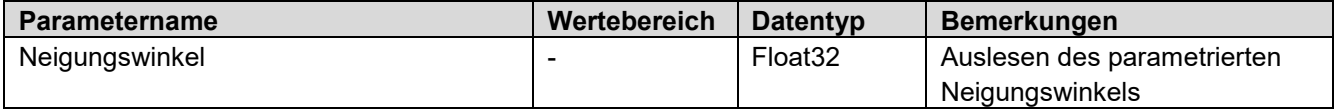

Hinweis: Der Neigungswinkel wird dauerhaft gespeichert und steht auch nach Neustart des Sensors zur Verfügung.

#### Index 2

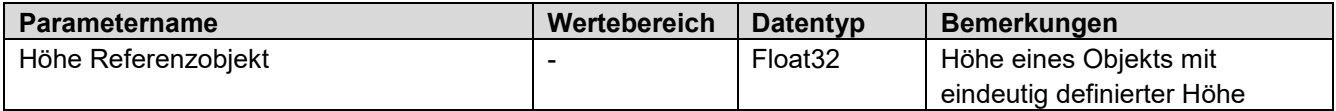

#### Index 3

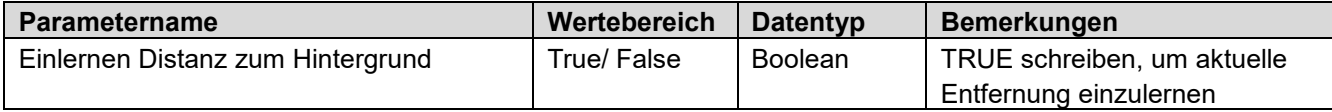

#### Index 4

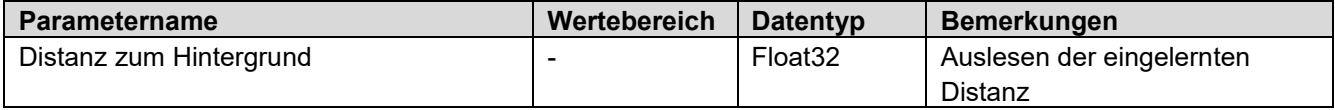

Index 5

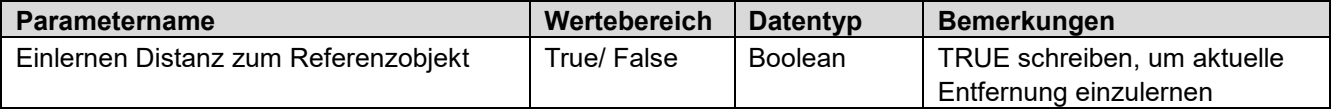

# Index 6

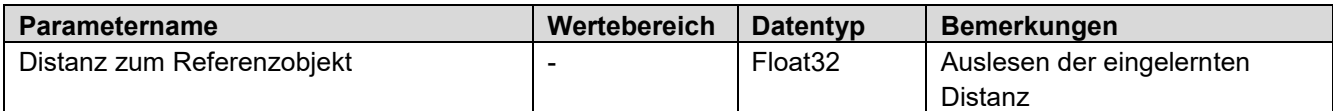

Index 7

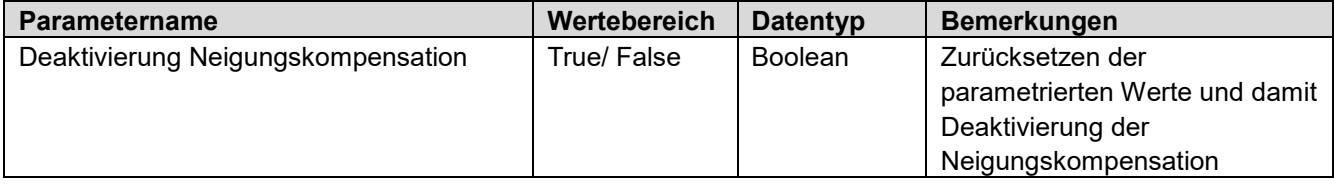

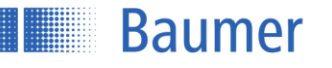

# **6 Kommunikation über die EtherNet/IP Schnittstelle**

EtherNet/IP ist ein auf TCP/IP und UDP/IP basierendes Netzwerkprotokoll, das in der Automatisierungstechnik weit verbreitet ist. Wie auch andere der von der ODVA weiterentwickelte Protokolle setzt es dabei auf das Common Industrial Protocol (CIP) in der Anwendungsschicht.

Wird mit einem OM70-x.EK Sensor via EtherNet/IP kommuniziert, kann über die anderen Interfaces (Webinterface, OPC-UA, Modbus TCP) nur noch lesend auf den Sensor zugegriffen werden.

## **HINWEIS**

In den Werkseinstellungen des Sensors ist EtherNet/IP standardmässig deaktiviert. Die Aktivierung kann über das im Sensor integrierte Webinterface vorgenommen werden. Navigieren Sie zur Gerätekonfiguration und wählen Sie unter Prozess-Schnittstellen im Feld Echtzeit Ethernet "EtherNet/IP" aus. Die Änderung wird erst nach explizitem Speichern und Neustart des Sensors wirksam.

# **6.1 Überblick über die verfügbaren Verbindungen**

Eine implizite Verbindung kann mit oder ohne Configuration Assembly aufgebaut werden. Hierzu können die folgenden Pfade genutzt werden:

- Verbindung nur Eingangsdaten: 20 04 24 EE 2C 64 (Output Assembly: 238. Input Assembly: 100)
- Verbindung Eingangsdaten mit Configuration Assembly: 20 04 24 97 2C EE 2C 64 (Config Assembly: 151, Output Assembly: 238, Input Assembly: 100)

Datenlänge Originator zum Gerät: 0 Bytes (ohne zusätzlichen Header) Datenlänge Gerät zum Originator: 34 Bytes (ohne zusätzlichen Header)

# **6.2 Abbildung der Sensorfunktionalitäten auf die CIP Assembly-Objekte**

Die folgenden Tabellen geben einen Überblick über die Anordnung der Sensor-Funktionalitäten (Datenelemente) in den einzelnen Assembly-Objekten. Auf die Assembly-Objekte kann sowohl im Rahmen einer impliziten als auch einer expliziten Verbindung zugegriffen werden.

Eine Master-Datei (EDS-Datei) kann für die vereinfachte Integration über EtherNet/IP verwendet werden. Die EDS-Datei finden Sie auf der entsprechenden Produktseite der Baumer Webseite. Rufen Sie hierfür die Baumer Webseite unter **www.baumer.com** auf und geben die Artikelnummer Ihres Produkts in die Suchleiste ein. Unter Downloads finden Sie die EDS-Datei.

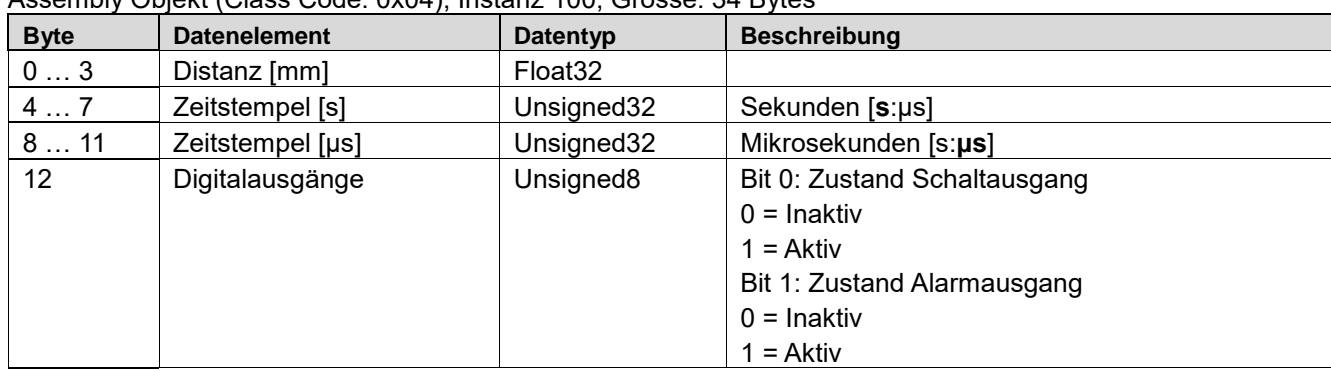

Eingangsdaten vom Sensor zur SPS (Bitwertigkeit - LSB) Assembly Objekt (Class Code: 0x04), Instanz 100, Grösse: 34 Bytes

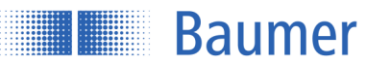

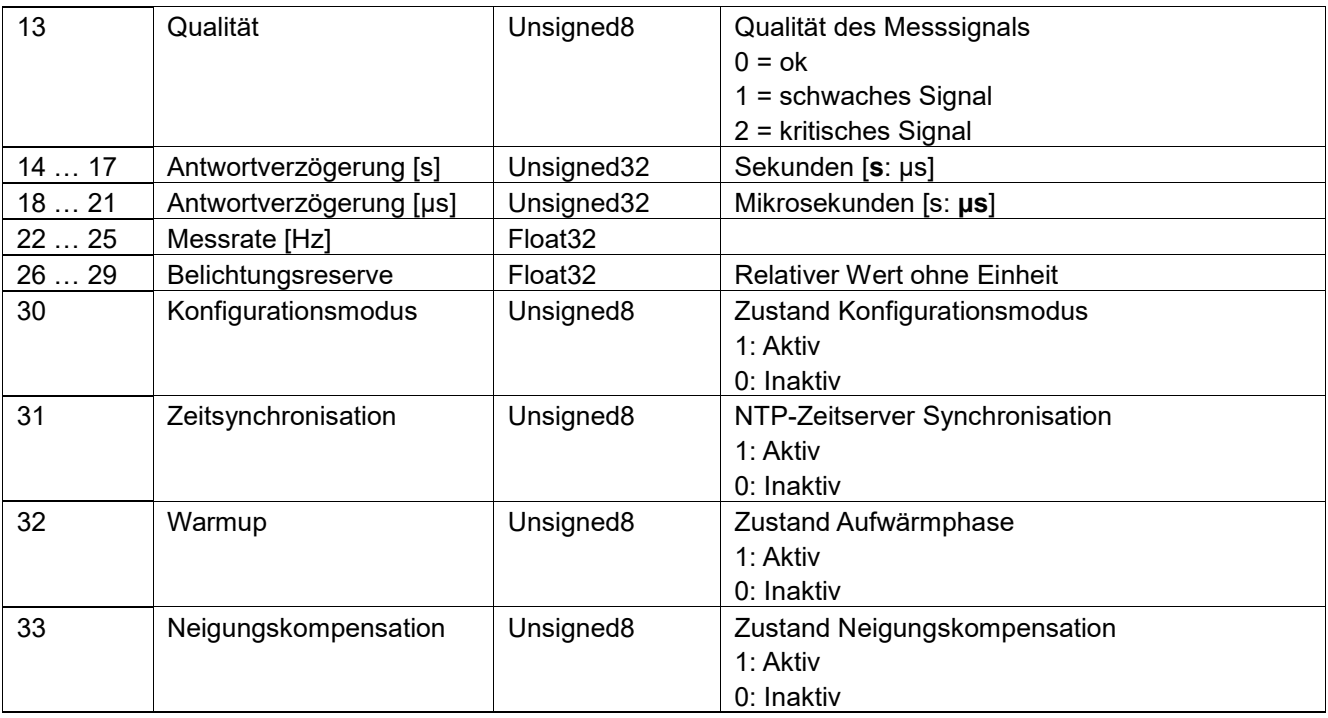

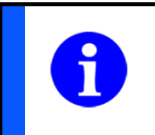

# **HINWEIS**

Bei der Kommunikation über die EtherNet/IP Schnittstelle ist der Konfigurationsmodus dauerhaft inaktiv bzw. «0».

# SPS Daten zum Sensor:

Assembly Objekt (Class Code: 0x04), Instanz 151, Grösse: 44 Bytes

| <b>Byte</b> | <b>Datenelement</b>            | Datentyp            | <b>Beschreibung</b>                                |
|-------------|--------------------------------|---------------------|----------------------------------------------------|
| 01          | <b>Trigger Modus</b>           | Unsigned16          | Auswahl Triggermodus:                              |
|             |                                |                     | $0 =$ Fortlaufend                                  |
|             |                                |                     | $1 =$ Einzelmessung                                |
|             |                                |                     | $2 =$ Intervall                                    |
| 25          | Trigger Intervall [µs]         | Unsigned32          | Zeitintervall im Intervall Modus                   |
| 69          | Nahe Grenze [mm]               | Float <sub>32</sub> | Messbereichsanfang                                 |
| 1013        | Ferne Grenze [mm]              | Float <sub>32</sub> | Messbereichsende                                   |
| 1417        | <b>Nullpunkt Position [µm]</b> | Int32               | Angabe in um: Maximaler Wert ist Sde * 1000        |
| 1819        | Präzisionsfilter               | Unsigned16          | Auswahl der Messwertfilterung:                     |
|             |                                |                     | $0 =$ Standard                                     |
|             |                                |                     | $1 = Hoch$                                         |
|             |                                |                     | $2 =$ Sehr hoch                                    |
|             |                                |                     | $3$ = Höchste                                      |
|             |                                |                     | $4 =$ Custom                                       |
| 2021        | <b>Custom Median Filter</b>    | Unsigned16          | Bei Messwertfilterung «Custom»:                    |
|             | Länge                          |                     | Parametrierbare Filterlänge für den Median Filter  |
| 2223        | <b>Custom Average Filter</b>   | Unsigned16          | Bei Messwertfilterung «Custom»:                    |
|             | Länge                          |                     | Parametrierbare Filterlänge für den Average Filter |

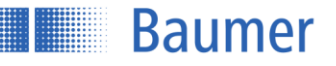

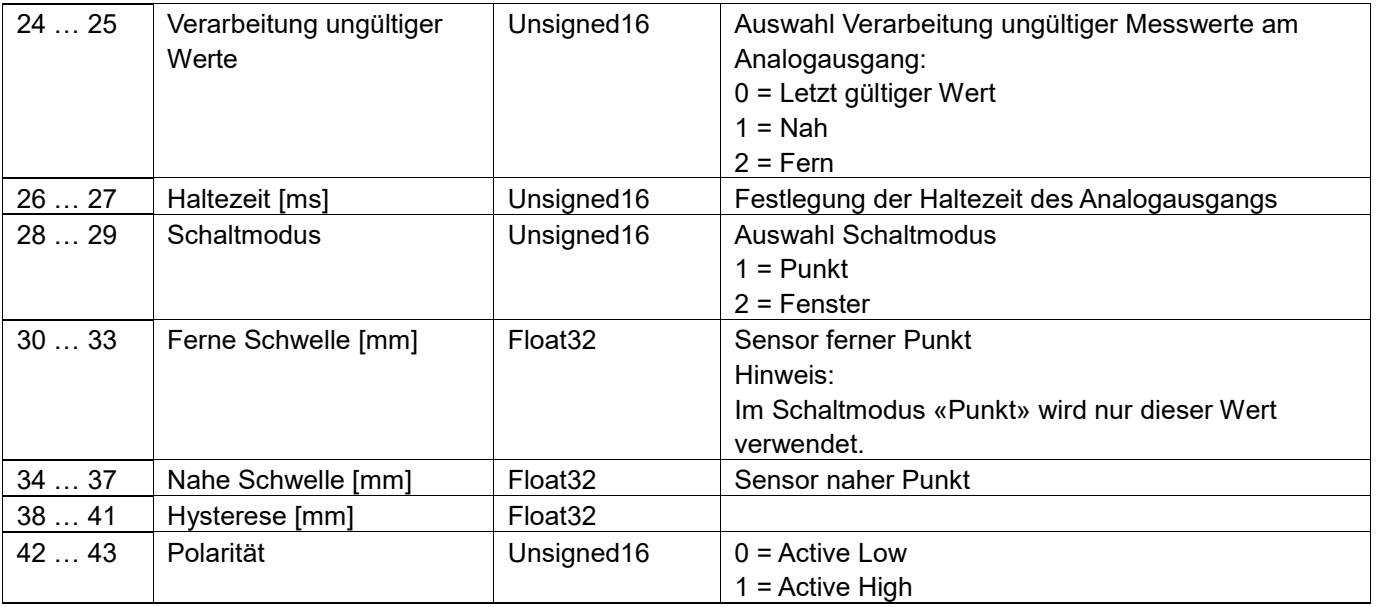

# **6.3 Parameter Objekt (Class Code 0x0f)**

Das Parameter Objekt stellt einen Lese- und Schreibzugriff auf einzelne Parameter des Sensors zur Verfügung. Dies kann über die unten aufgeführten Instanz IDs durchgeführt werden.

Ein Lesezugriff erfolgt über den Service "Get Attribute Single" (Service Code 14) im Attribut 1. Der Schreibzugriff auf Attribut 1 wird über den Service "Set Attribute Single" (Service Code 16) ausgeführt.

Die folgenden Tabellen geben einen Überblick über die verfügbaren Parameter und die dazugehörigen Instanz IDs.

#### **Status**

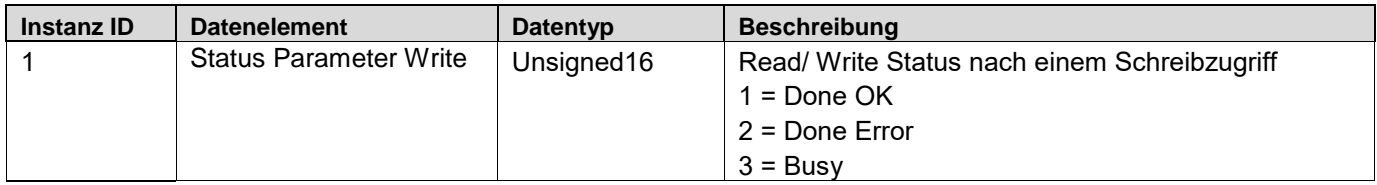

Hinweis: Wenn der Sensor mit "Done Error" antwortet, wurde ein Parameter mit ungültigem Wert zum Sensor gesendet oder der Sensor befindet sich über eine der anderen Schnittstellen im Konfigurationsmodus, z. B. das Webinterface ist auf der «Parametrierung» Seite geöffnet.

## Nullpunkt Position Teach

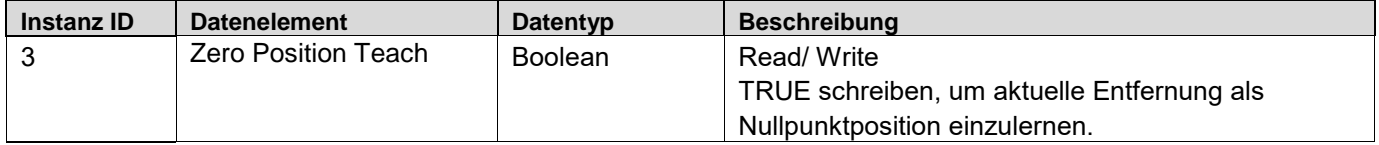

# Nullpunkt Position

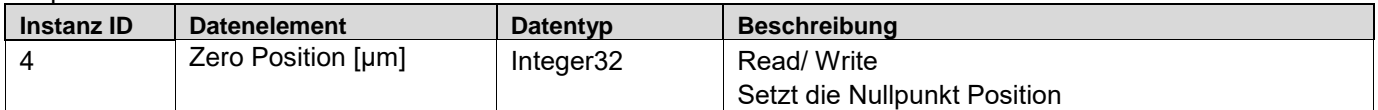

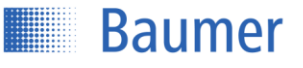

#### Laser

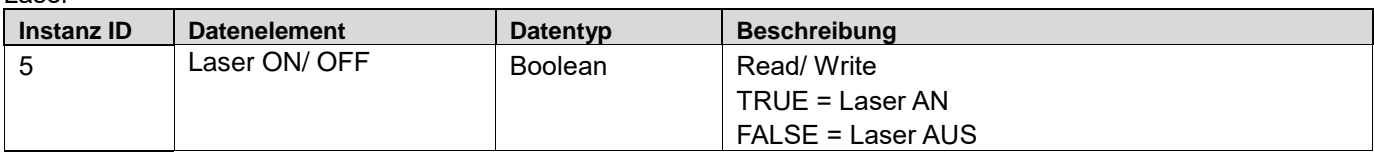

Tilt Compensation

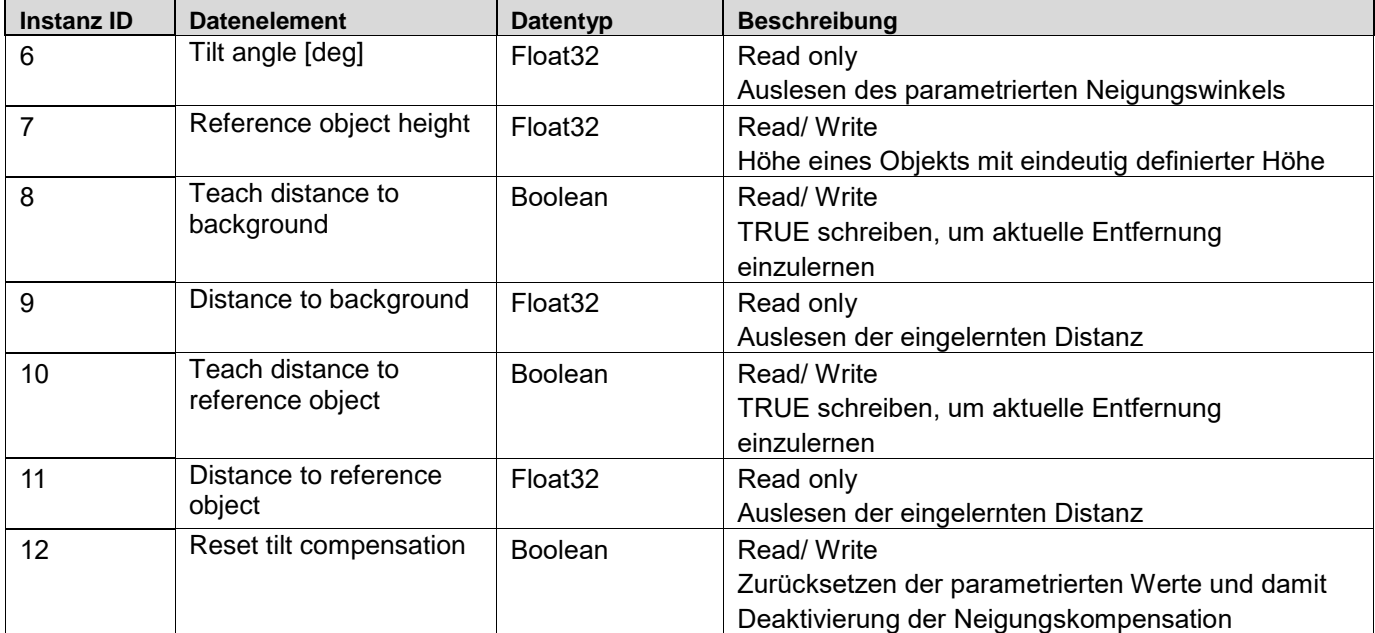

Hinweis: Der Neigungswinkel wird dauerhaft gespeichert und steht auch nach Neustart des Sensors zur Verfügung.

Weitere Parameter aus dem Configuration Assembly (alle Parameter unterstützen Lese- und Schreibzugriff):

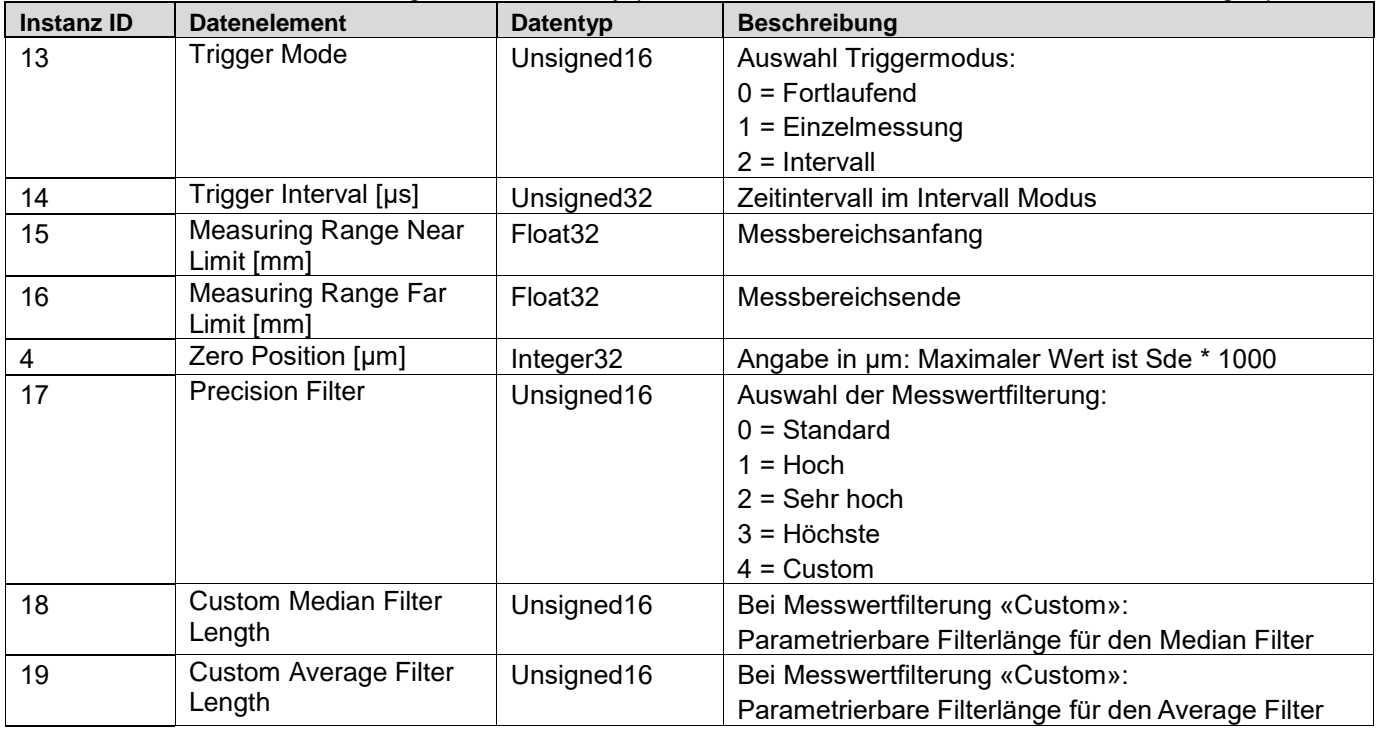

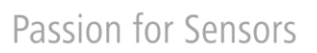

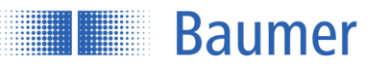

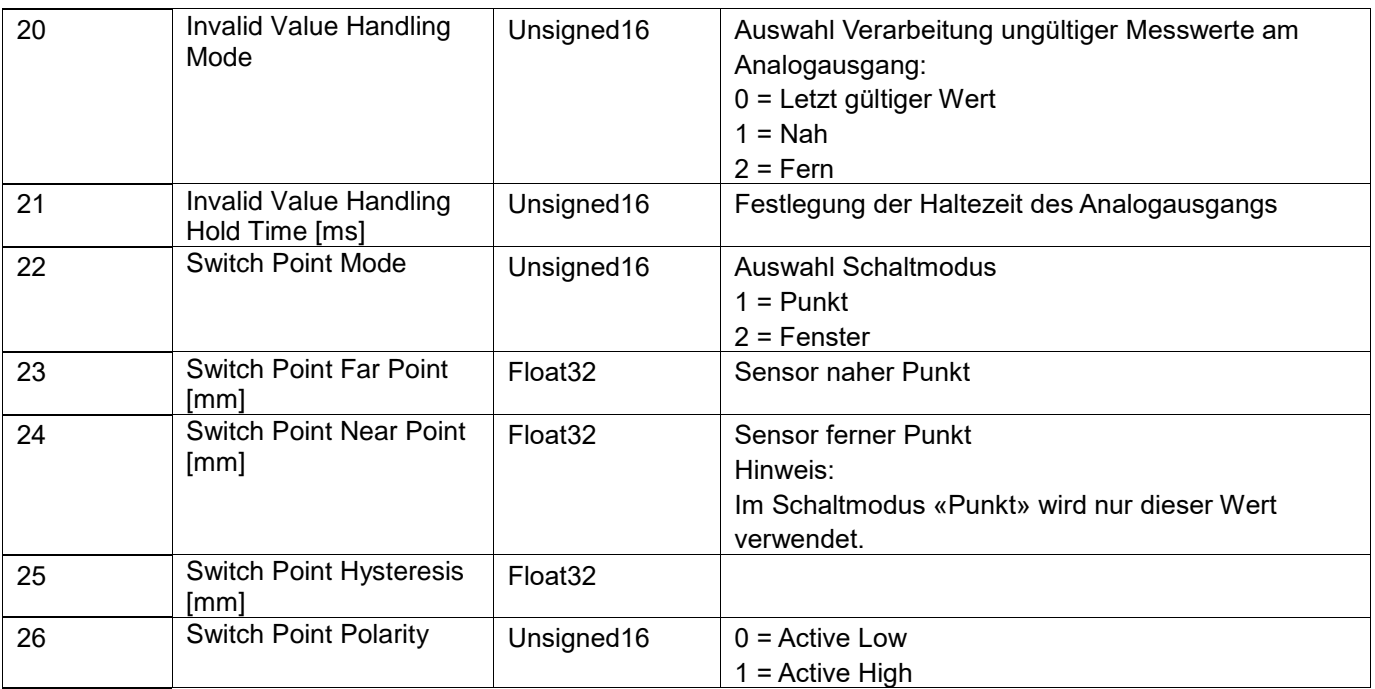

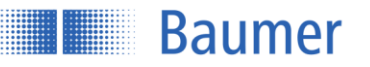

# **7 Kommunikation über die Modbus TCP Schnittstelle**

Die OM70-x.EK Sensorfamilie unterstützt Modbus TCP zum Abrufen von Messwerten und zur Konfiguration.

Wird ein OM70-x.EK Sensor via Modbus TCP betieben, kann über die anderen Interfaces (Profinet, Webinterface, OPC-UA) nur noch lesend auf den Sensor zugegriffen werden. Pro Interface ist eine Verbindung zulässig, die maximale Messfrequenz kann dabei reduziert werden.

# **7.2 Protokollparameter**

Der im Sensor integrierte Modbus TCP-Server (Modbus TCP Slave) kann unter Verwendung der folgenden Parameter angesprochen werden:

- TCP Port Nr.: 502
- Modbus TCP Unit Identifier: 1

# **7.3 Abbildung der Sensor-Funktionalität auf das Modbus Datenmodell**

Auf die Funktionalität des Sensors kann zugegriffen werden, indem Einträge in den Tabellen "Discrete Inputs", "Input Registers" und "Holding Registers" gelesen bzw. geschrieben werden. Die folgenden "Modbus Funktions-Codes (FC)" werden dabei unterstützt:

- Read Discrete Inputs (FC 02)
- Read Input Registers (FC 04)
- Read Holding Registers (FC 03)
- Write Single Holding Register (FC 06)
- Write Multiple Holding Registers (FC 16)

Die drei Tabellen sind unabhängig voneinander, so dass die gleiche Adresse bei den unterschiedlichen Tabellen jeweils eine andere Funktionalität repräsentieren kann. Die Anzahl der mit einem Modbus-Befehl zu lesenden oder zu schreibenden Register muss dabei der bei der jeweiligen Sensor-Funktionalität angegebenen Länge entsprechen. Ein teilweises Auslesen oder Schreiben von Parametern ist nicht möglich.

Wenn der Datentyp eines Sensorparameters breiter als ein 16 bit Modbus-Register ist, wird der Parameter auf mehrere Modbus-Register aufgeteilt. Dabei liegen die niederwertigen Bits auf der kleineren Adresse und die höherwertigen Bits auf der größeren Adresse.

- **Adresse**: Adresse des Registers
- **Grösse:** Gesamtgrösse der zu übertragenden Daten in Bytes
- **Kommando:** Name des jeweiligen Registers/ Beschreibung der Funktion
- **Beschreibung:** Erläuterung der Funktion

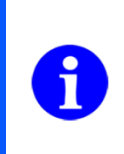

## **HINWEIS**

Der Schreibzugriff auf den Sensor ist nur nach Aktivierung des Konfigurationsmodus möglich. Hierfür muss Adresse 0 geschrieben werden. Nach Parametrierung des Sensors ist das Verlassen des Konfigurationsmodus durch das Schreiben von Adresse 1 empfohlen, da die Performance des Sensors (Messrate) beeinflusst werden kann.

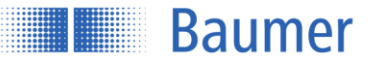

# **7.4 Modbus TCP Kommandos: Holding register**

# **7.4.1 Übersicht Index Kommandos "Holding Register Function 03/6/16"**

Die folgende Tabelle zeigt eine Übersicht der Kommandos der «Holding register». In den nachfolgenden Kapiteln werden die jeweiligen Kommandos erläutert.

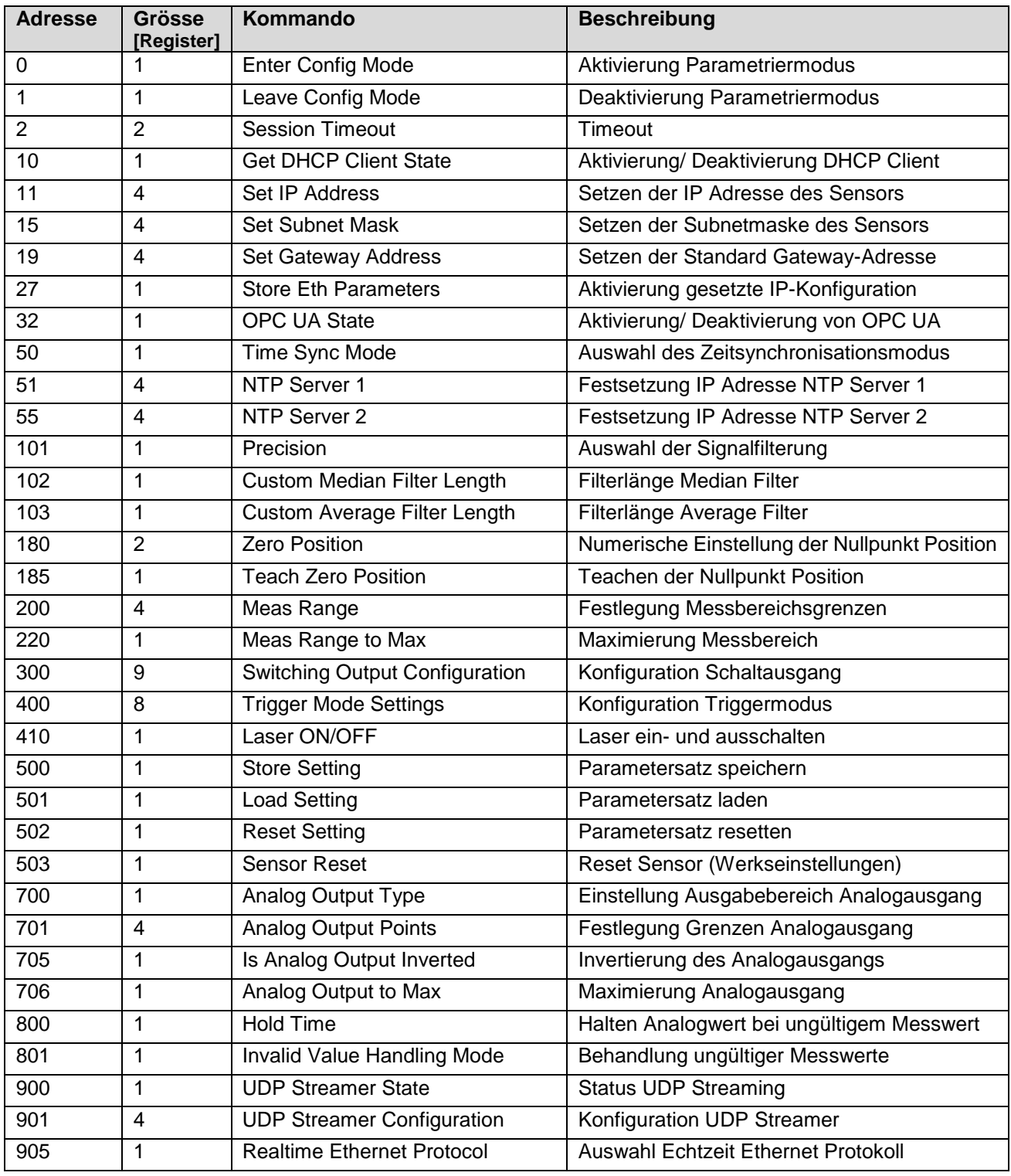

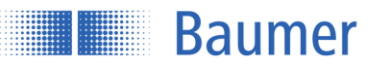

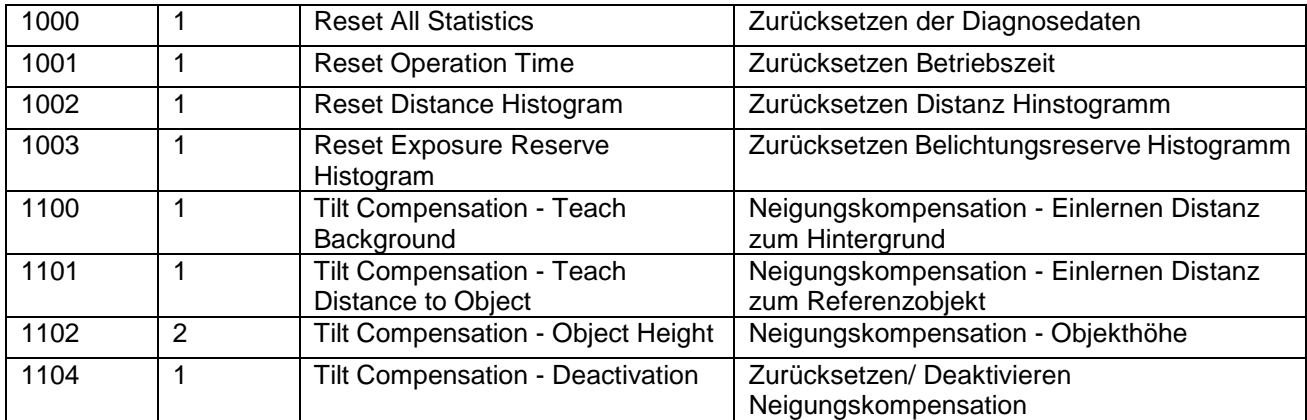

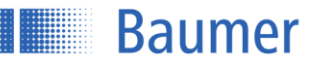

# **7.4.1.1 Adresse 0 - Enter Config Mode**

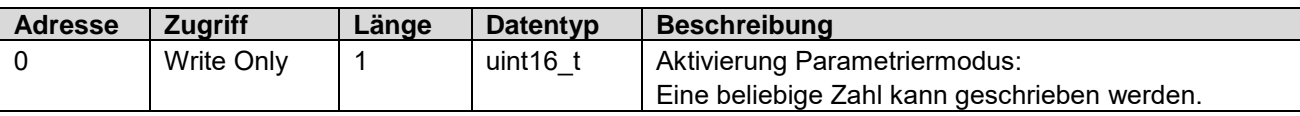

# **7.4.1.2 Adresse 1 - Leave Config Mode**

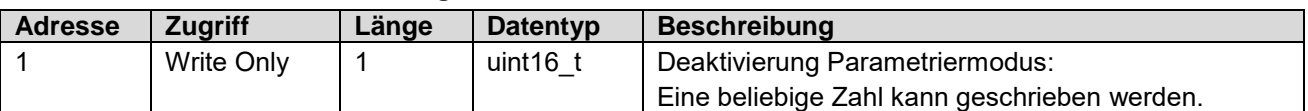

# **7.4.1.3 Adresse 2 - Session Timeout**

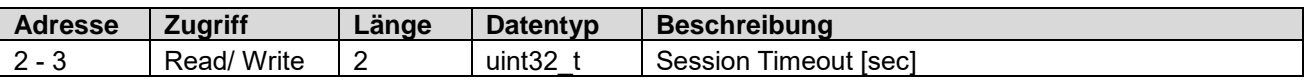

## **7.4.1.4 Adresse 10 - DHCP Client State**

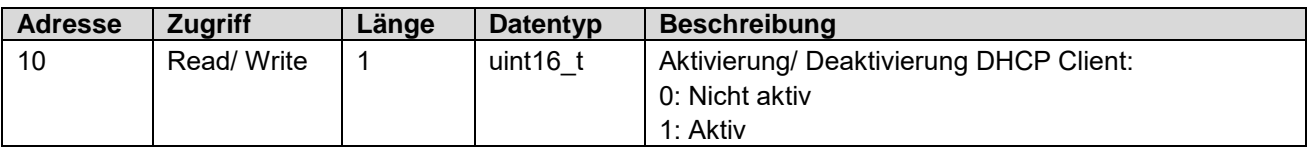

# **7.4.1.5 Adresse 11 - Set IP Address**

Die IP-Adresse kann autonom geschrieben werden. Erst nach Schreiben der Adresse 27 – Store Ethernet Parameters wird die geschriebene IP Adresse aktiviert.

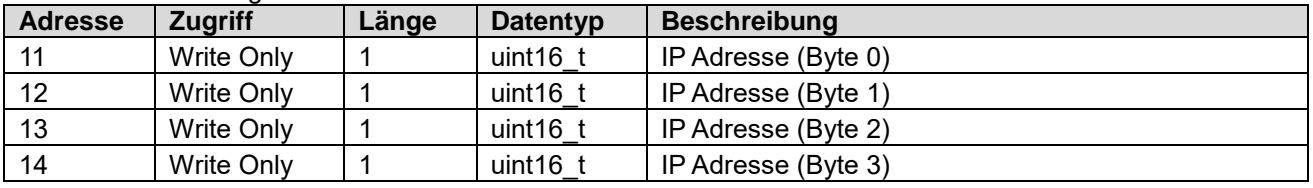

# **7.4.1.6 Adresse 15 - Set Subnet Mask**

Die Subnetz Maske kann autonom geschrieben werden. Erst nach Schreiben der Adresse 27 – Store Ethernet Parameters wird die geschriebene Subnetz Maske aktiviert.

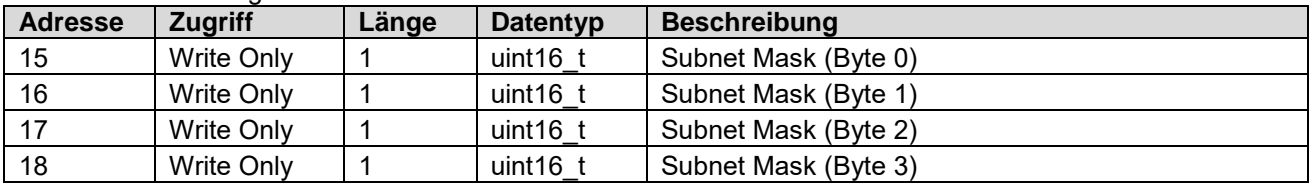

## **7.4.1.7 Adresse 19 - Set Gateway Address**

Die Gateway Adresse kann autonom geschrieben werden. Erst nach Schreiben der Adresse 27 – Store Ethernet Parameters wird die geschriebene Gateway Adresse aktiviert.

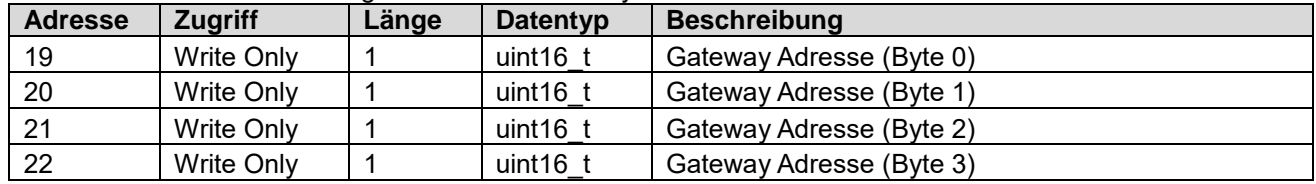

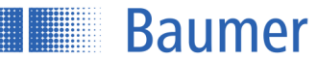

# **7.4.1.8 Adresse 27 - Store Eth Parameters**

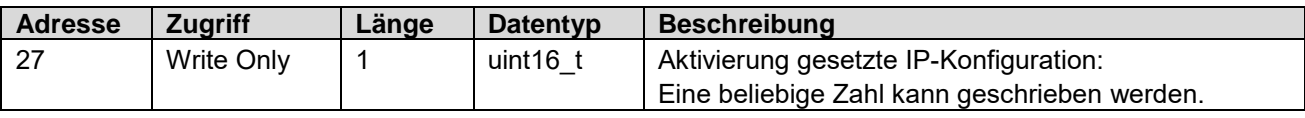

# **7.4.1.9 Adresse 32 - OPCUA State**

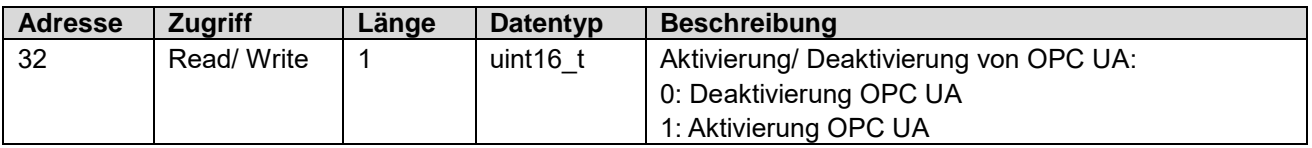

# **7.4.1.10 Adresse 50 - Time Sync Mode**

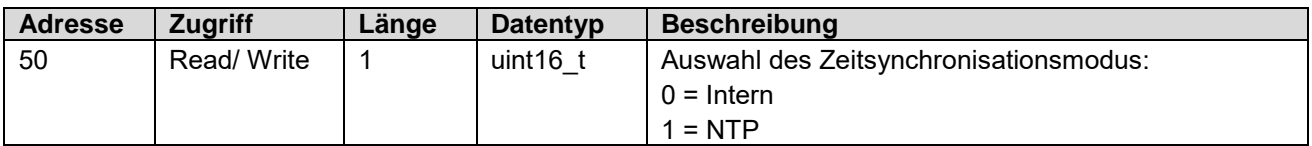

# **7.4.1.11 Adresse 51 - NTP Server 1**

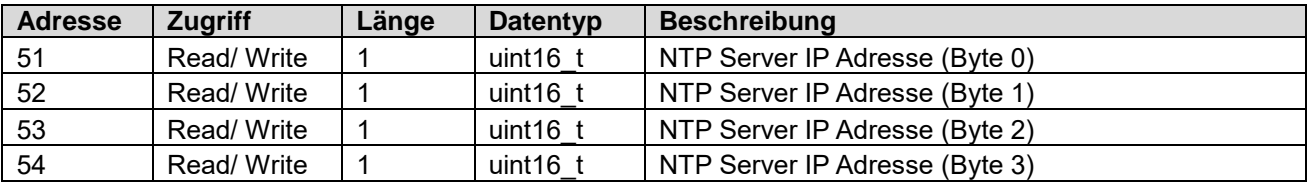

# **7.4.1.12 Adresse 55 - NTP Server 2**

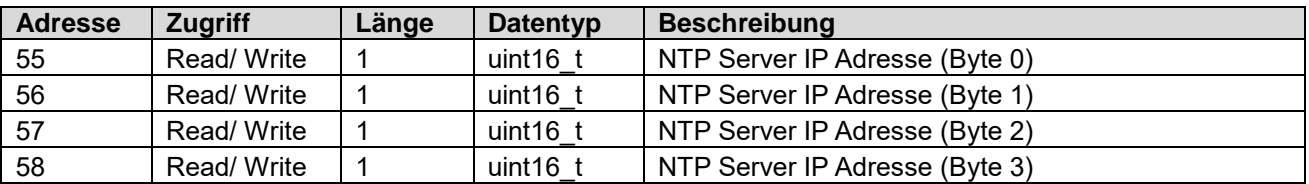

# **7.4.1.13 Adresse 101 – Precision**

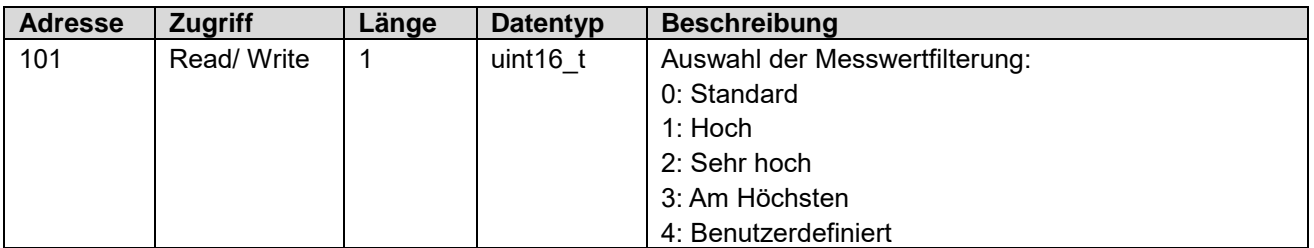

# **7.4.1.14 Adresse 102 – Custom Median Filter Length**

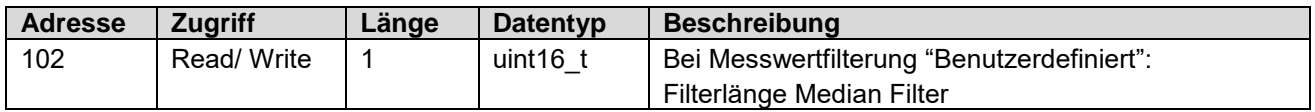

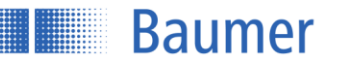

# **7.4.1.15 Adresse 103 – Custom Average Filter Length**

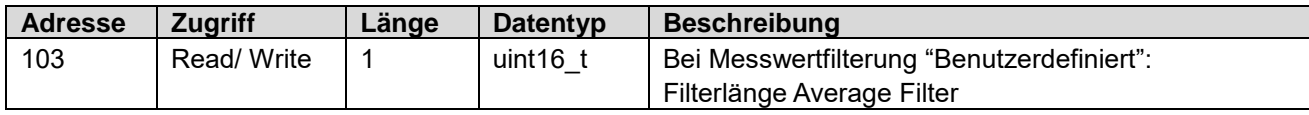

## **7.4.1.16 Adresse 180 – Zero Position**

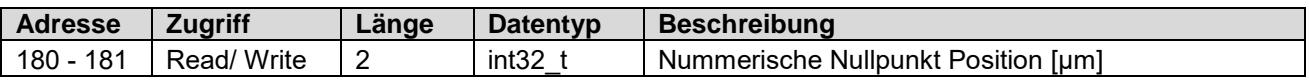

# **7.4.1.17 Adresse 185 – Teach Zero Position**

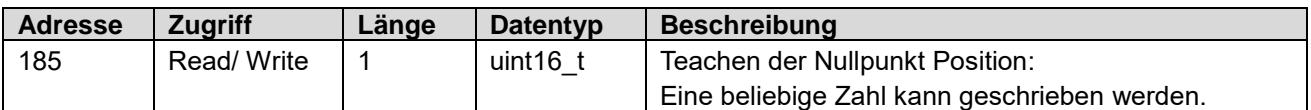

### **7.4.1.18 Adresse 200 – Meas Range**

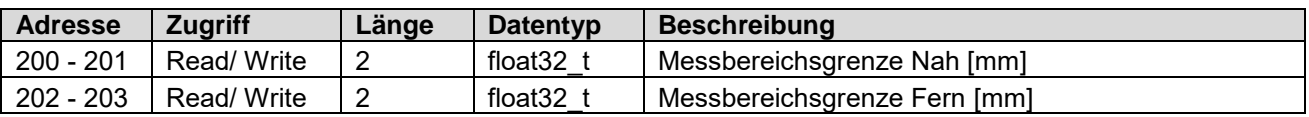

### **7.4.1.19 Adresse 220 – Meas Range to MAX**

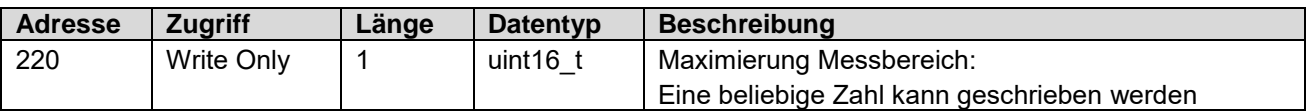

#### **7.4.1.20 Adresse 300 - Switching Output Configuration**

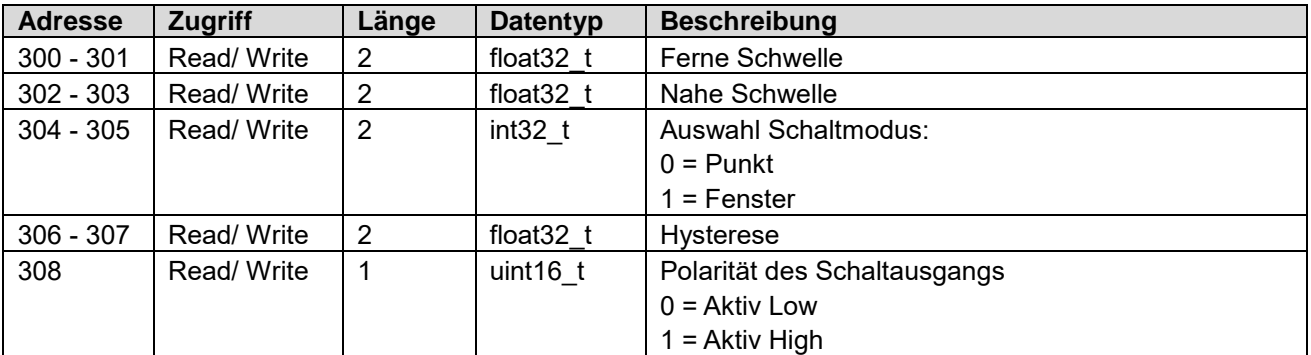

### **7.4.1.21 Adresse 400 - Trigger Mode Settings**

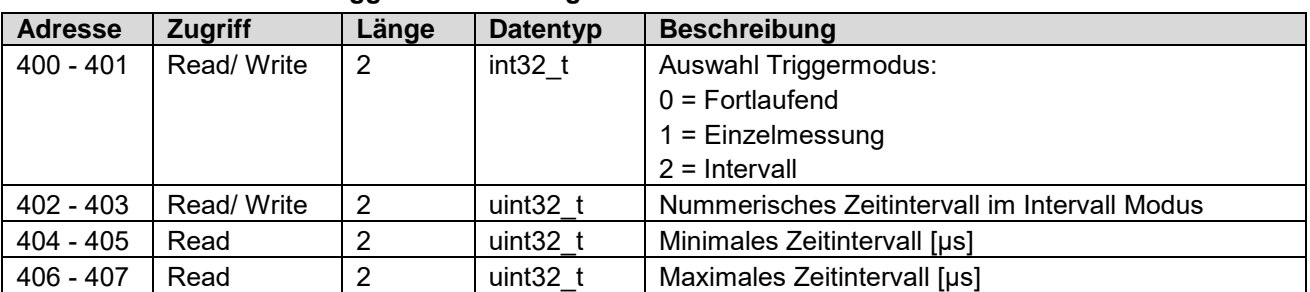

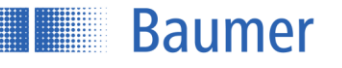

.

# **7.4.1.22 Adresse 410 - Laser On/Off**

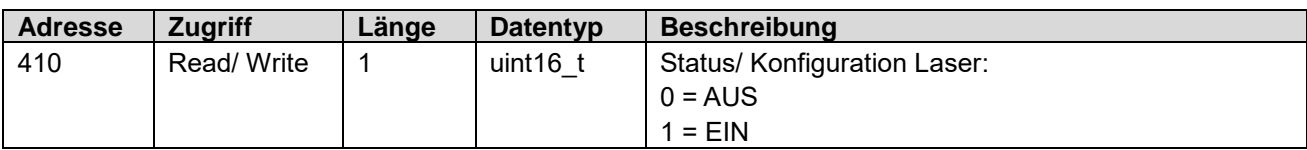

# **7.4.1.23 Adresse 500 - Store Setting**

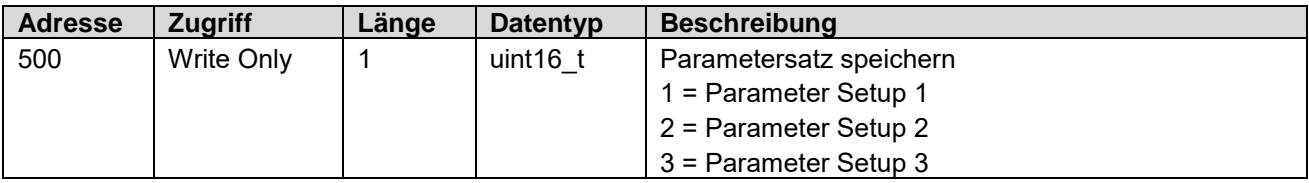

# **7.4.1.24 Adresse 501 - Load Setting**

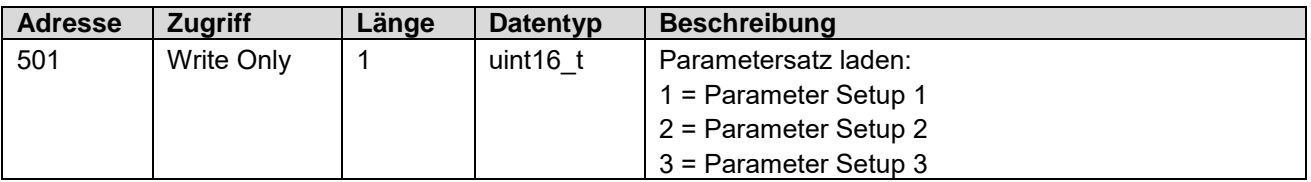

# **7.4.1.25 Adresse 502 - Reset Setting**

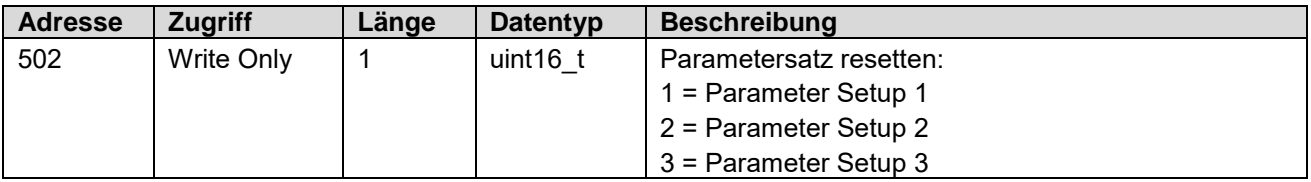

# **7.4.1.26 Adresse 503 - Sensor Reset**

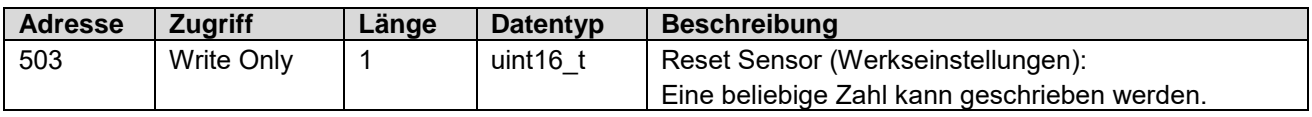

# **7.4.1.27 Adresse 700 – Analog Output Type**

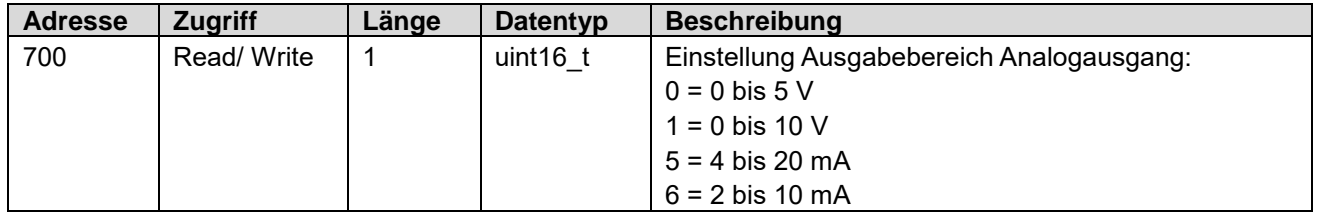

# **7.4.1.28 Adresse 701 – Analog Output Points**

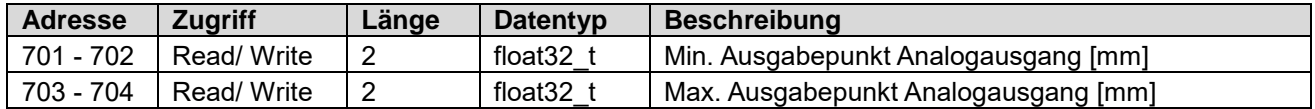

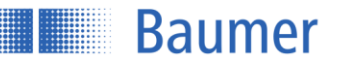

# **7.4.1.29 Adresse 705 – Is Analog Output Inverted**

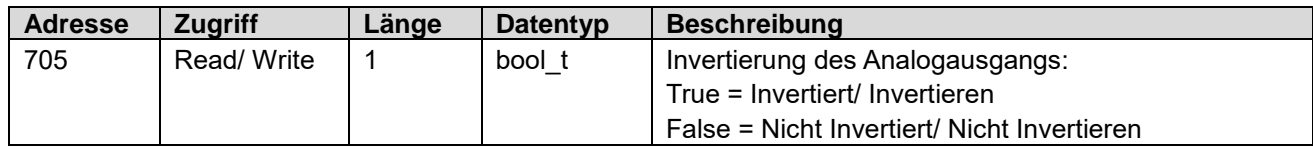

### **7.4.1.30 Adresse 706 – Analog Output to MAX**

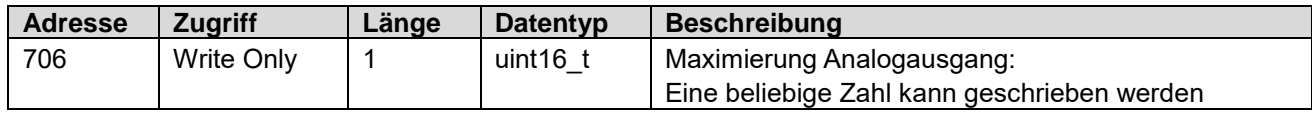

## **7.4.1.31 Adresse 800 – Hold Time ("Hold last Value for :")**

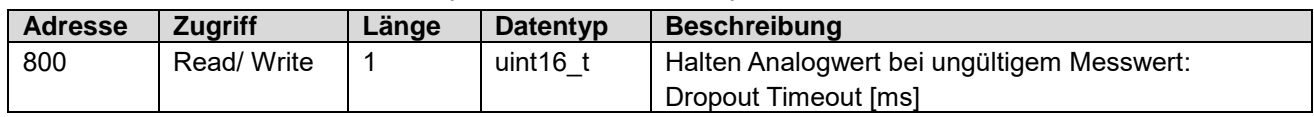

## **7.4.1.32** Adresse 801 - Invalid Value Handling Mode ("Value after Dropout :")

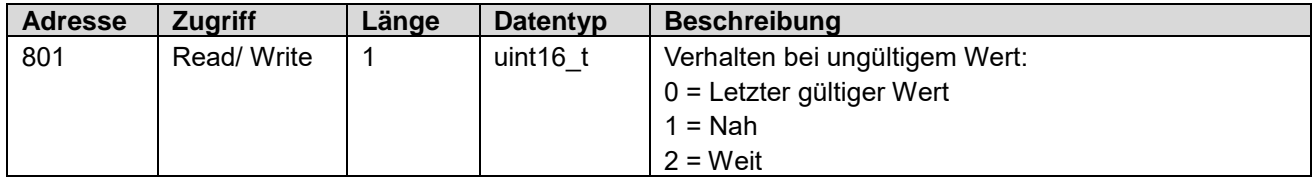

# **7.4.1.33 Adresse 900 – UDP Streamer State**

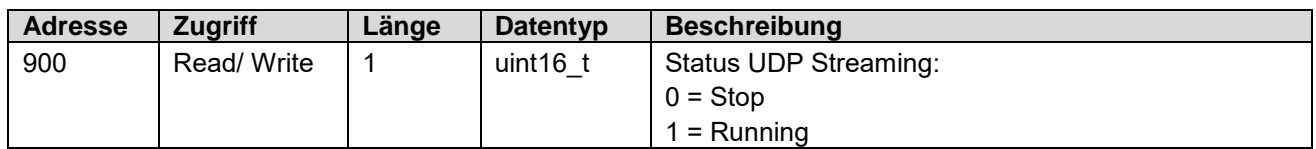

### **7.4.1.34 Adresse 901 – UDP Streamer Configuration**

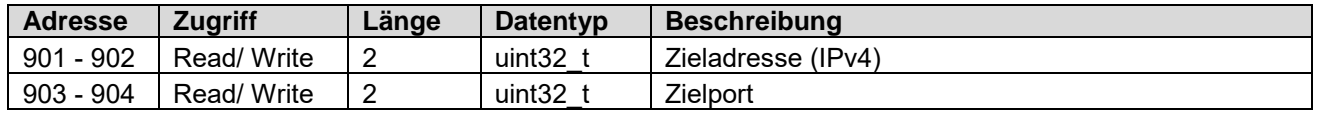

# **7.4.1.35 Adresse 905 – Realtime Ethernet Protocol**

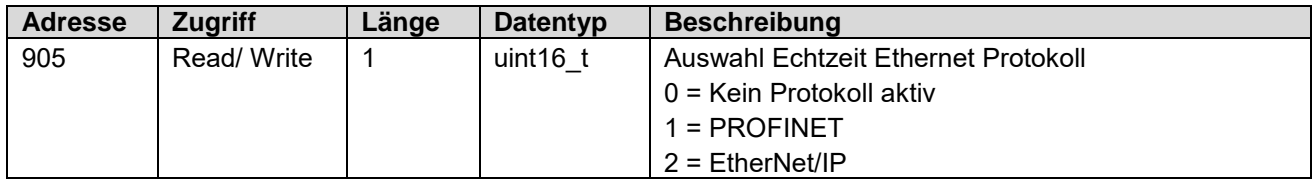

Hinweis: Eine Änderung des Realtime Ethernet Protokolls wird erst nach Neustart des Sensors wirksam.

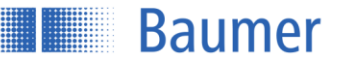

## **7.4.1.36 Adresse 1000 – Reset All Statistics**

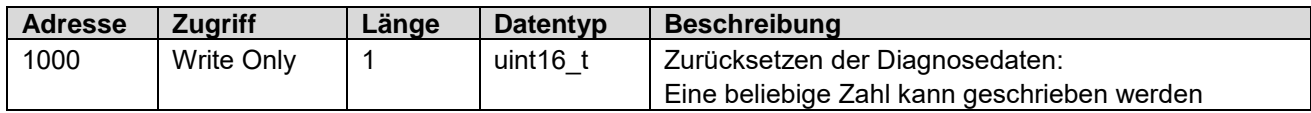

#### **7.4.1.37 Adresse 1001 – Reset Operation Time**

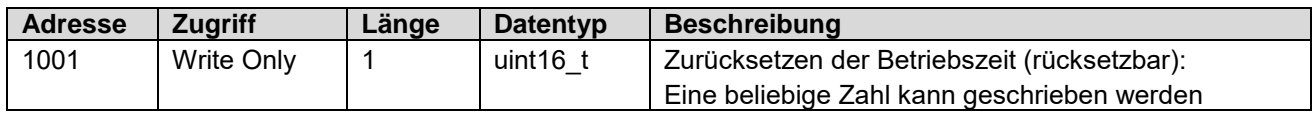

## **7.4.1.38 Adresse 1002 – Reset Distance Histogram**

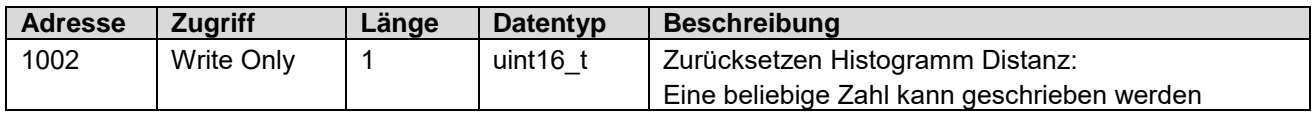

# **7.4.1.39 Adresse 1003 – Reset Exposure Reserve Histogram**

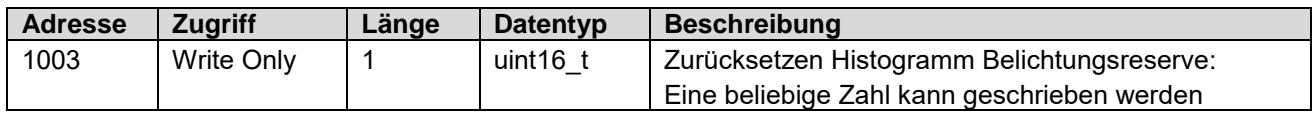

### **7.4.1.40 Adresse 1100 – Tilt Compensation - Teach Background**

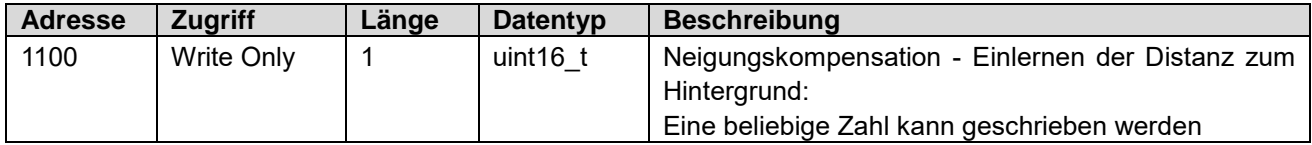

#### **7.4.1.41 Adresse 1101 – Tilt Compensation - Teach Object**

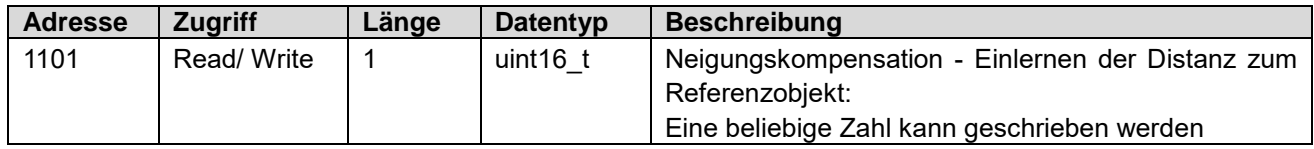

# **7.4.1.42 Adresse 1102 – Tilt Compensation - Object Height**

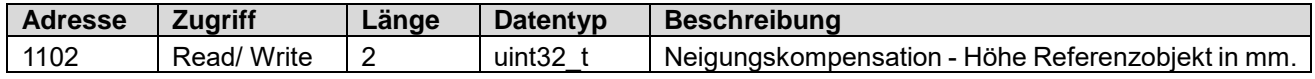

# **7.4.1.43 Adresse 1104 – Tilt Compensation - Reset**

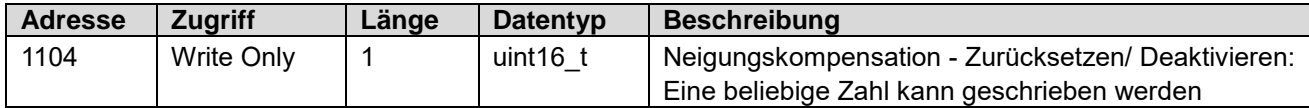

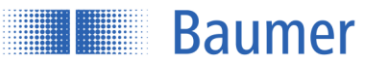

# **7.4.2 Modbus TCP Kommandos: Input register**

# **7.4.2.1 Übersicht Index Kommandos Input Register Function 04**

Die folgende Tabelle zeigt eine Übersicht der Kommandos der «Input register». In den nachfolgenden Kapiteln werden die jeweiligen Kommandos erläutert.

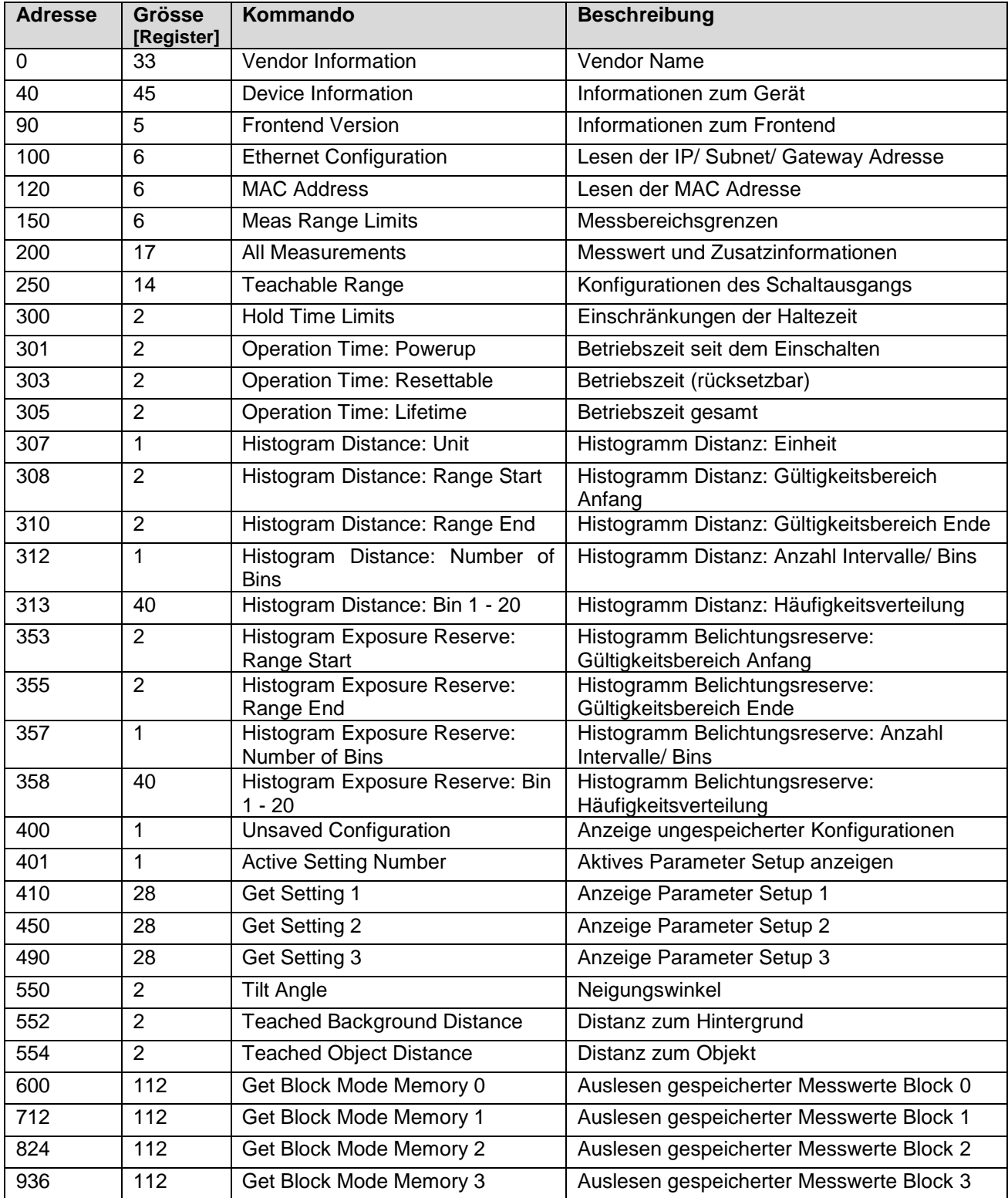

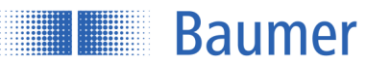

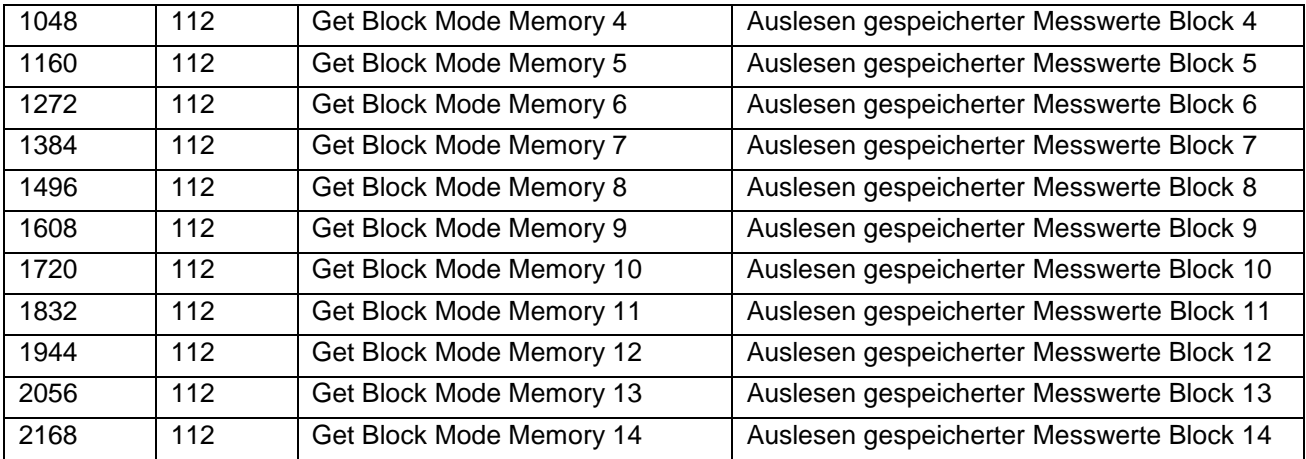

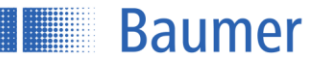

# **7.4.2.2 Adresse 0 - Vendor Information**

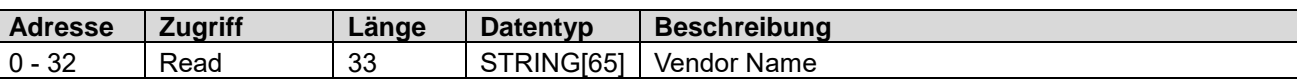

## **7.4.2.3 Adresse 40 - Device Information**

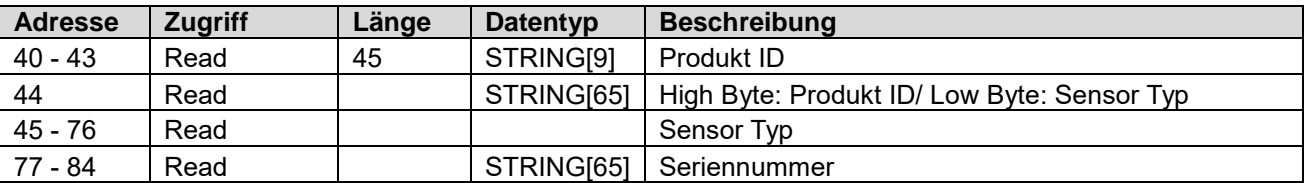

## **7.4.2.4 Adresse 90 - Frontend Version**

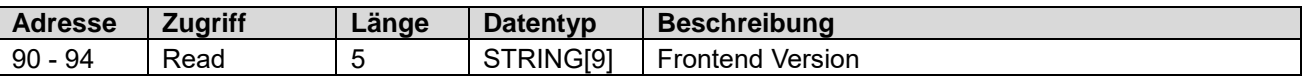

# **7.4.2.5 Adresse 100 - Ethernet Configuration**

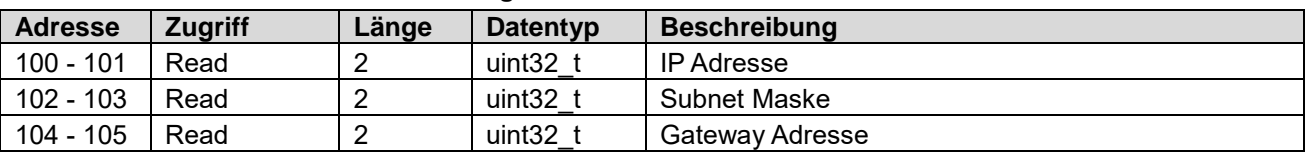

# **7.4.2.6 Adresse 120 - MAC Address**

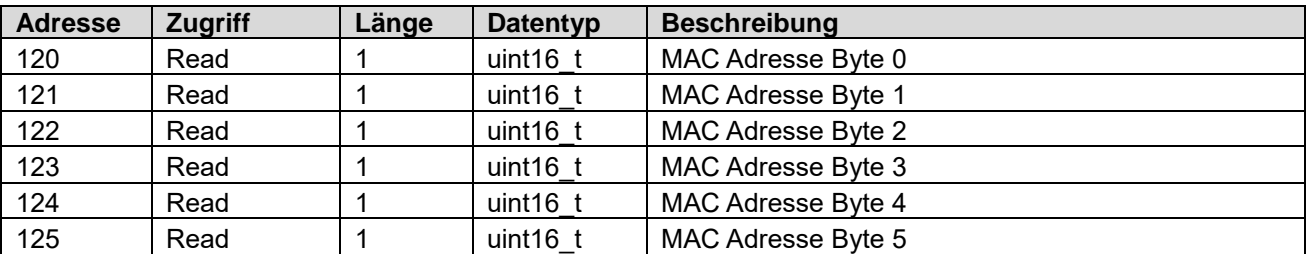

# **7.4.2.7 Adresse 150 - Meas Range Limits**

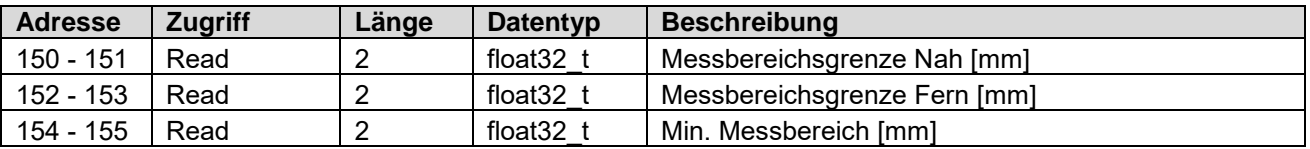

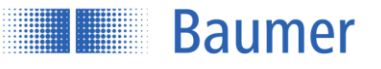

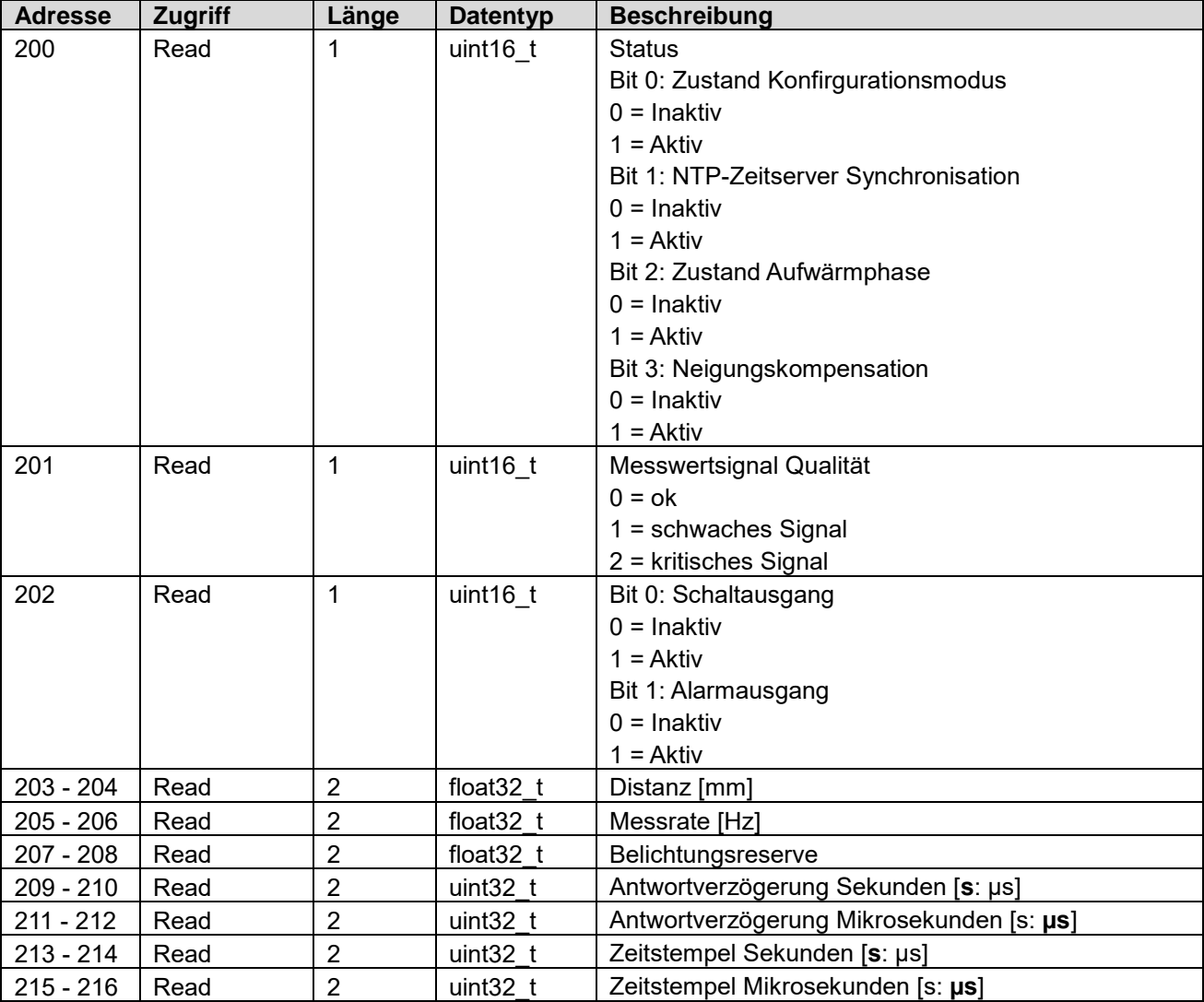

# **7.4.2.8 Adresse 200 - All Measurements**

# **7.4.2.9 Adresse 250 - Teachable Range**

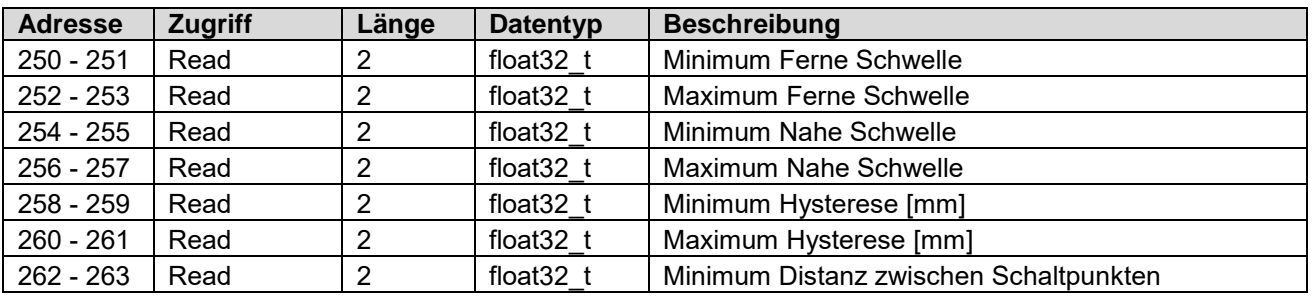

# **7.4.2.10 Adresse 300 – Hold Time Limits**

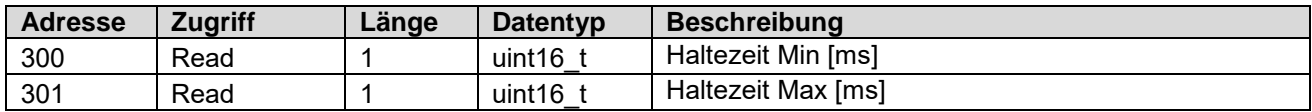

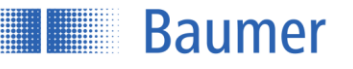

### **7.4.2.11 Adresse 301 - Operation Time: Powerup**

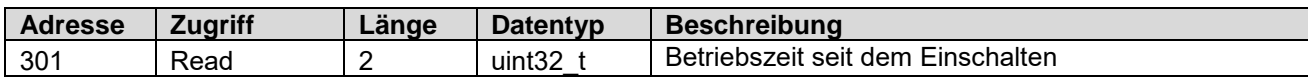

#### **7.4.2.12 Adresse 303 - Operation Time: Resetable**

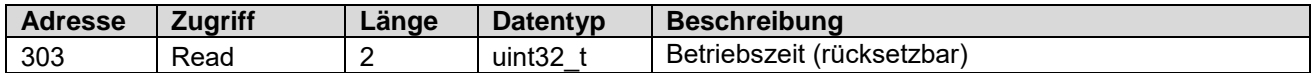

#### **7.4.2.13 Adresse 305 - Operation Time: Lifetime**

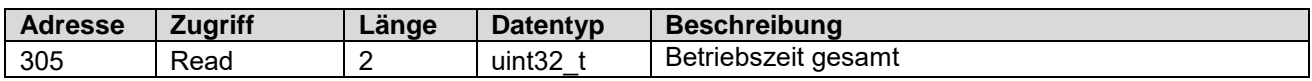

# **7.4.2.14 Adresse 307 - Histogram Distance: Unit**

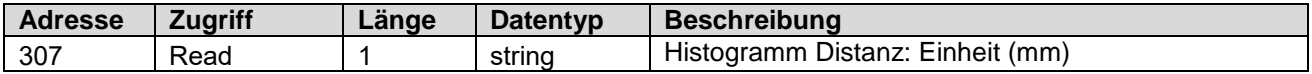

### **7.4.2.15 Adresse 308 - Histogram Distance: Range Start**

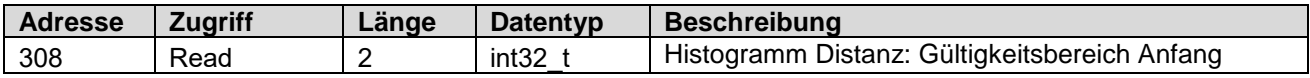

# **7.4.2.16 Adresse 310 - Histogram Distance: Range End**

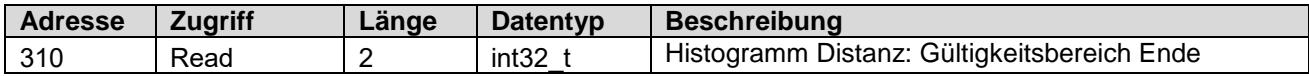

# **7.4.2.17 Adresse 312 - Histogram Distance: Number of Bins**

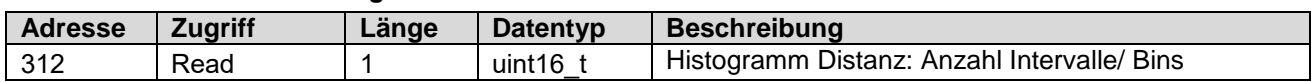

# **7.4.2.18 Adresse 312 - Histogram Distance: Bin 1 - 20**

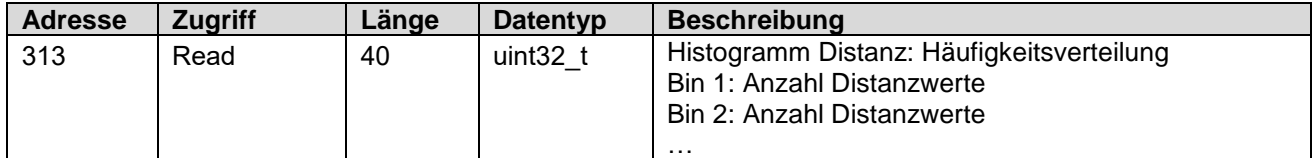

#### **7.4.2.19 Adresse 353 - Histogram Exposure Reserve: Range Start**

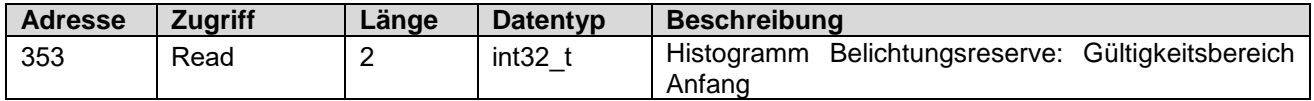

## **7.4.2.20 Adresse 355 - Histogram Exposure Reserve: Range End**

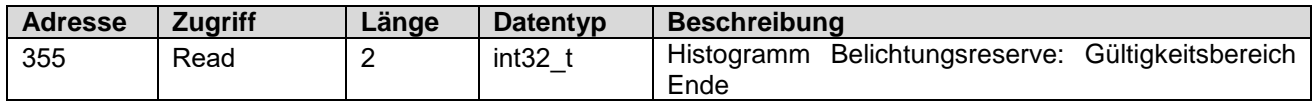

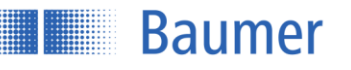

# **7.4.2.21 Adresse 357 - Histogram Exposure Reserve: Number of Bins**

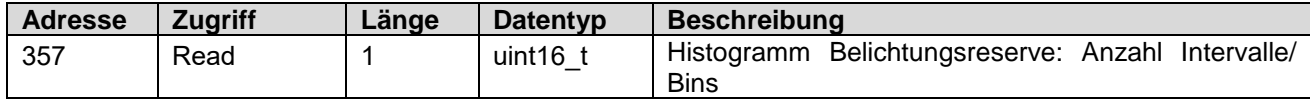

# **7.4.2.22 Adresse 358 - Histogram Exposure Reserve: Bin 1 - 20**

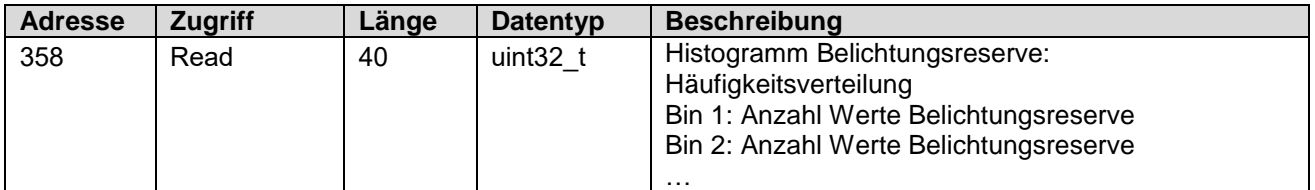

# **7.4.2.23 Adresse 400 - Unsaved Configuration**

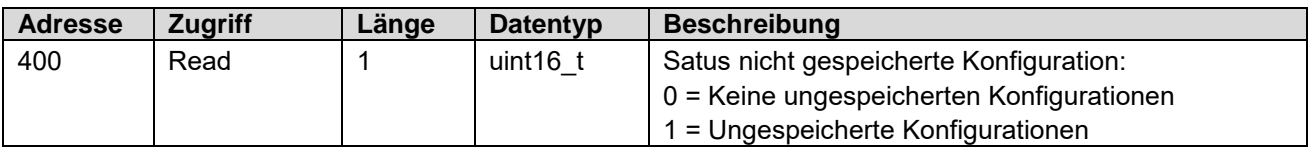

# **7.4.2.24 Adresse 401 - Active Setting Number**

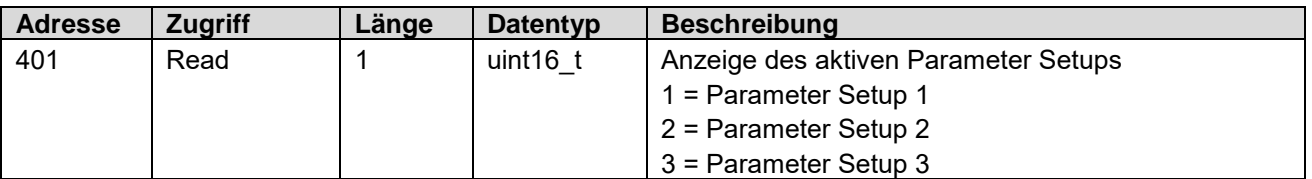

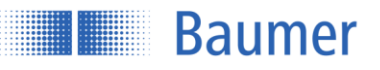

# **7.4.2.25 Adresse 410 - Setting 1**

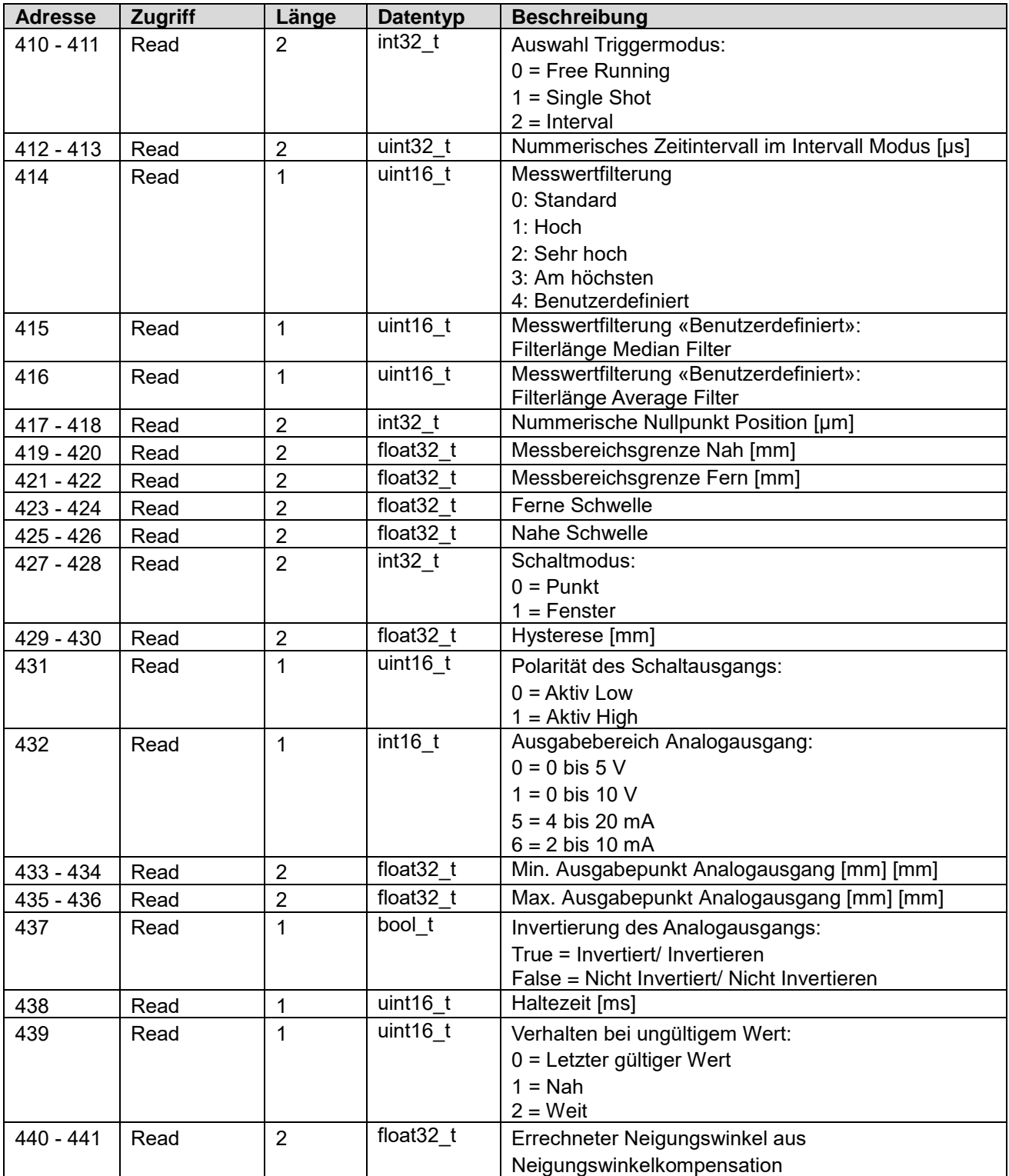

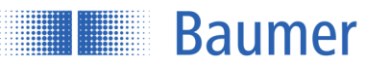

# **7.4.2.26 Adresse 450 - Setting 2**

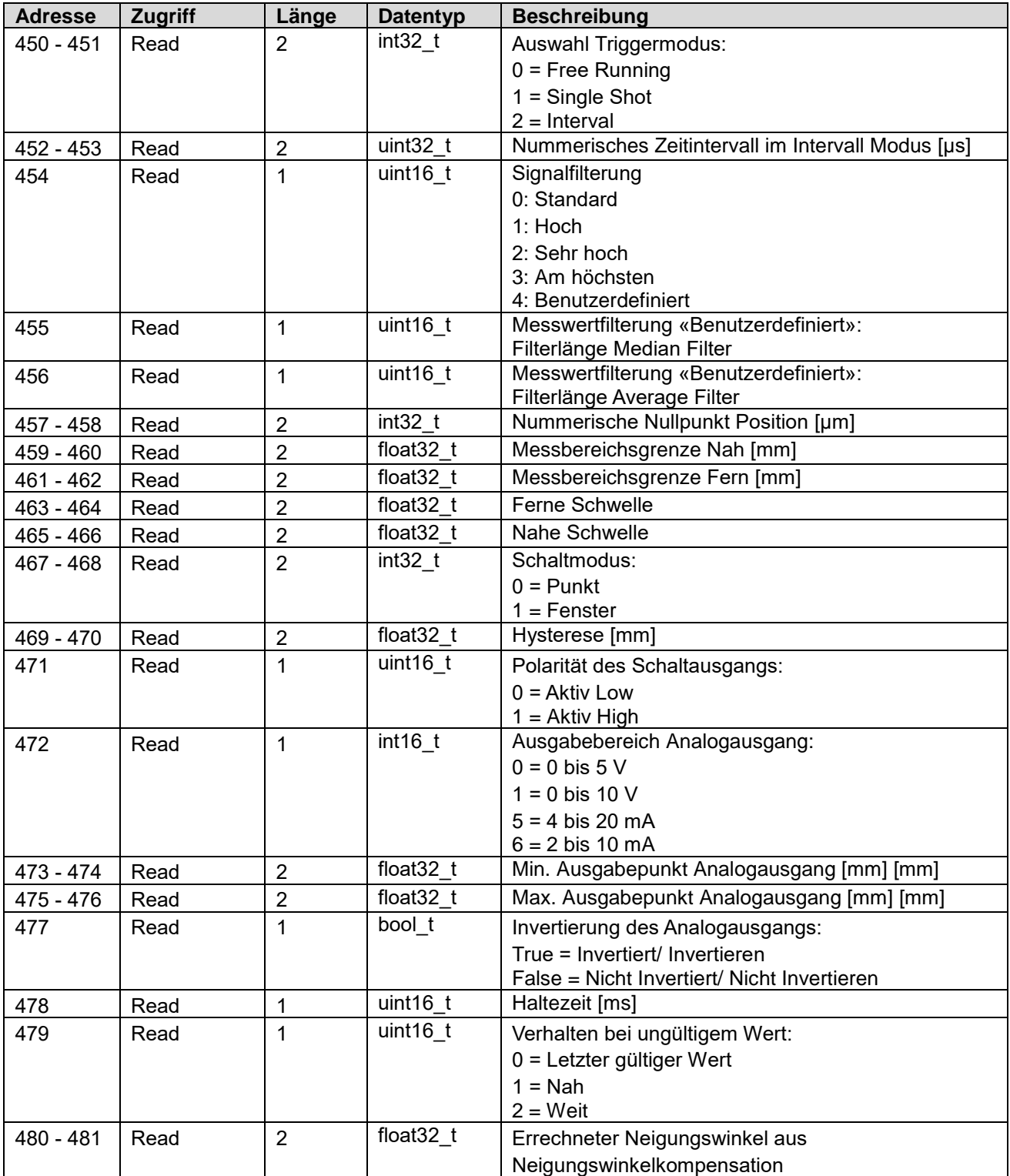

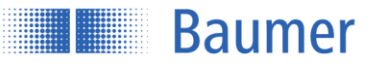

# **7.4.2.27 Adresse 490 - Setting 3**

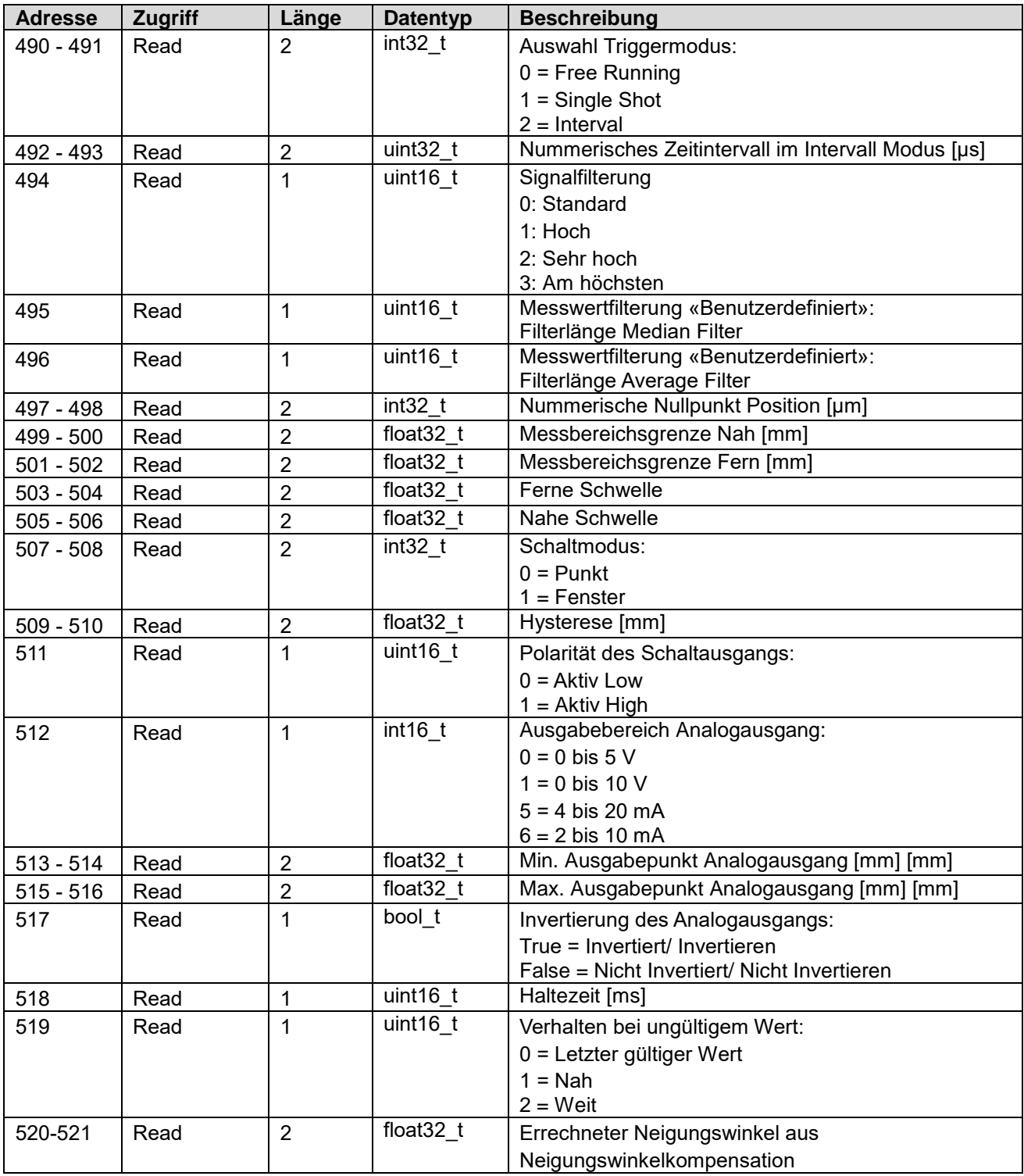

# **7.4.2.28 Adresse 550 - Tilt Angle**

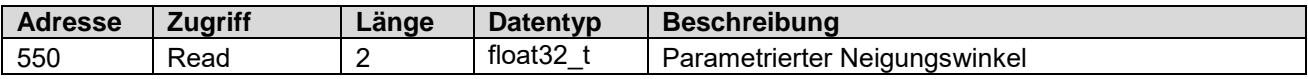

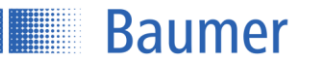

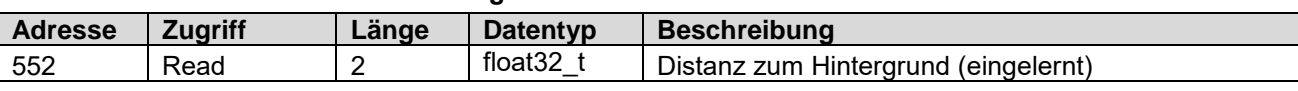

# **7.4.2.29 Adresse 550 - Teached Background Distance**

## **7.4.2.30 Adresse 554 - Teached Object Distance**

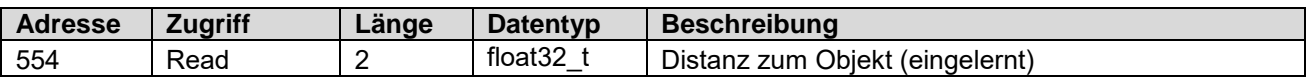

# **7.4.2.31 Address 600-2168 - Block Mode Memory**

Um das lückenlose Abrufen aller Messwerte mit der maximalen Messrate zu ermöglichen, werden alle Messwerte in einem bis zu 100 Einträge fassenden Zwischenspeicher abgelegt. Bei einem Zugriff auf das Input-Register mit der Adresse 600 wird der Inhalt des Zwischenspeichers in den Modbus TCP Ausgabepuffer kopiert, von wo aus sie dann der Reihe nach in mehreren Teilblöcken abgerufen werden können. Jeder Teilblock umfasst sieben Messwerte.

## RSA = Register Start Adresse

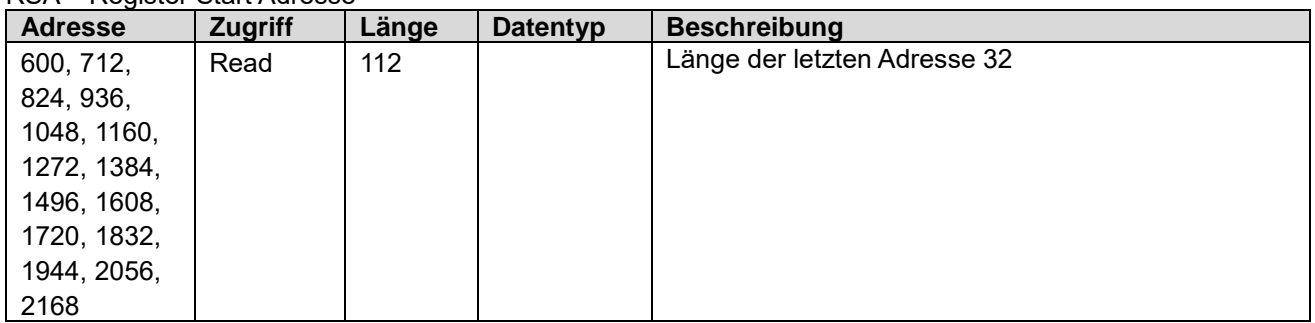

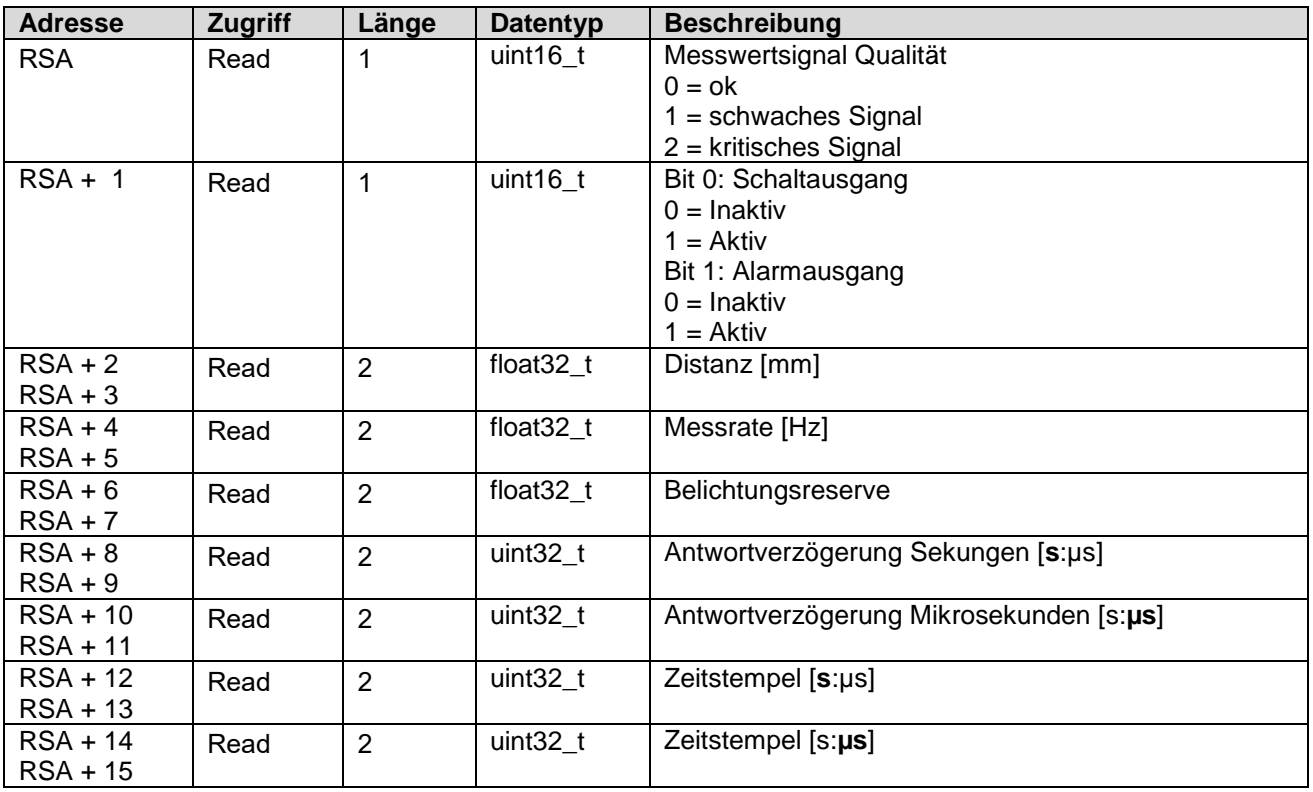

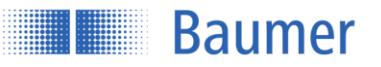

# **7.4.3 Modbus TCP Kommandos: Discrete Input register**

Die folgende Tabelle zeigt eine Übersicht der Kommandos der «Discrete Input register».

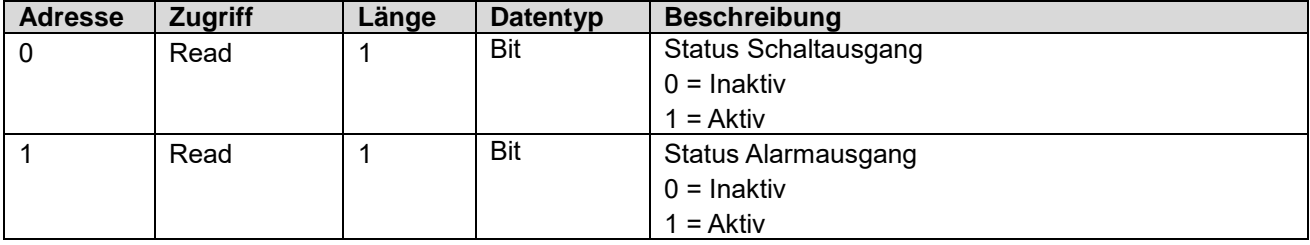
# **Baumer**

## **8 OPC UA**

Die OM70-x.EK Sensorfamilie unterstützt OPC UA zum Abrufen von Messwerten und zur Konfiguration.

Für PC-basierte Systeme sind verschiedene Software-Bibliotheken verfügbar. Weitere Informationen sind auf der Webseite der OPC Foundation [\(https://opcfoundation.org\)](https://opcfoundation.org/) verfügbar.

Die folgenden Schritte müssen ausgeführt werden, um den Sensor über OPC UA betreiben zu können. Hier am Beispiel des UaExpert gezeigt:

- 1. Server hinzufügen (Add Server)
- 2. IP Adresse des Sensors eingeben (Beispiel: opc.tcp://192.168.0.250)
- 3. Im Projekt erscheint der Sensor nun im Bereich der Server
- 4. Mit Hilfe der rechten Maustaste kann der Sensor verbunden werden
- 5. Der Funktionsbaum des Sensors wurde ausgelesen und wird nun angezeigt
- 6. Für die erfolgreiche Kommunikation mit dem Sensor muss einmalig das Kommando InitLock aufgerufen werden

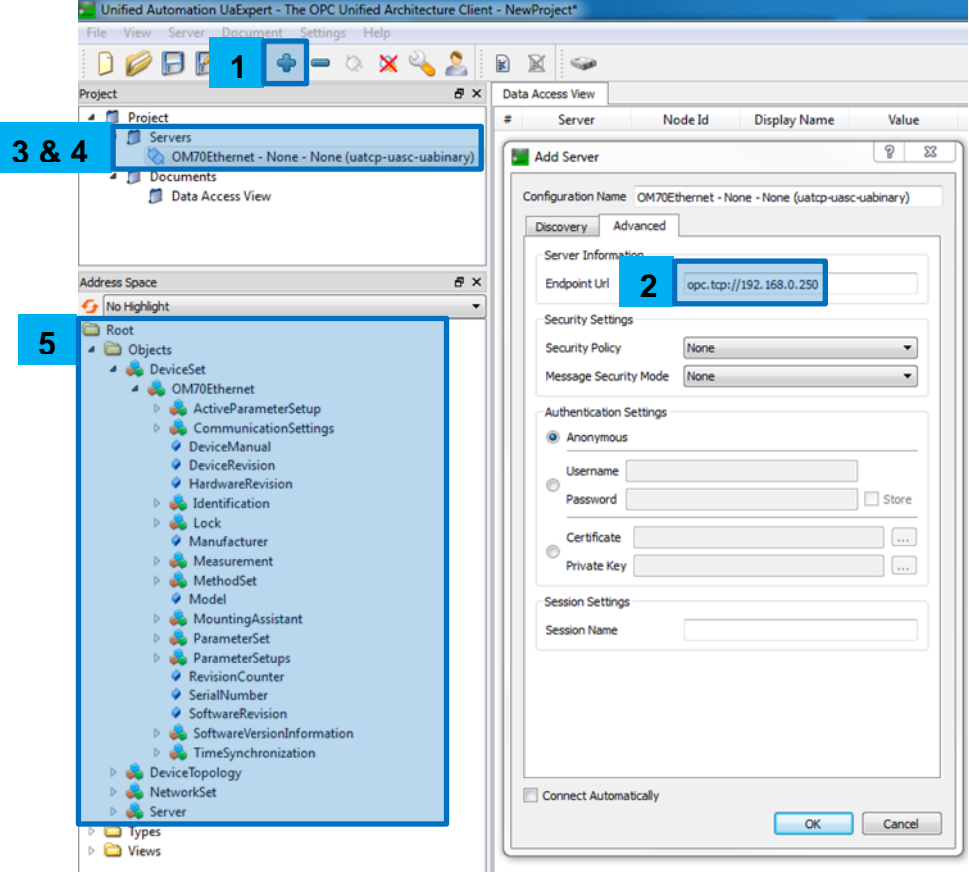

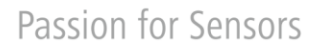

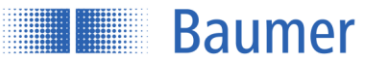

### **9 UDP Streaming**

Die OM70-x.EK Sensorfamilie unterstützt UDP Streaming zum Abrufen von Messwerten.

Das folgende Datenpaket wird ohne Anfrage am Ende eines Messzyklus ausgegeben, d.h. die Messrate entspricht der Frequenz der Übertragung.

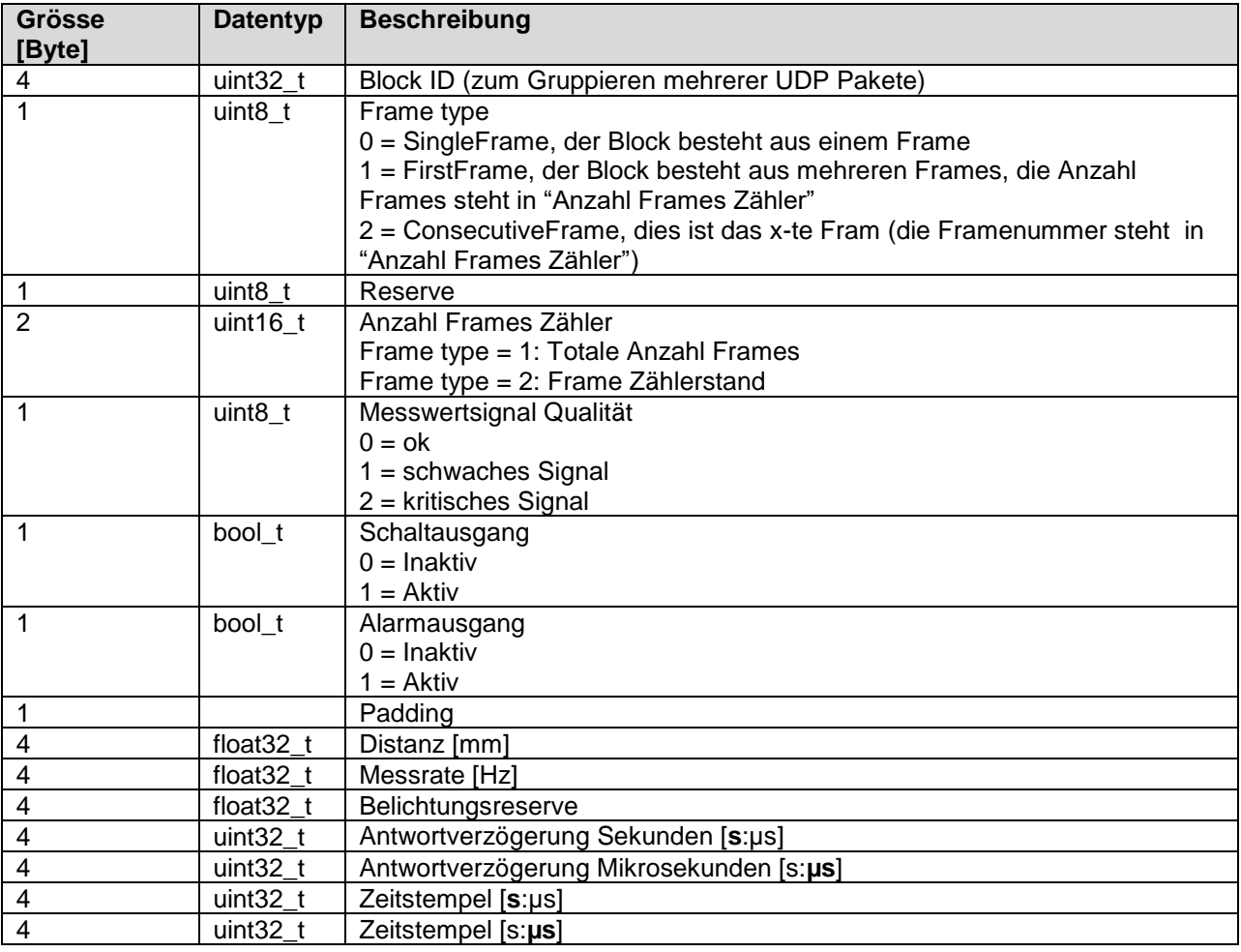

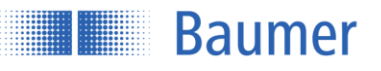

### **10 Fehlerbehebung**

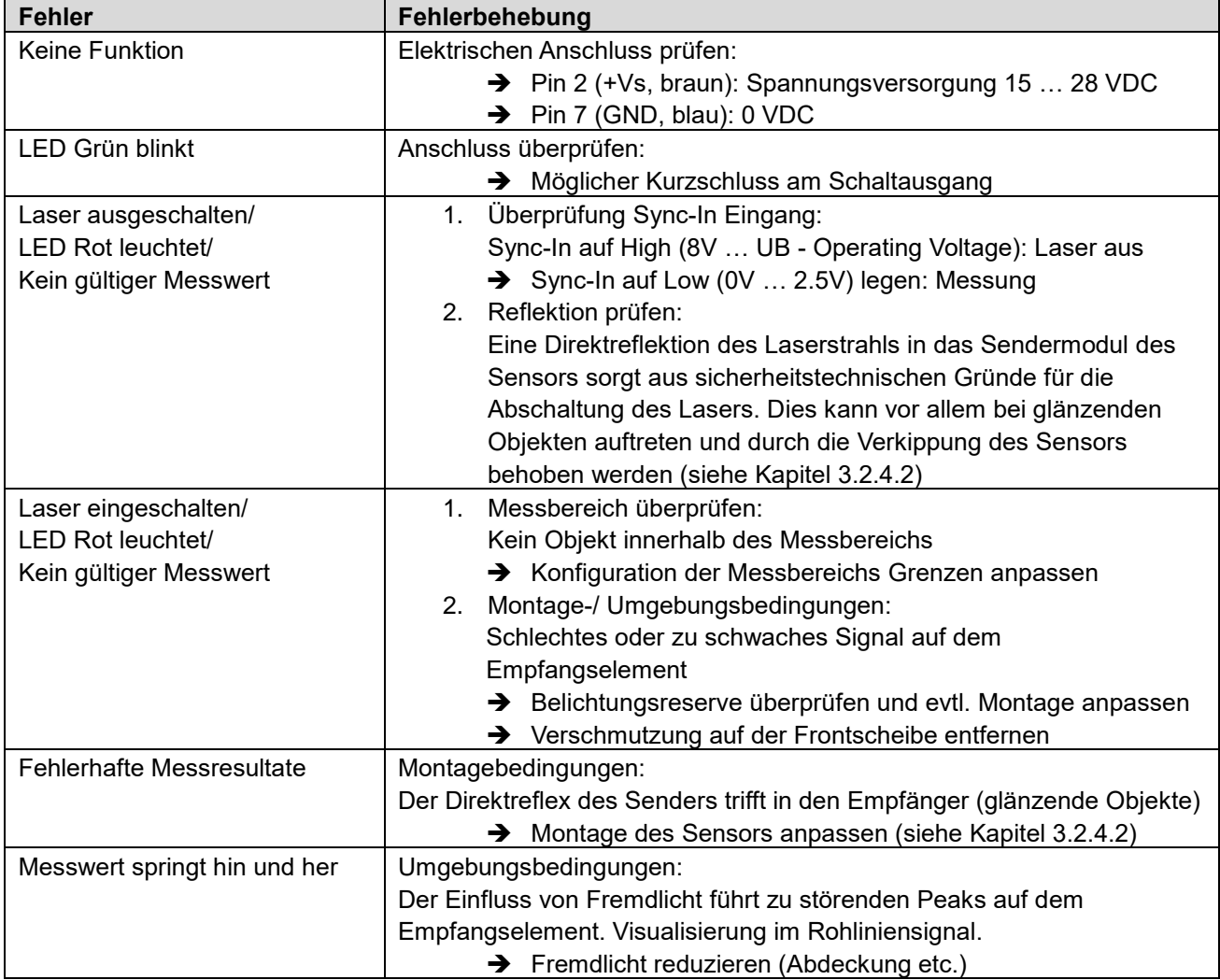

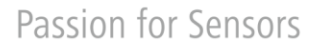

### **11 Sensor auf Werkseinstellungen zurücksetzen**

Ein Factory Reset kann über das Webinterface vorgenommen werden. Ist eine weitere Kommunikationsschnittstelle zu diesem Zeitpunkt schreibend aktiv, so können die Daten über das Webinterface lediglich gelesen werden. Die Verbindung muss getrennt werden, um schreibenden Zugriff zu erhalten.

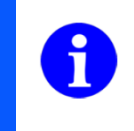

**Example Baumer** 

#### **HINWEIS**

Der Factory Reset über das Webinterface weisst dem Sensor die Default IP Adresse 192.168.0.250 zu.

Kann auf den Sensor aufgrund beispielsweise einer IP-Adressen Änderung nicht mehr zugegriffen werden, so können Sie folgendermassen vorgehen:

- Trennen Sie den Sensor von der Stromversorgung.
- Schließen Sie den Schaltausgang (Pin 4) und den Alarmausgang (Pin 5) während des Aufstartvorgangs kurz.
- Geben Sie folgende (werkseitig voreingestellte) IP-Adresse ein, um auf den Sensor zuzugreifen: 192.168.0.250

#### **12 Wartung**

Die Laser-Distanz-Sensoren benötigen keine Wartung.

Für eine fehlerfreie Sensorfunktion, muss die Frontscheibe des Sensors von Verschmutzungen (Staub, Fingerabdrücke etc.) befreit werden. Das Intervall der Reinigungsmassnahmen ist hierbei von den Umgebungsbedingungen abhängig.

Die Reinigung der Frontscheibe kann mit einem trockenen, sauberen (!), weichen Tuch vorgenommen werden. Bei stärkerer Verschmutzung kann Alkohol oder Seifenwasser zur Reinigung verwendet werden.

### **13 Entsorgung**

Dieses Gerät enthält elektronische Bauelemente und darf aus diesem Grund nicht im Hausmüll entsorgt werden. Die Bestandteile müssen entsprechend der gültigen länderspezifischen Vorschriften für die Entsorgung elektronischer Geräte entsorgt werden. Eine unsachgemässe Entsorgung kann zu einer Gefahr für die Umwelt werden.

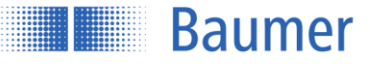

### **14 Sensor Datenblatt**

#### **14.1 Messbereiche 30…70 mm**

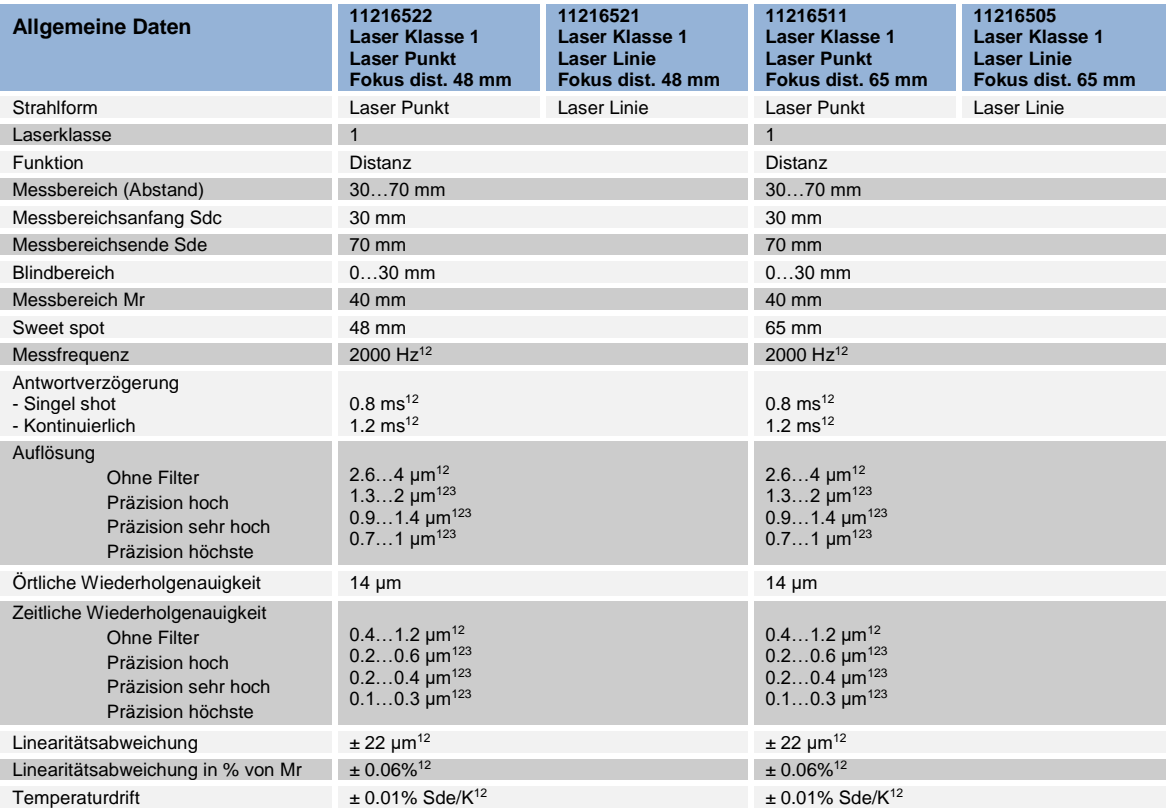

 $1$  Measurements with standard Baumer measuring equipment and objects dependent on measuring range Sd

<sup>2</sup> Measurement on 90% reflectivity (white)

<sup>3</sup> Measurement with filtering

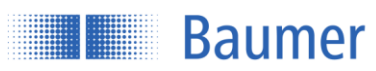

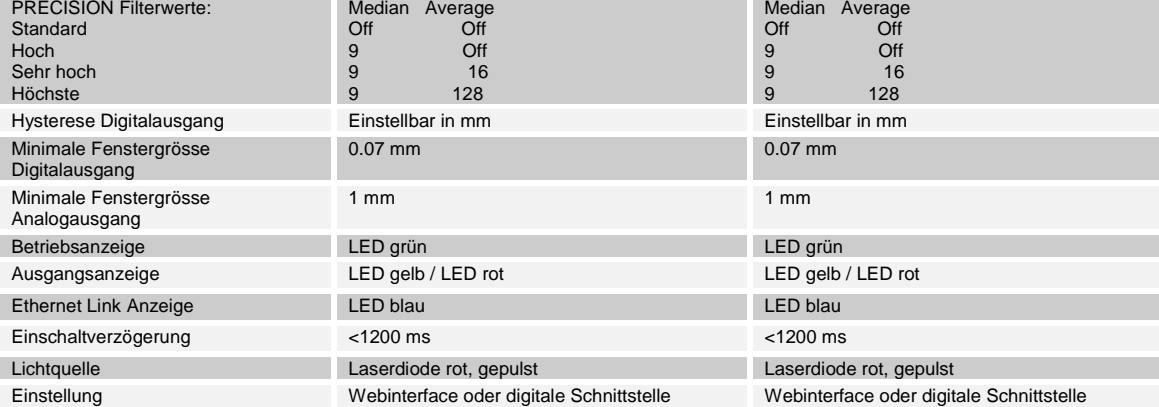

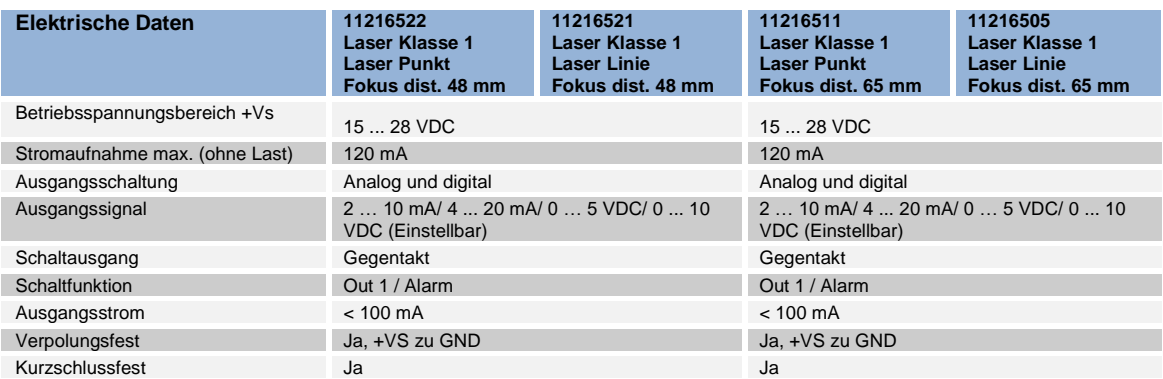

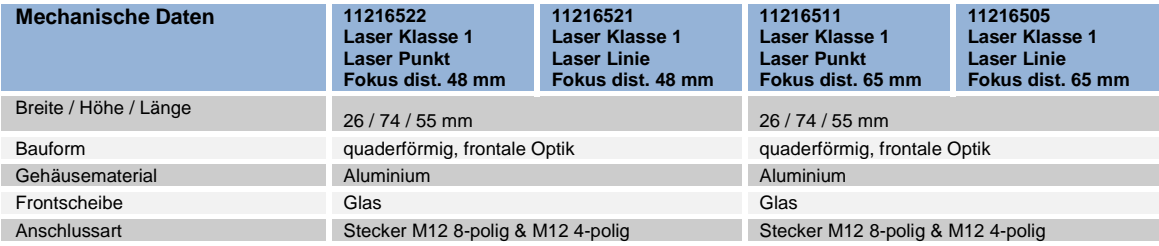

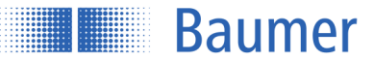

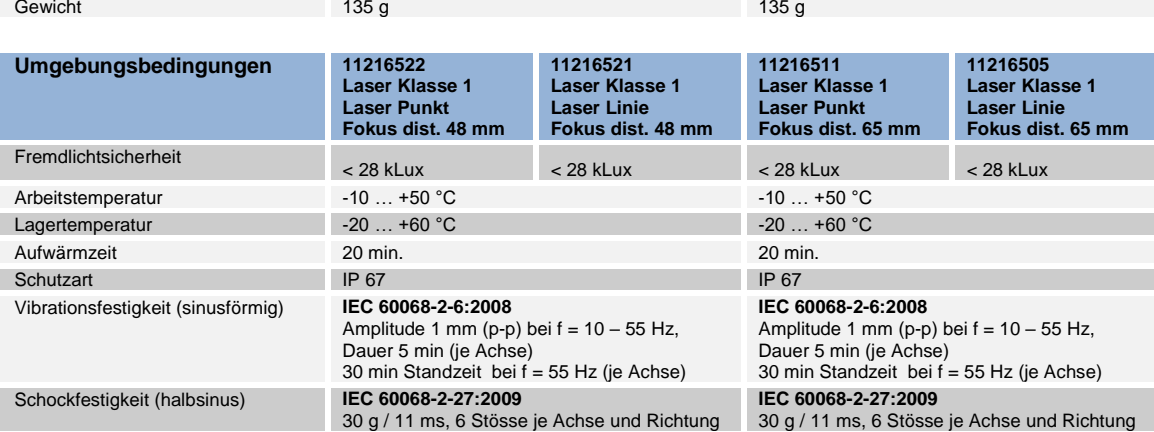

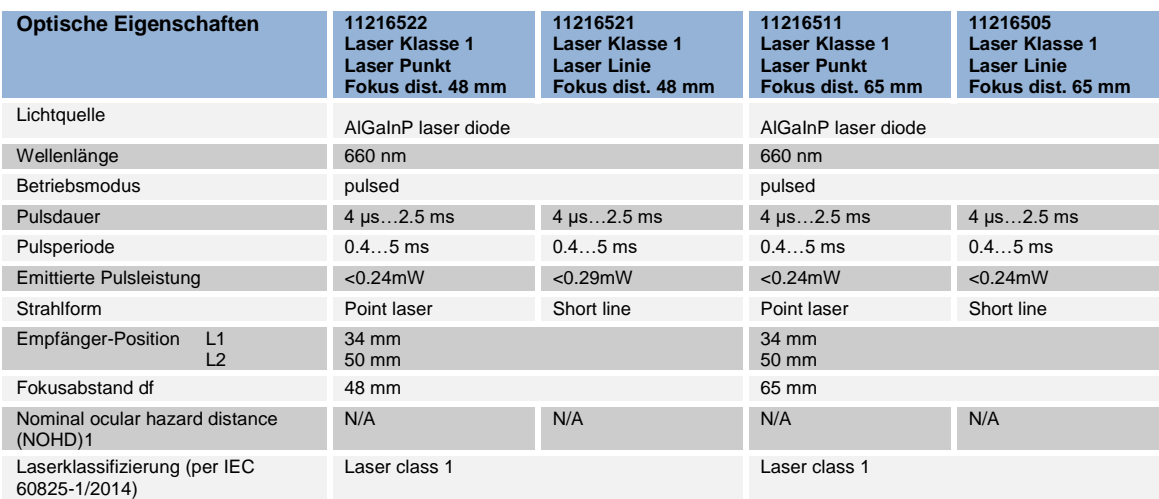

 $1$  Ausserhalb der "Nominal ocular hazard distance" ist die Strahlenbelastung unter dem Grenzwert der Laserklasse 1

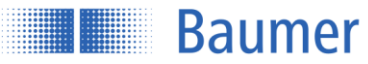

#### **14.2 Messbereiche 40…140 mm**

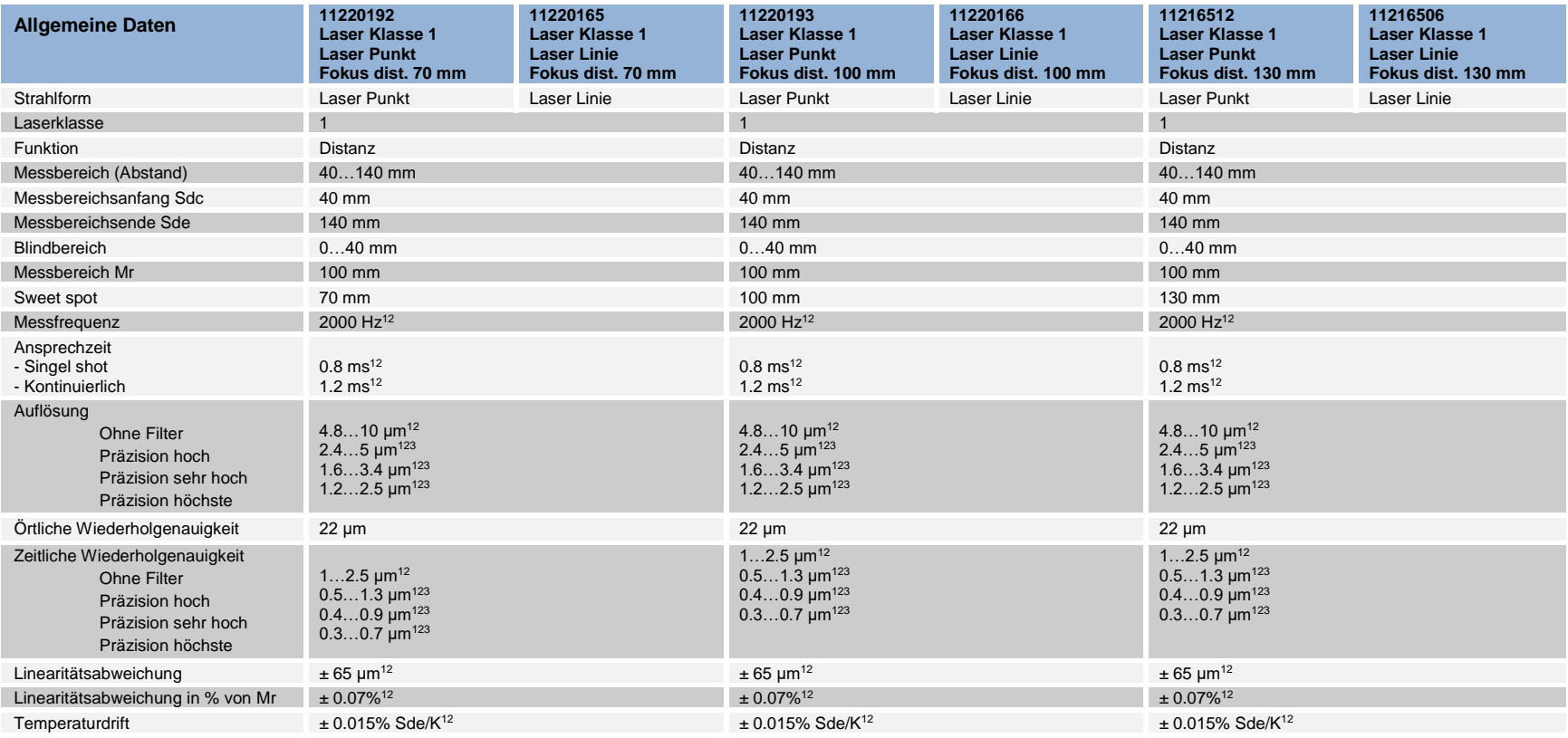

 $1$  Measurements with standard Baumer measuring equipment and objects dependent on measuring range Sd

<sup>2</sup> Measurement on 90% reflectivity (white)

<sup>3</sup> Measurement with filtering

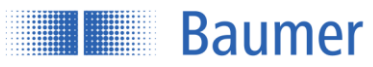

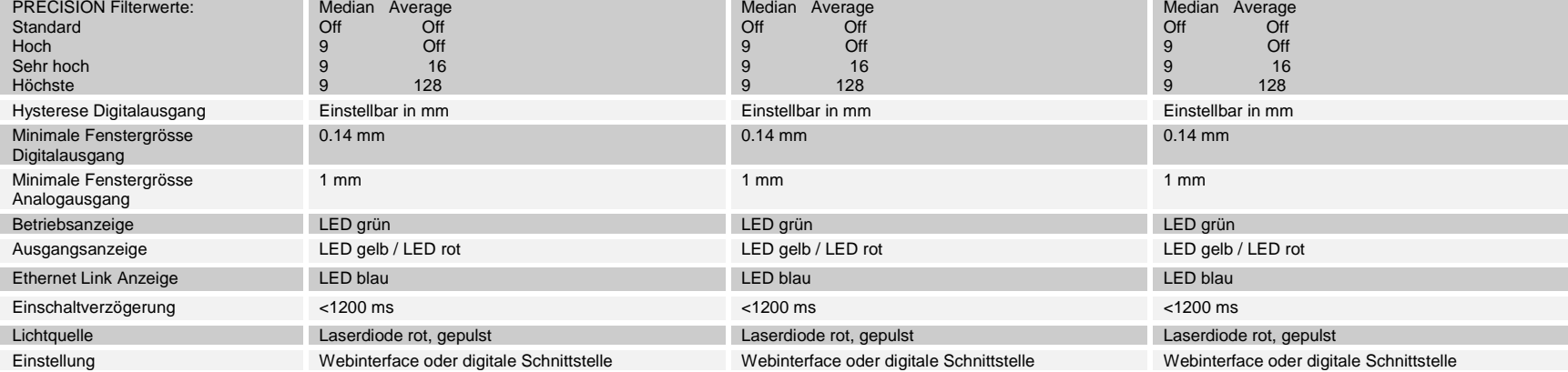

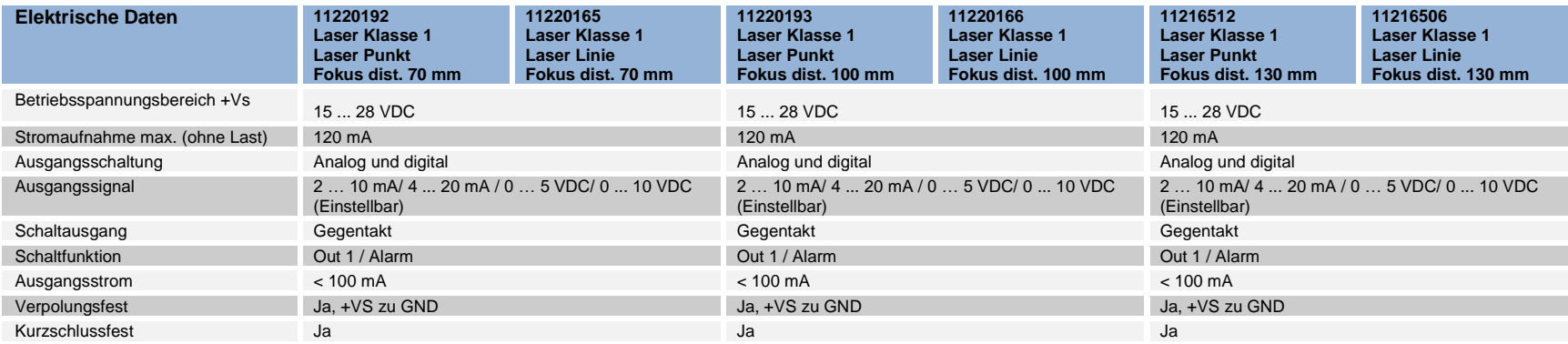

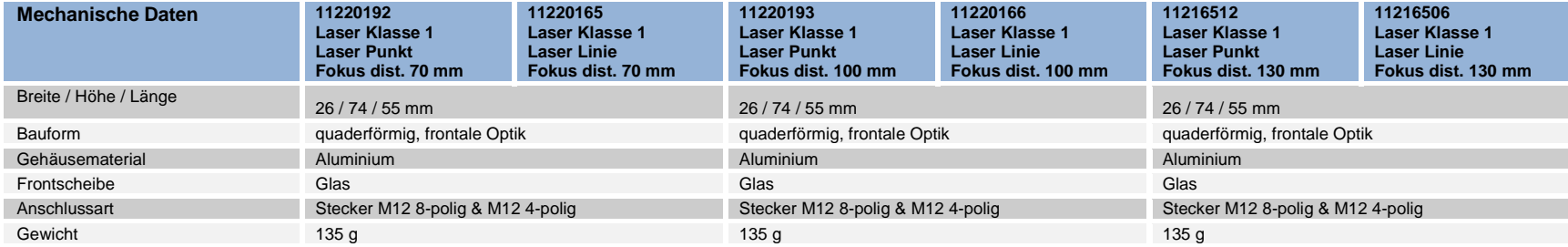

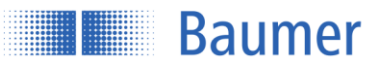

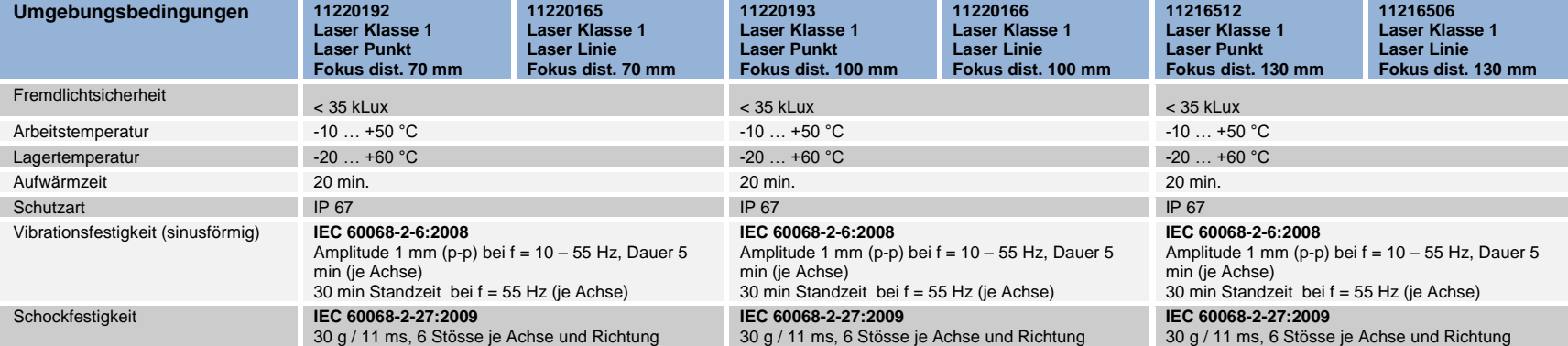

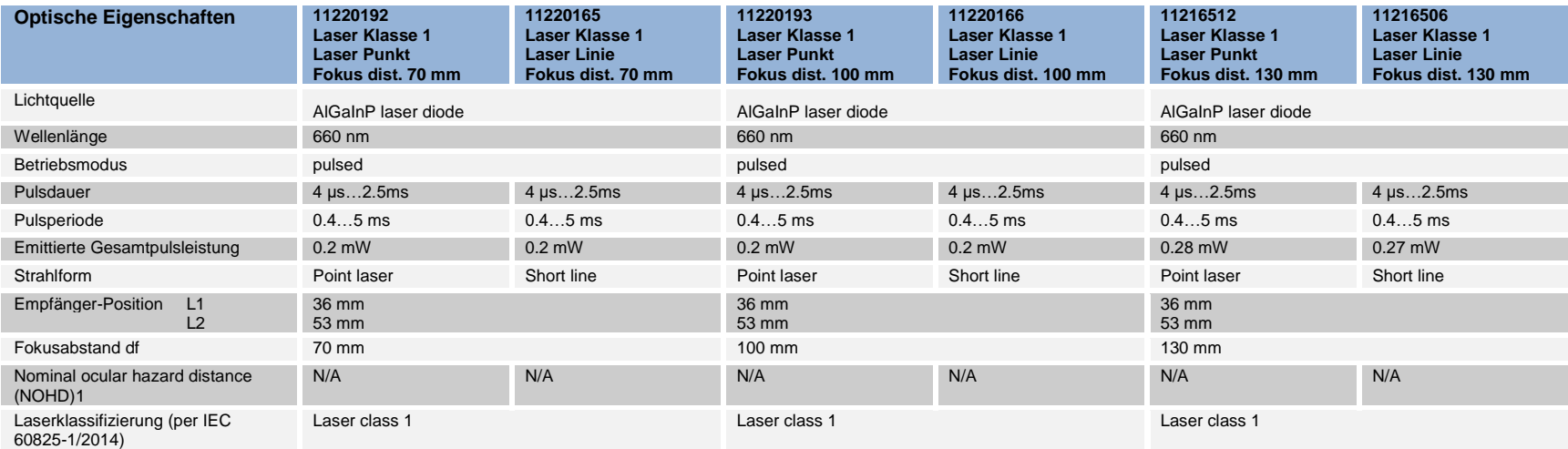

 $1$  Ausserhalb der "Nominal ocular hazard distance" ist die Strahlenbelastung unter dem Grenzwert der Laserklasse 1

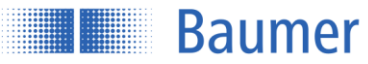

#### **14.3 Messbereiche 50…250 mm**

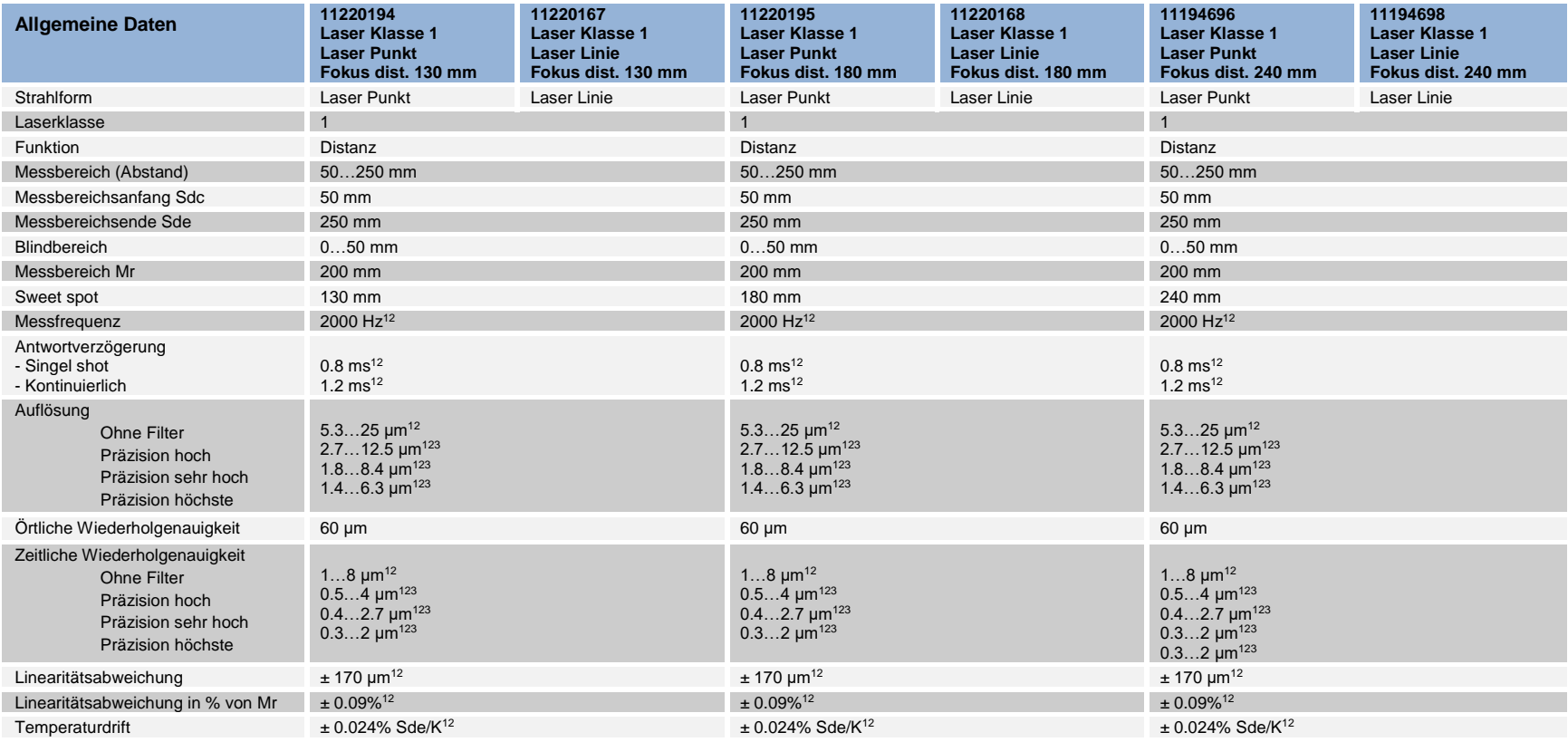

 $1$  Measurements with standard Baumer measuring equipment and objects dependent on measuring range Sd

<sup>2</sup> Measurement on 90% reflectivity (white)

<sup>3</sup> Measurement with filtering

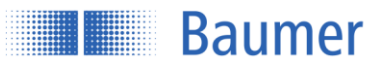

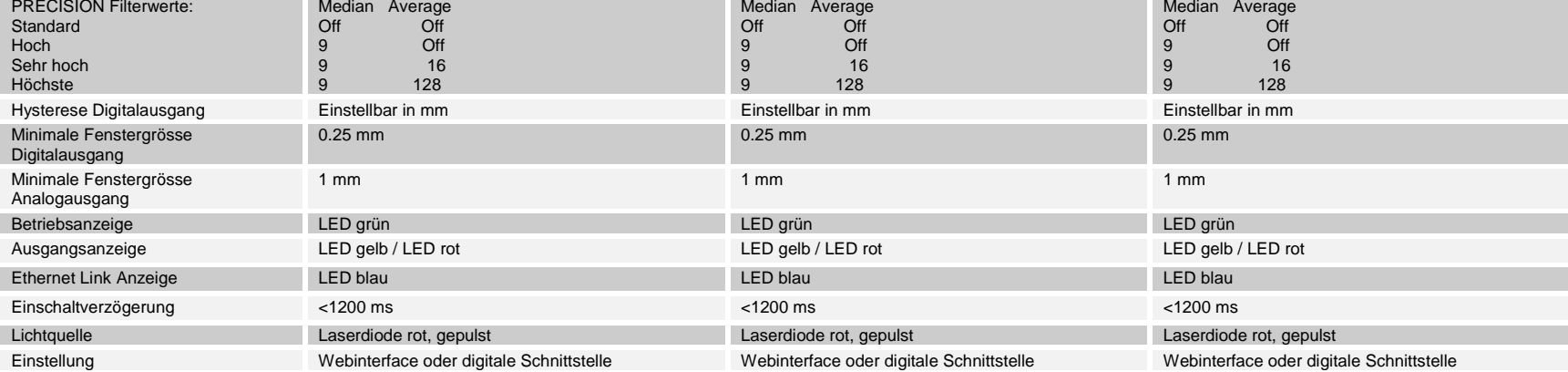

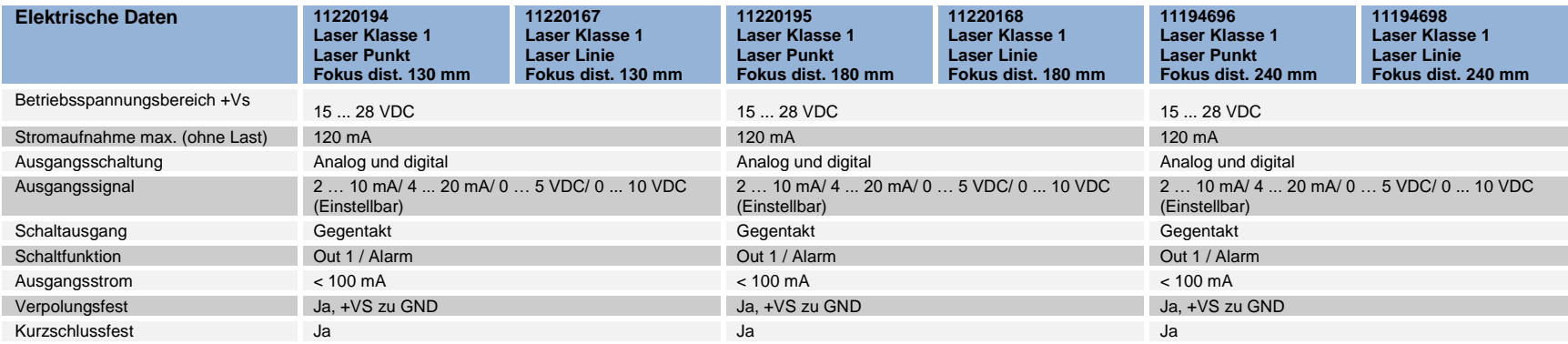

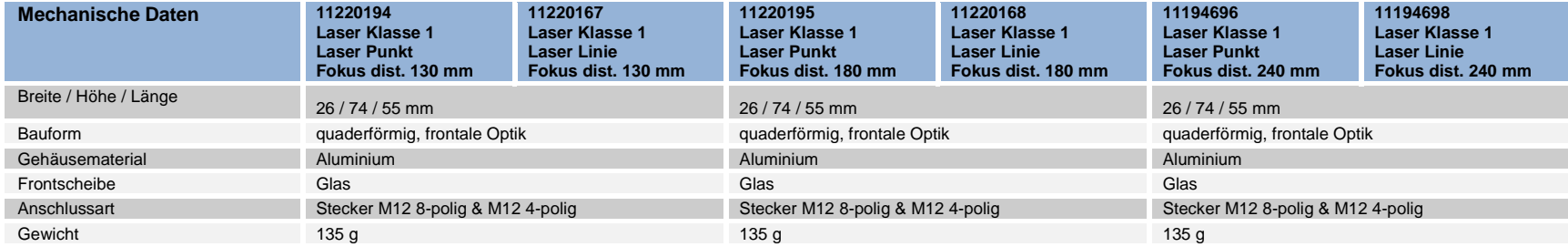

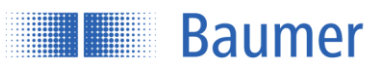

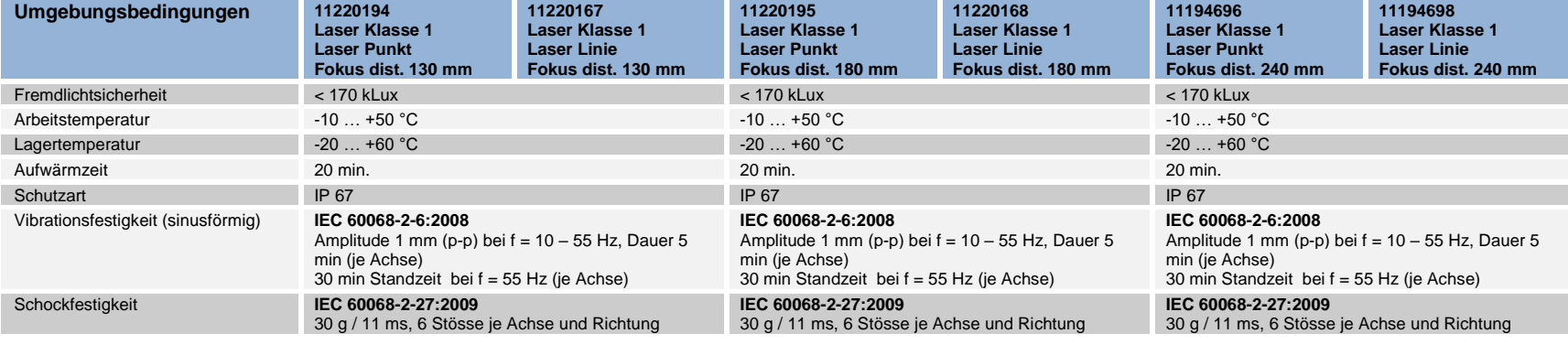

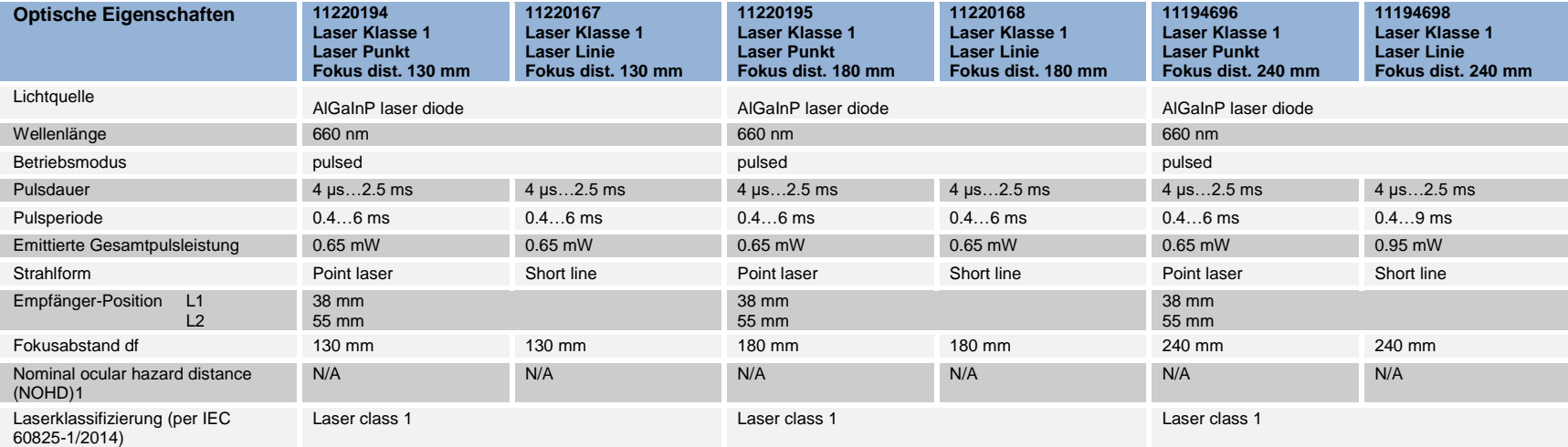

 $1$  Ausserhalb der "Nominal ocular hazard distance" ist die Strahlenbelastung unter dem Grenzwert der Laserklasse 1

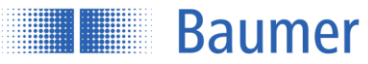

#### **14.4 Messbereiche 100…600 mm**

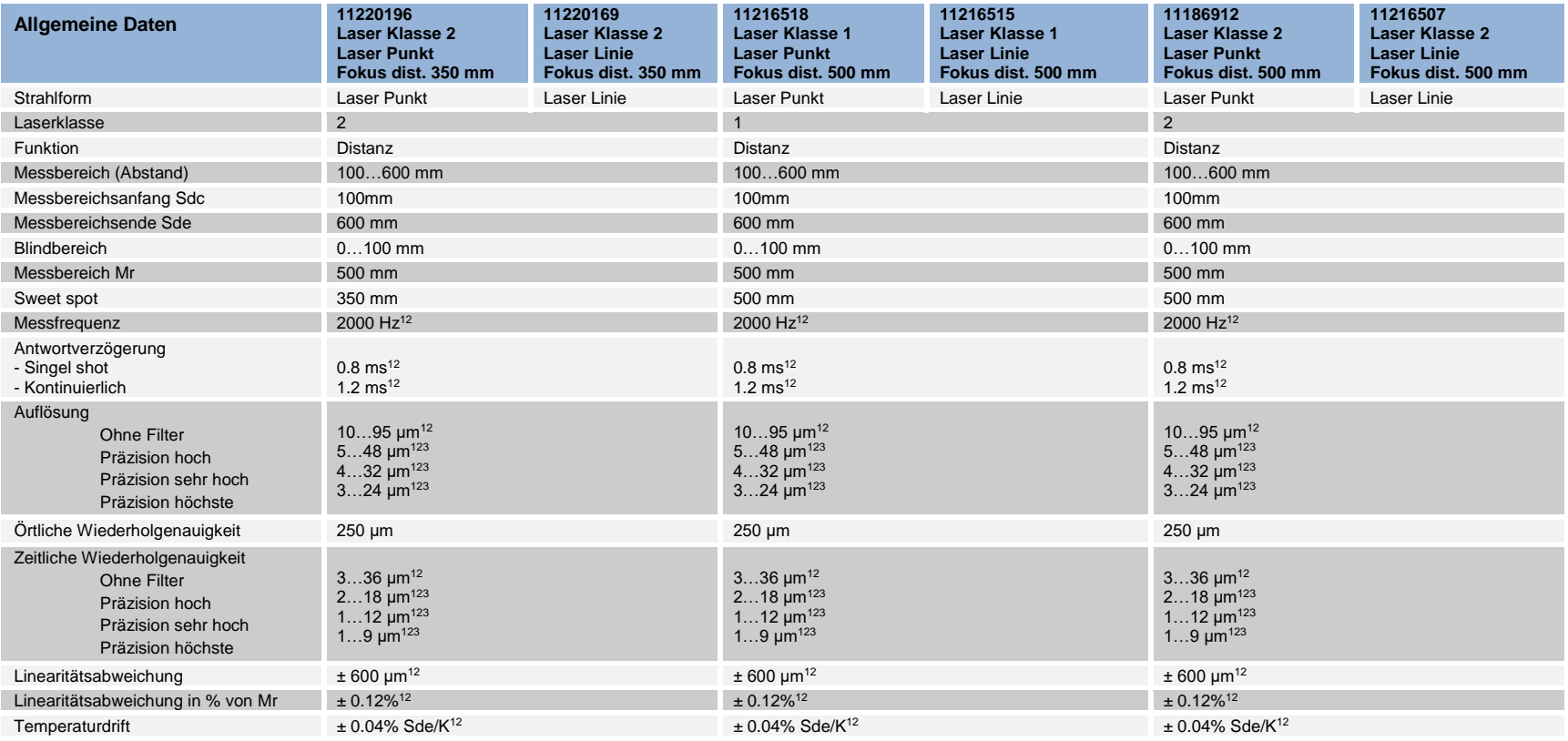

<sup>1</sup> Measurements with standard Baumer measuring equipment and objects dependent on measuring range Sd

<sup>2</sup> Measurement on 90% reflectivity (white)

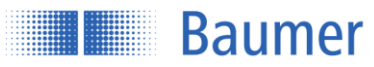

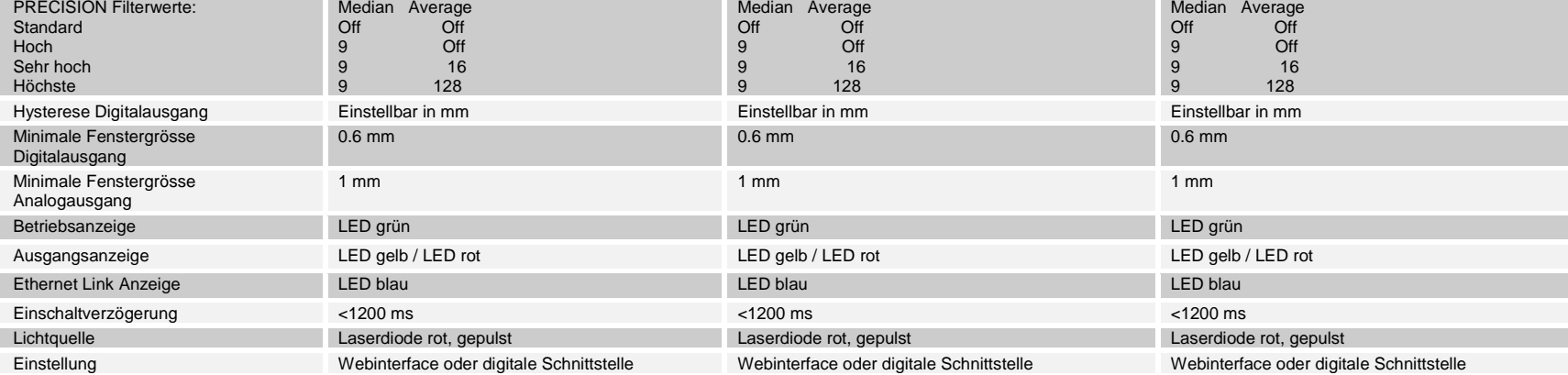

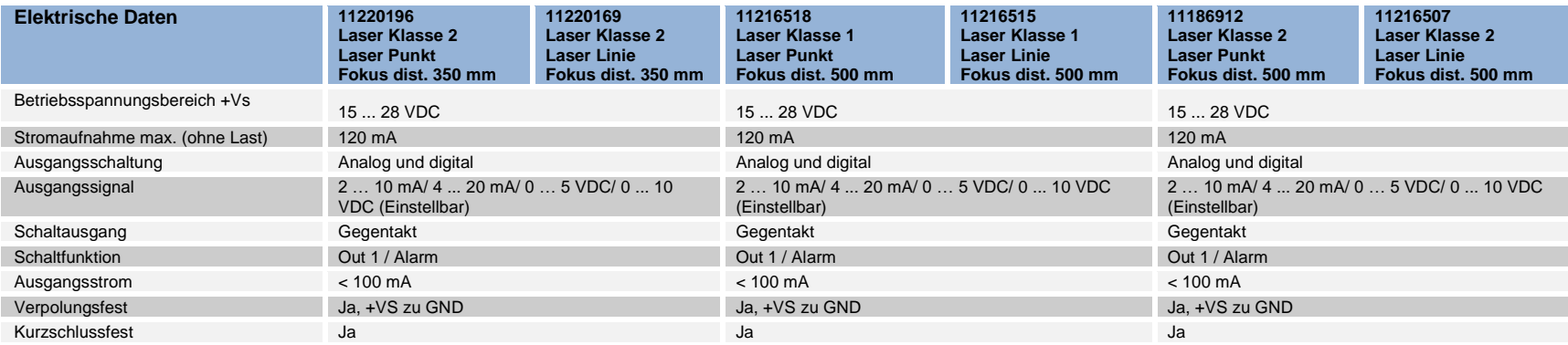

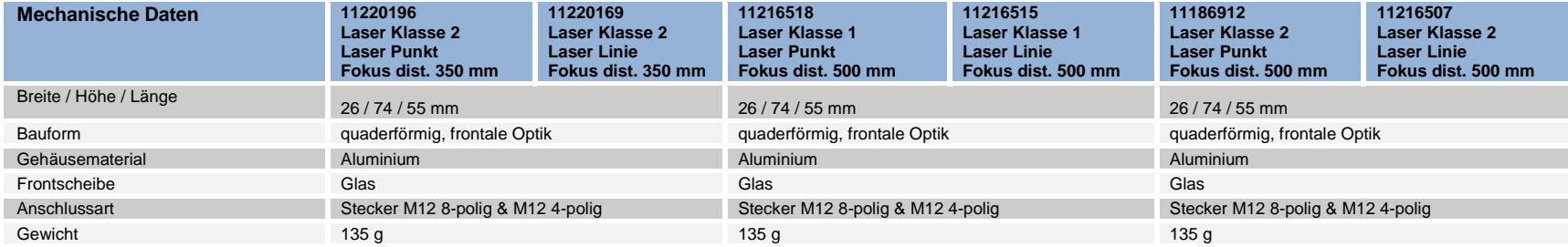

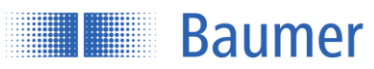

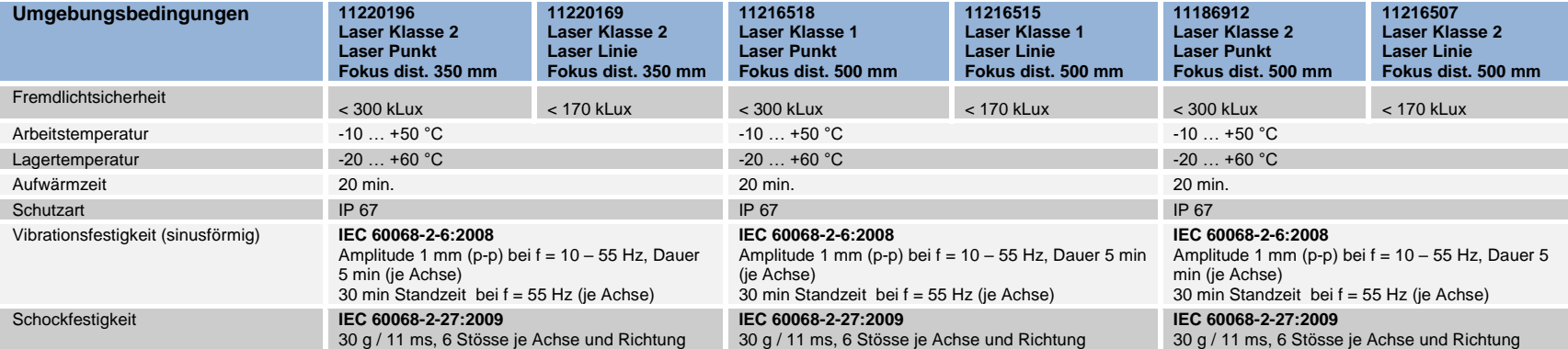

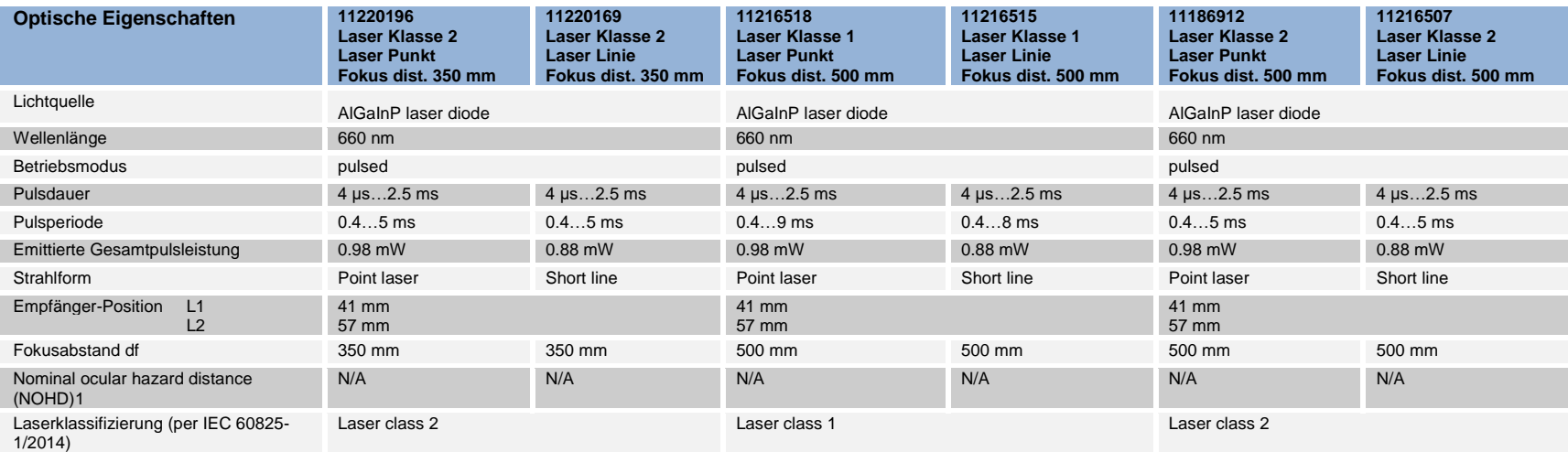

 $1$  Ausserhalb der "Nominal ocular hazard distance" ist die Strahlenbelastung unter dem Grenzwert der Laserklasse 1

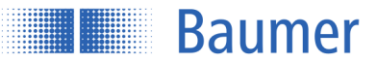

#### **14.5 Messbereiche 100…1000 mm**

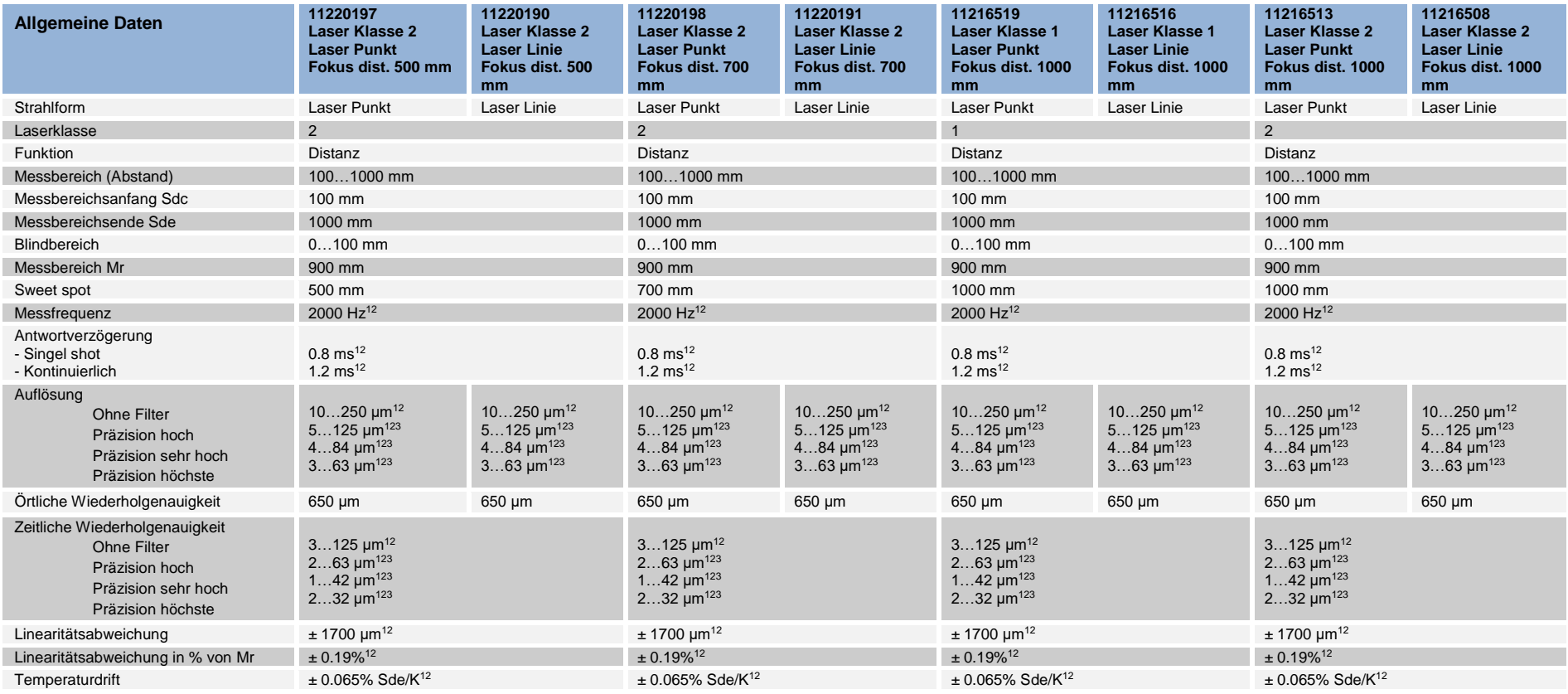

 $1$  Measurements with standard Baumer measuring equipment and objects dependent on measuring range Sd

<sup>2</sup> Measurement on 90% reflectivity (white)

<sup>3</sup> Measurement with filtering

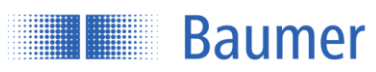

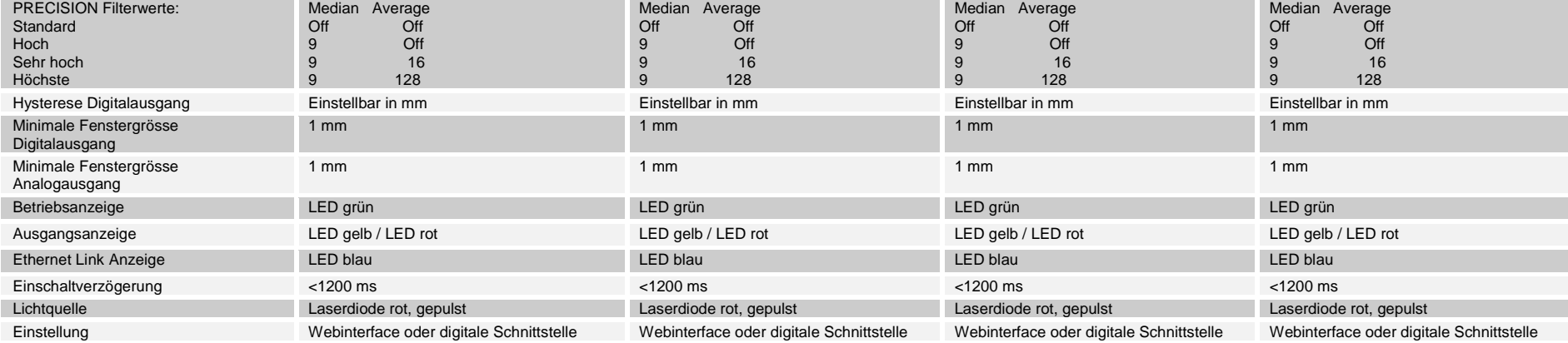

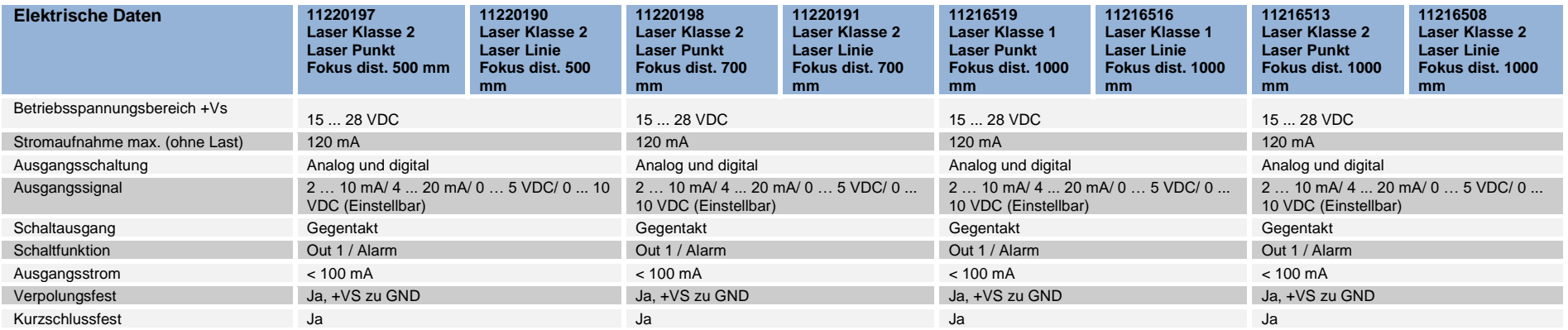

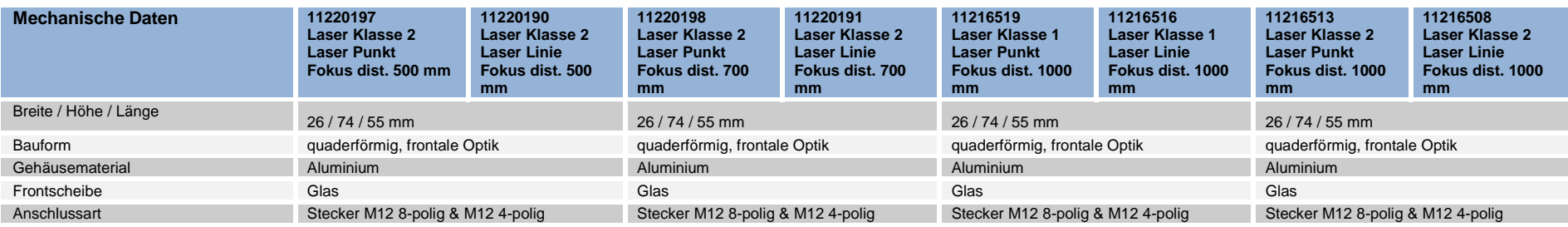

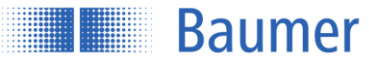

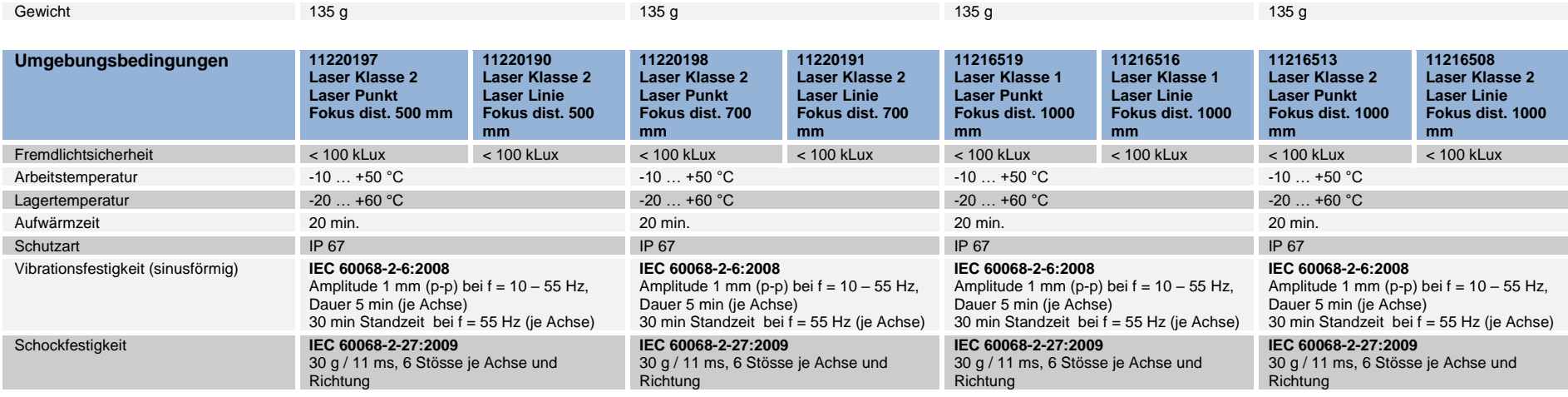

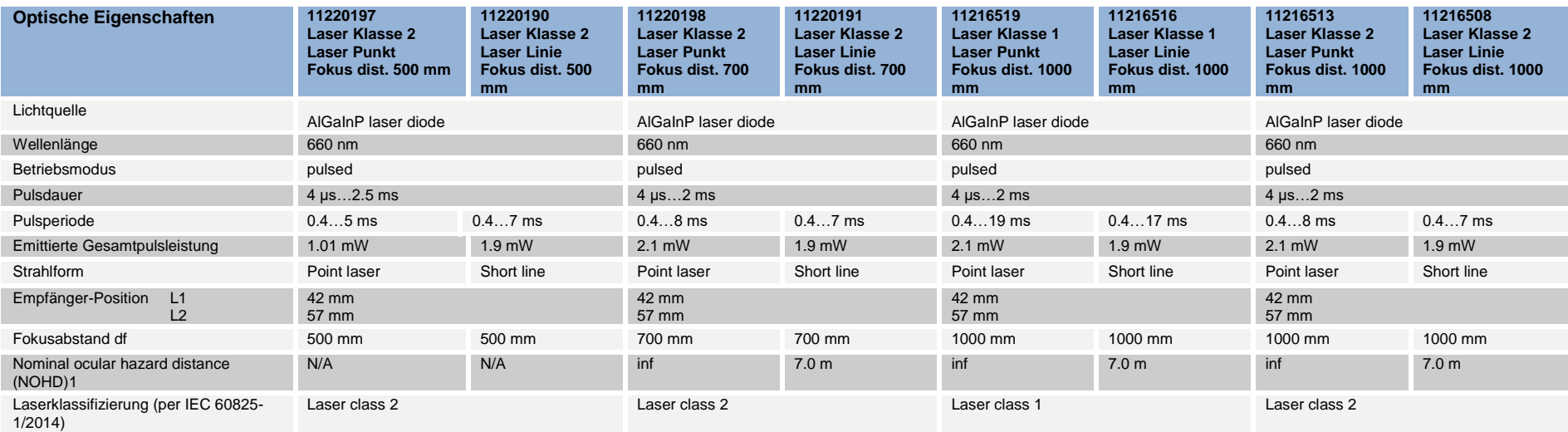

<sup>1</sup> Ausserhalb der "Nominal ocular hazard distance" ist die Strahlenbelastung unter dem Grenzwert der Laserklasse 1

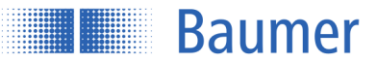

#### **14.6 Messbereiche 150…1500 mm**

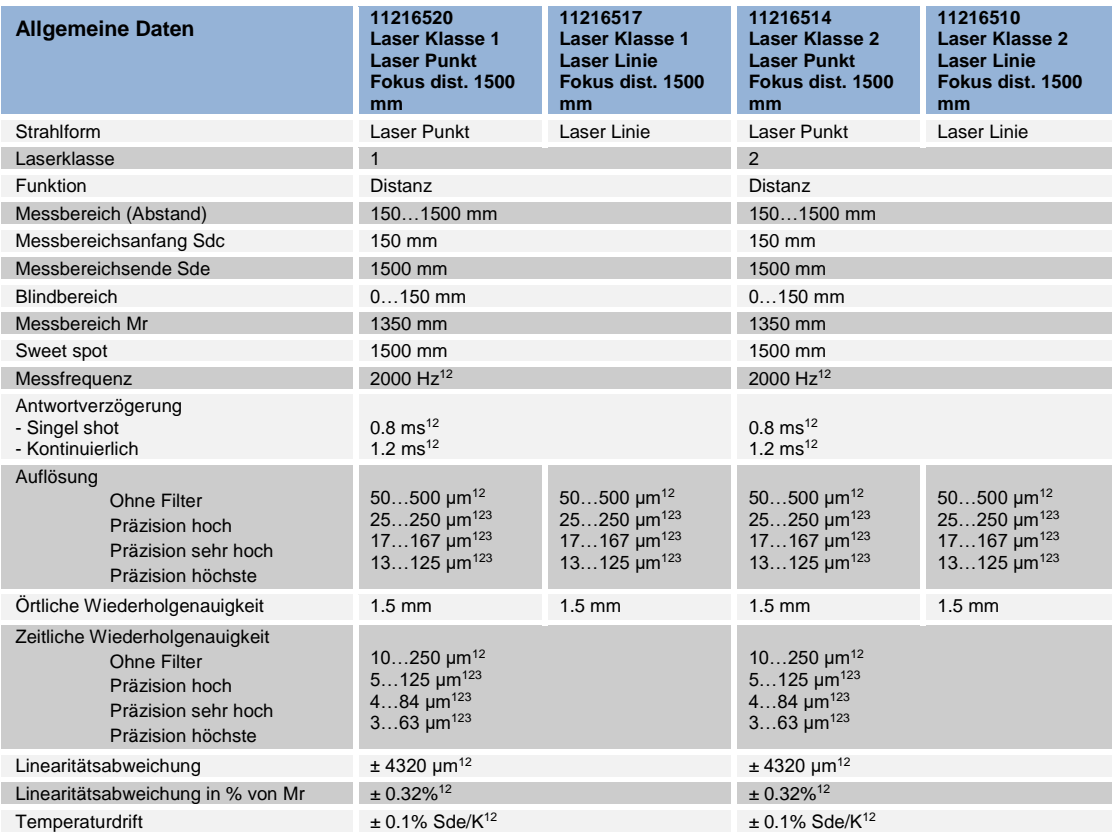

 $1$  Measurements with standard Baumer measuring equipment and objects dependent on measuring range Sd

<sup>2</sup> Measurement on 90% reflectivity (white)

<sup>3</sup> Measurement with filtering

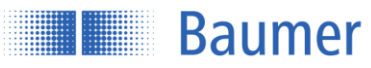

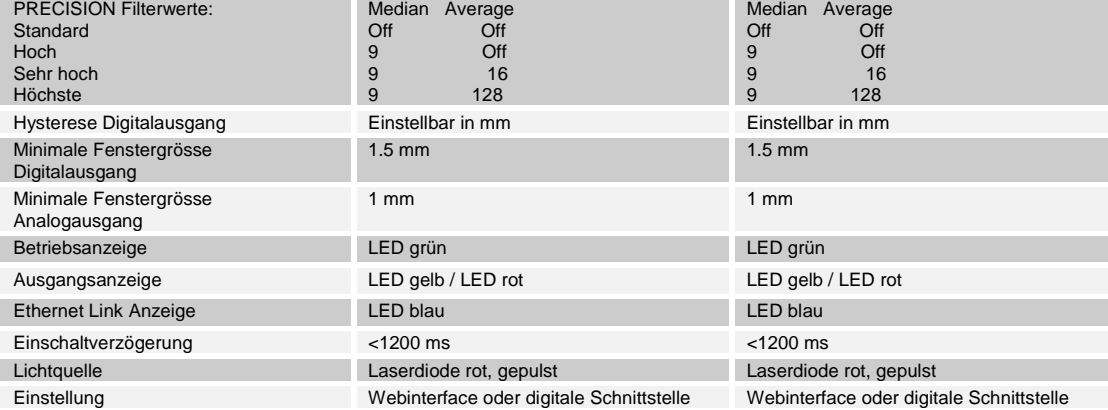

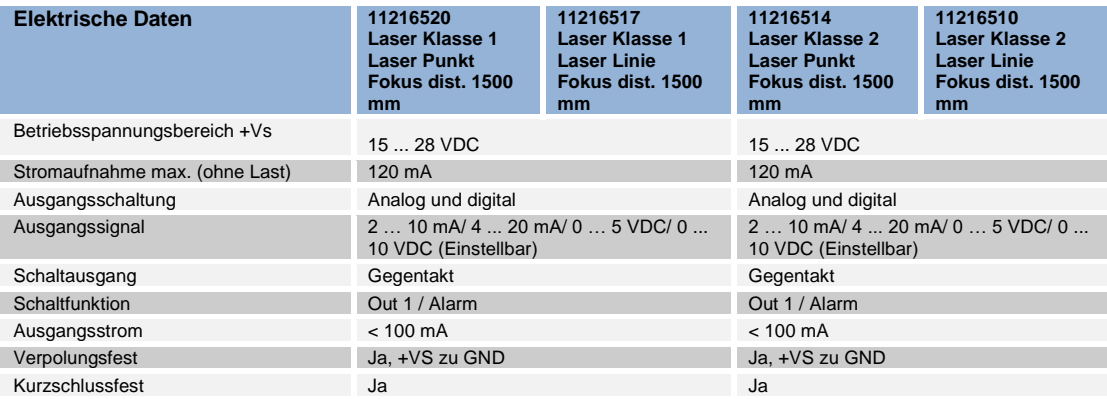

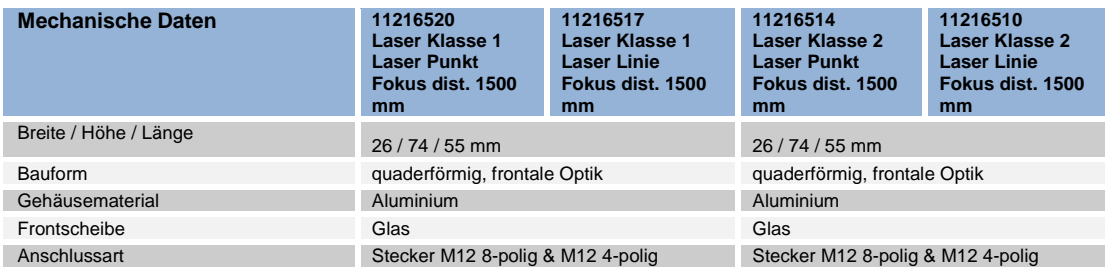

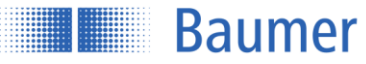

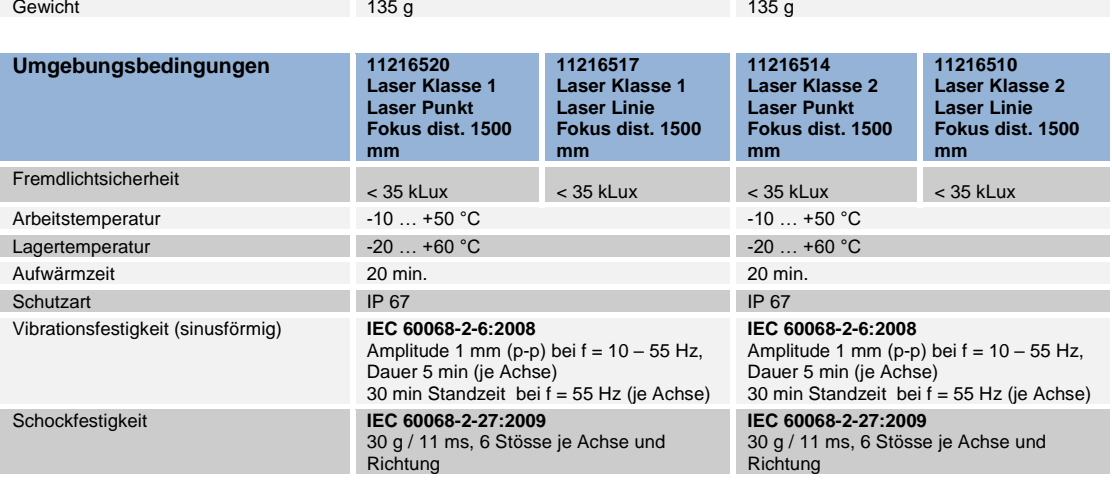

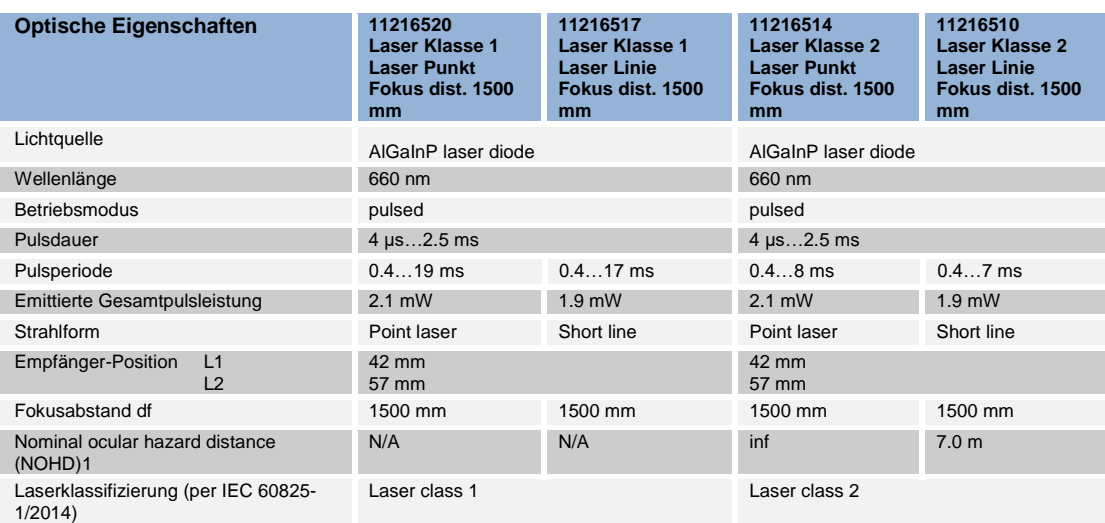

 $^{\text{1}}$  Ausserhalb der "Nominal ocular hazard distance" ist die Strahlenbelastung unter dem Grenzwert der Laserklasse 1

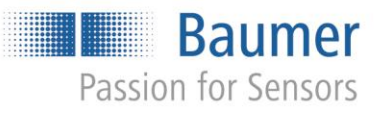

**Baumer Group** International Sales P.O. Box · Hummelstrasse 17 · CH-8501 Frauenfeld<br>P.O. Box · Hummelstrasse 17 · CH-8501 Frauenfeld<br>Phone +41 (0)52 728 1122 · Fax +41 (0)52 728 1144 sales@baumer.com · www.baumer.com